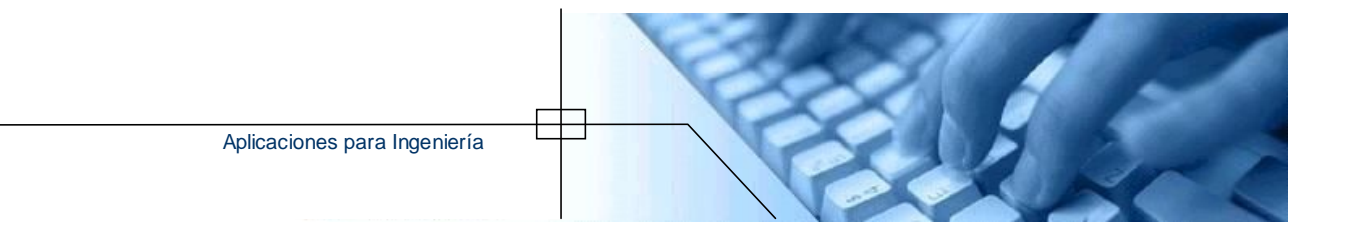

# **MANUAL DE**

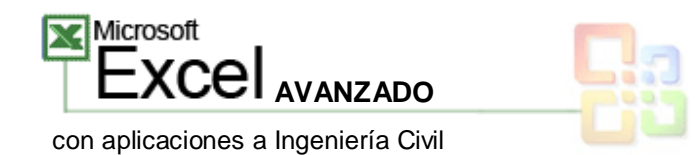

José Erik Justiniano Leiguez

© José Erik Justiniano Leiguez

#### **© 2008, José Erik Justiniano Leiguez** joserik\_IC @ hotmail.com

Santa Cruz – Bolivia

© José Erik Justiniano Leiguez

### **CONTENIDO**

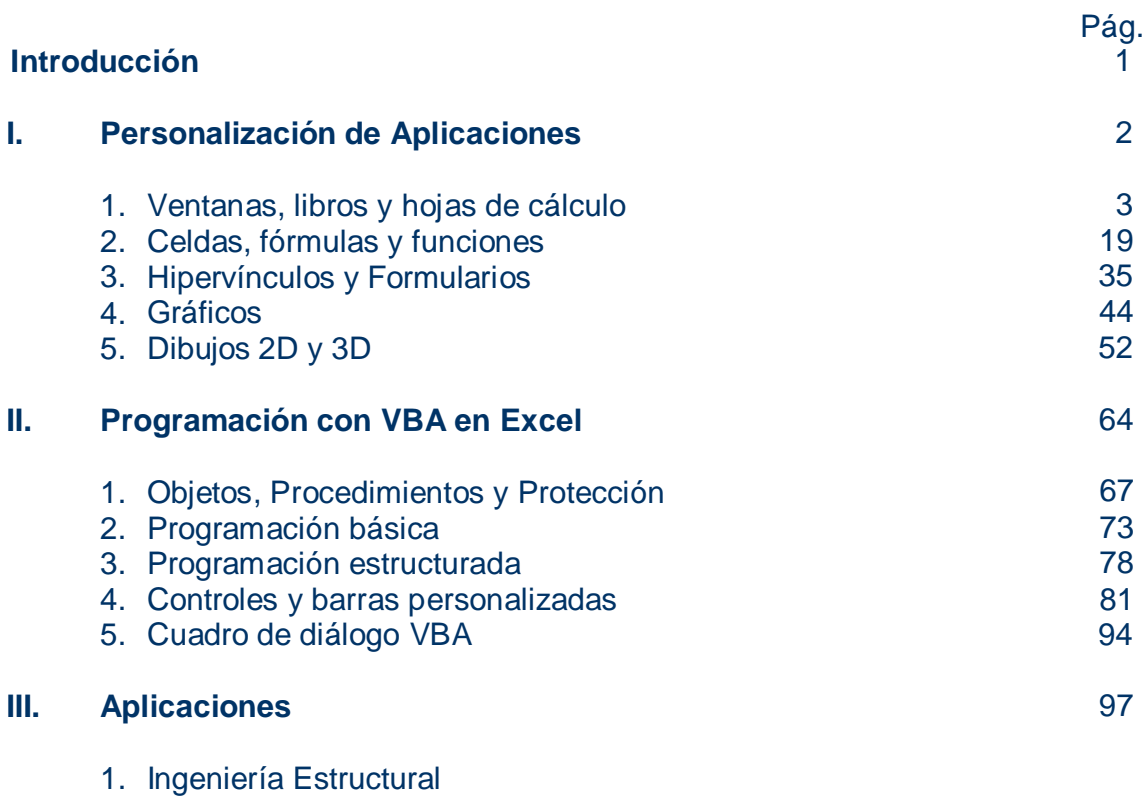

### **Introducción.**

Este manual ha sido elaborado para el 1º Curso de Excel Avanzado con aplicaciones a Ingeniería (Módulo I), llevado a cabo en la carrera de Ingeniería Civil de la Universidad Autónoma Gabriel Rene Moreno.

El manual consta de dos partes, la primera en la que se pretende mostrar las propiedades y opciones que se tienen en la hoja de cálculo, para que se tenga en cuenta a la hora de personalizar una aplicación. El capitulo II, está predestinado a la programación en Excel, para lo cual se muestra las cualidades del VBA.

Para cada capítulo se tiene estructurado la concepción del fundamento de la herramienta y sus ejemplos de aplicación, que cumpliendo con los objetivos de este curso, son aplicaciones para Ingeniería Civil.

#### **Capítulo I**

**Personalización de Aplicaciones**

El presente capítulo tiene por objetivo mostrar las cualidades de Microsoft Excel, que permiten la personalización de un aplicación ya sea esta privada o pública, es decir, para uso personal o una aplicación de usuario múltiple.

Microsoft Excel cuenta con opciones importantes a la hora de evaluar resultados y estructurar aplicaciones, así como permite realizar cálculos simples y complejos con sus funciones de categorías predeterminadas y personalizadas.

Es importante tener en cuenta que, es el desarrollador de aplicaciones el que tiene la capacidad para hacer una excelente presentación y brindar la objetividad que su aplicación requiere.

Por lo expuesto anteriormente es necesario dominar el contenido de este capítulo, que si bien tiene características básicas, sólo son sutiles a la hora de requerir soluciones prácticas y muchas veces sin requerir de programación alguna.

### **Ventanas, libros y hojas de cálculo.**

### **Ventanas**

Microsoft Excel permite el uso de varias ventanas de acceso a un mismo libro, lo que permite la introducción de varios valores en distintas posiciones de una misma aplicación. Al aplicar esta opción no se crea libros nuevos, como se mencionó anteriormente es un acceso adicional; esta es una característica de los programas de Microsoft Office.

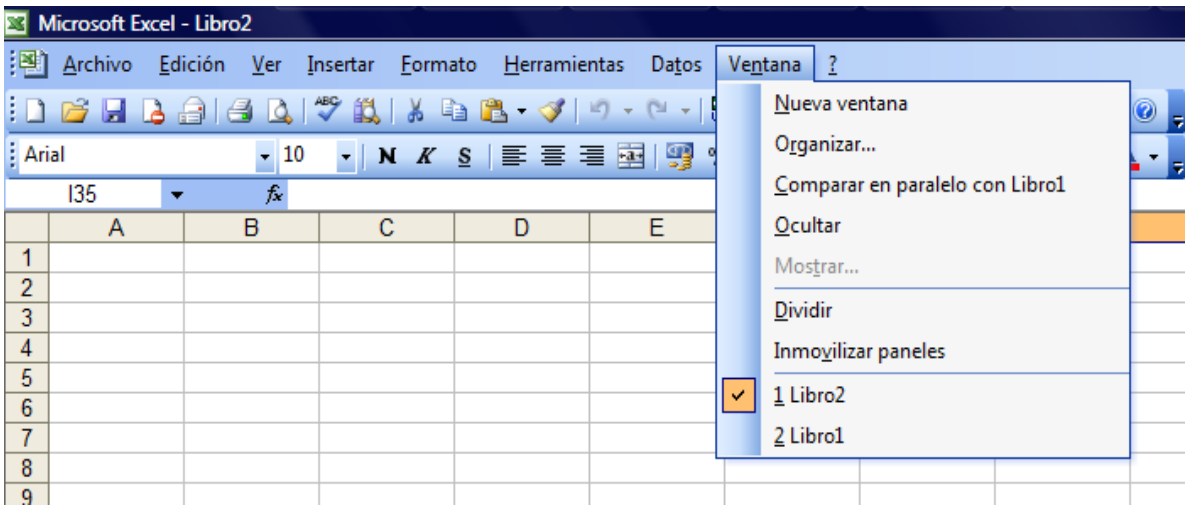

En el menú Ventana existe la opción *Nueva Ventana*, para crear un nuevo acceso al mismo libro. Al aplicar esta opción se visualiza la siguiente nomenclatura:

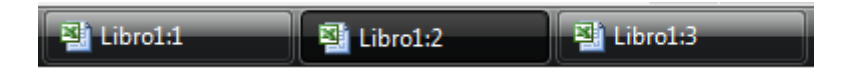

Para organizar las ventanas, hacer click en *Organizar*.

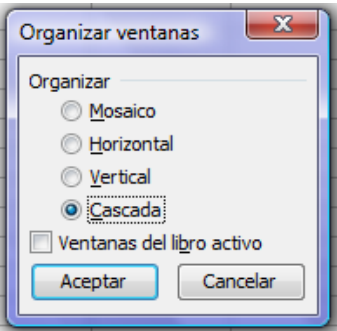

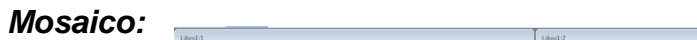

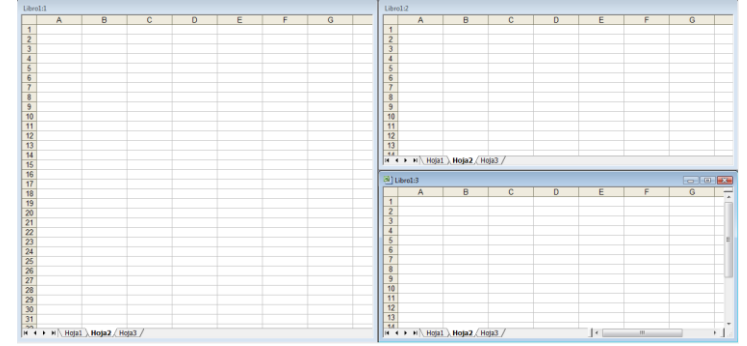

#### *Horizontal:*

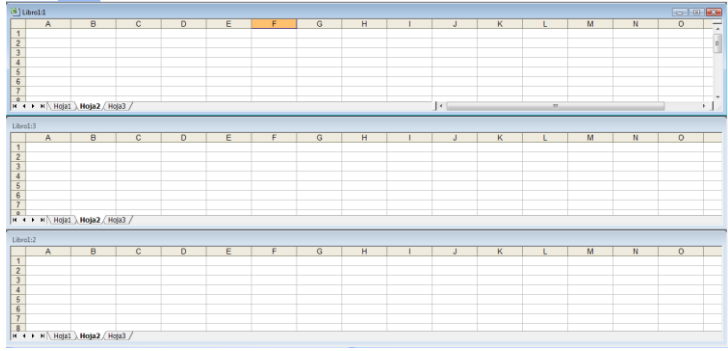

#### *Vertical:*

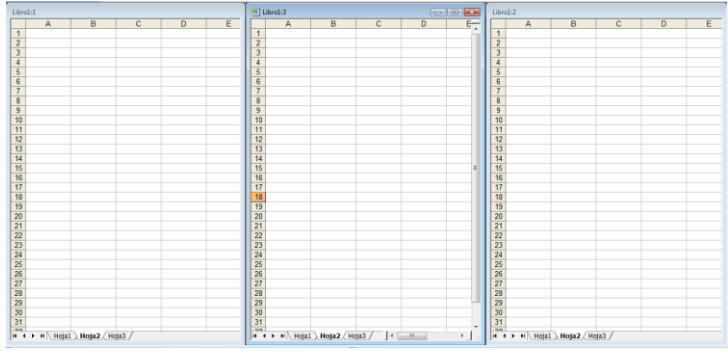

#### *Cascada:*

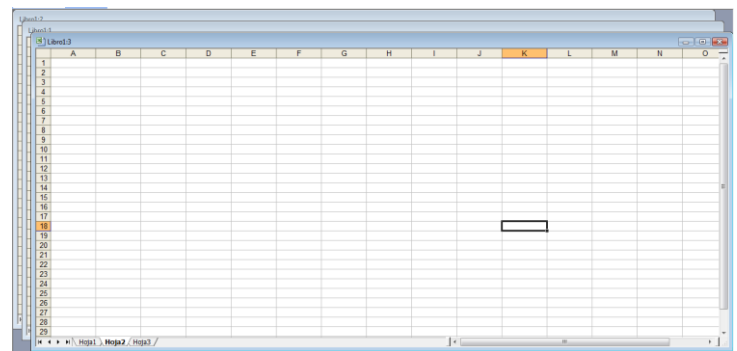

*Comparar en paralelo:* Sirve para comparar libros.

*Ocultar - Mostrar:* Para ocultar ventanas de libros activos.

*Dividir:* Sirve para observar datos que se encuentran en hojas extensas.

*Inmovilizar – Movilizar:* Sirve para crear encabezados y/o títulos fijos.

# **Libros y Hojas de Cálculo**

La objeto de Microsoft Excel que con tiene las hojas de cálculo, es el **Libro de trabajo** (Workbook). Este objeto permite que se modifique sus características propias de cada uno, y mejor aún cuando se conoce los eventos que son manipulables desde su código privado con VBA.

Las hojas electrónicas tienen toda una historia desde su primera aparición con *VisiCalc*, ideada por Dan Bricklin y Bob Frankston en el año 1978, cuando los ordenadores personales eran desconocidos en el entorno de oficina. Luego hace su aparición la SuperCalc, la cual tuvo una gran cantidad de seguidores.

Ambas hojas electrónicas mantuvieron su disputa por el mercado hasta que en el año 1982 Microsoft presentó su primera hoja de cálculo, llamada *Multiplan*. Diseñada para ordenadores que funcionaban en el sistema operativo CP/M, para luego ser enviado a otras plataformas como Apple II, III, XWNIX y MS-DOS.

Excel constituye una evolución de Multiplan, e hizo su primera aparición en 1985 en Macintosh. A partir de 1987 Microsoft puso a disposición la primera versión de Excel para Windows (Excel 2.0).

En 1997 aparece Office 97 con Excel 8.0, que presenta mejoras generales y una completa interfaz para desarrollar aplicaciones basadas en VBA, y junto con ello se inicia la personalización con cuadros de diálogos (Userforms). Este es el punto en el que se inicia el reconocimiento de una herramienta altamente productiva y competitiva con cualquier producto del mundo del software para oficina.

De esta manera evolucionó la hoja de electrónica, hasta el punto que hoy en día se tiene incluidas las opciones de Internet y programación de objetos.

Para acceder a las características de libros y hojas, hay que seguir el siguiente procedimiento:

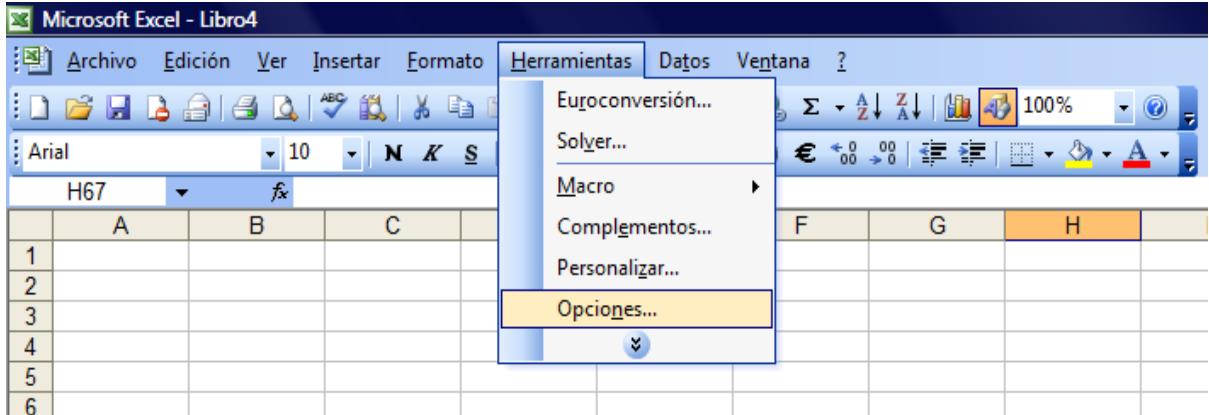

En *Opciones* se pueden modificar todas las siguientes características.

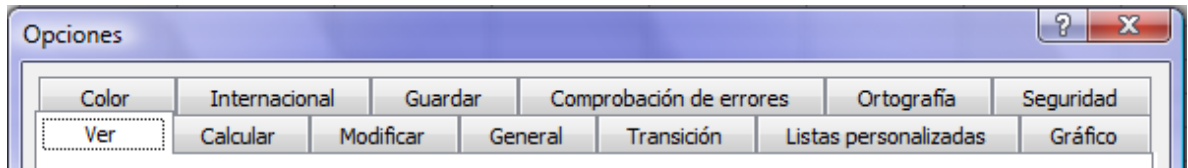

Ver: Permite mostrar u ocultar las barras, comentarios, objetos y acceder a las opciones de ventanas para hojas.

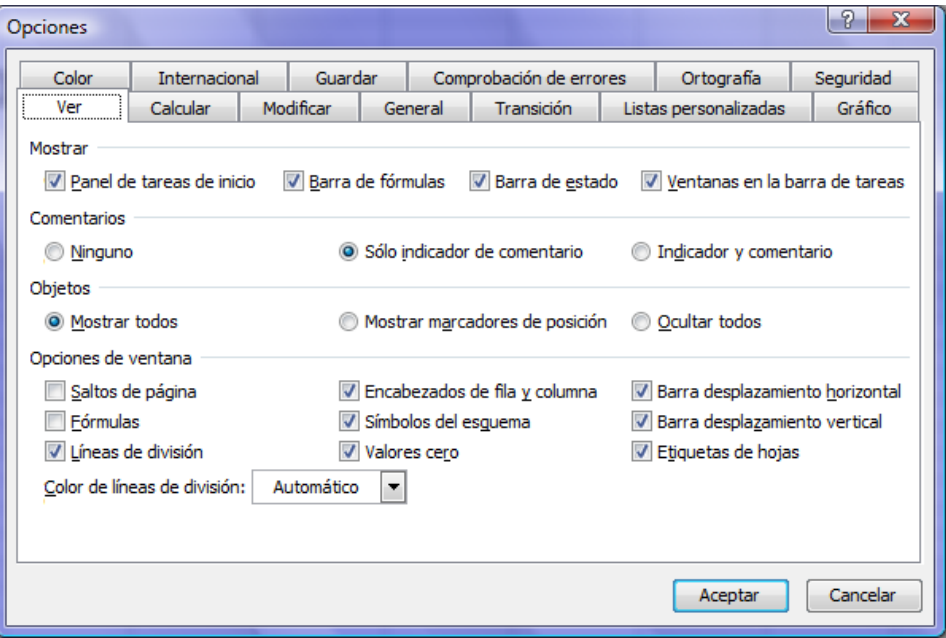

*Calcular:* La característica de las hojas electrónicas es el cálculo, que en Excel tiene la forma Manual y Automático. Además aquí se tiene la posibilidad de modificar el número de iteraciones para tareas que así lo requieran.

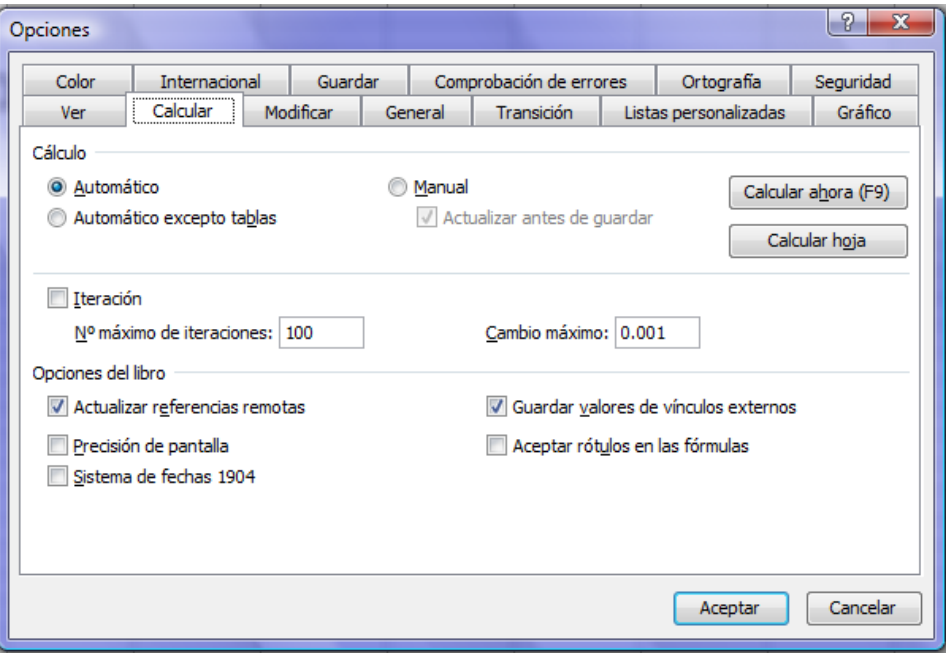

*Modificar:* Aquí existen características importantes, como condicionar que sólo se modifiquen los valores de celdas por la barra de fórmulas, desactivando la opción *Modificar en celda.*

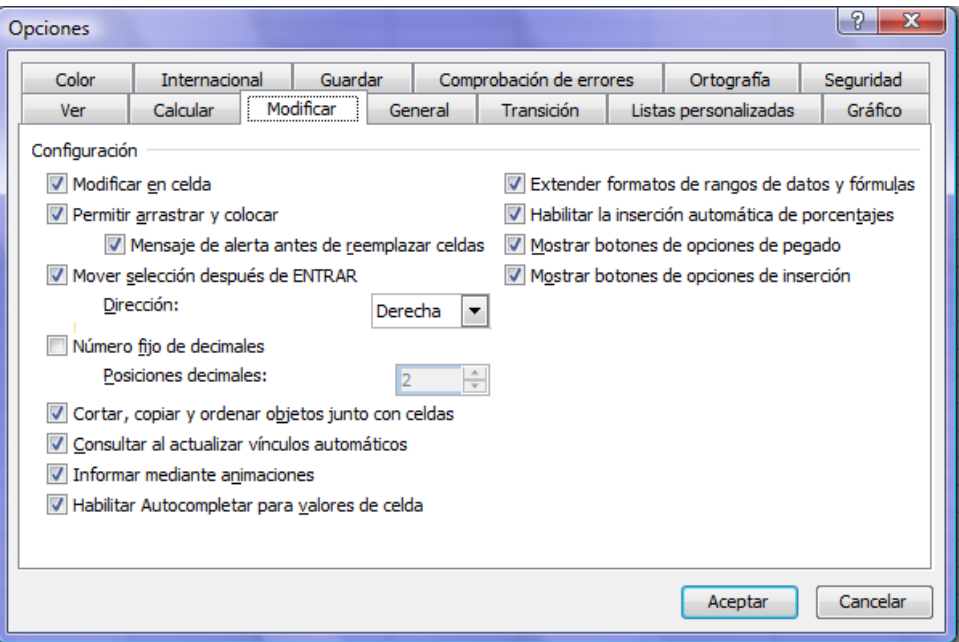

*General:* En esta opción podemos activar el número de archivos recientes usados, también se puede predeterminar el número de hojas para el libro nuevo que se abra. Aquí se puede especificar el tipo de letra y tamaño al igual que el nombre de usuario.

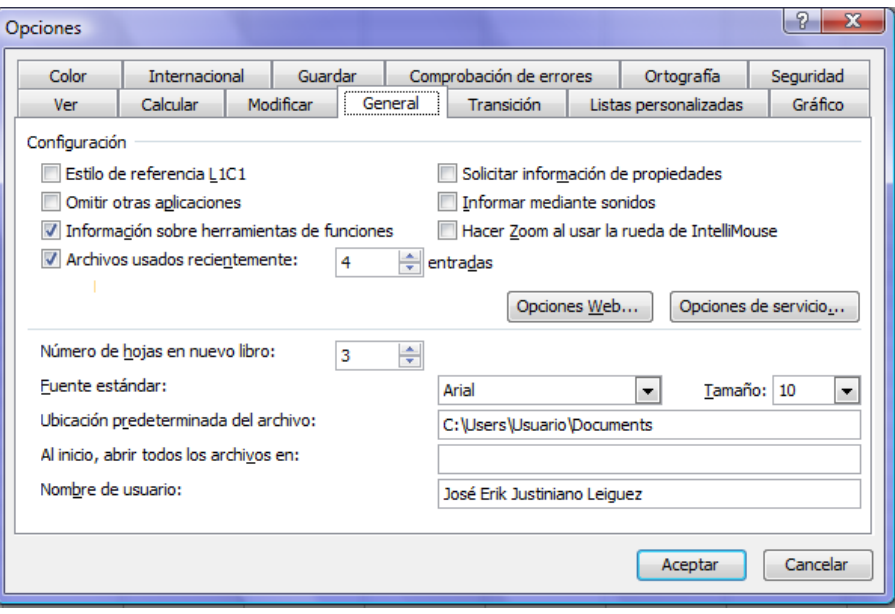

**Transición:** Muy importante saber con el tipo de archivo que se está trabajando; lo recomendado es guardar los archivos como *Libros de Microsoft Office Excel*, para toda aplicación de uso particular. En caso de considerar una aplicación pública y de gran utilidad para cualquier usuario, guardar como *Complemento de Microsoft Office Excel*; los demás tipos de archivos se reservan para usos específicos, como ser por ejemplo publicaciones en Internet o crear plantillas.

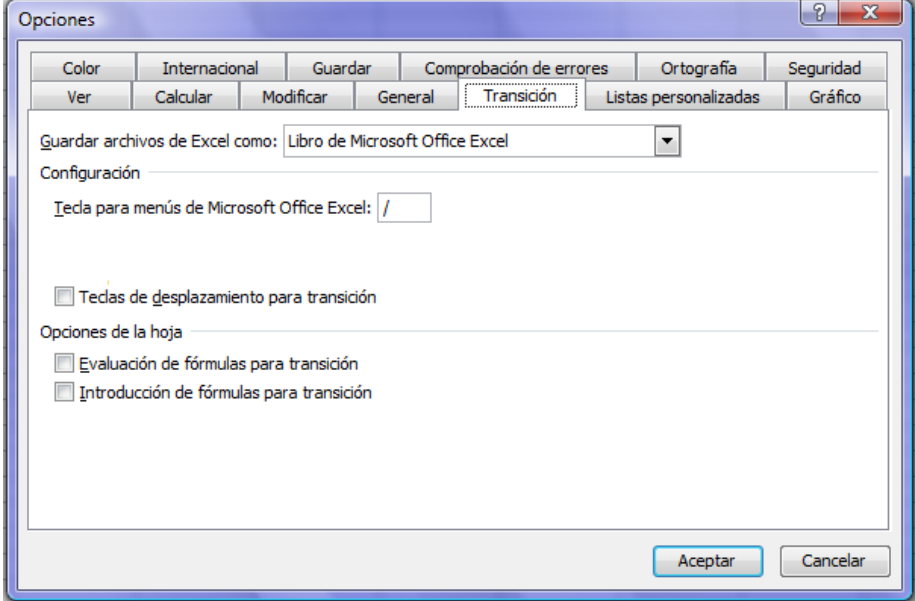

*Guardar:* Para evitar perder los cambios realizados en el libro de trabajo, o actualizaciones de datos en las hojas, lo recomendable es activar la opción de *Autorrecuperación* cada cierto tiempo e indicar la carpeta en la que se quiere guardar estos archivos autorrecuperados.

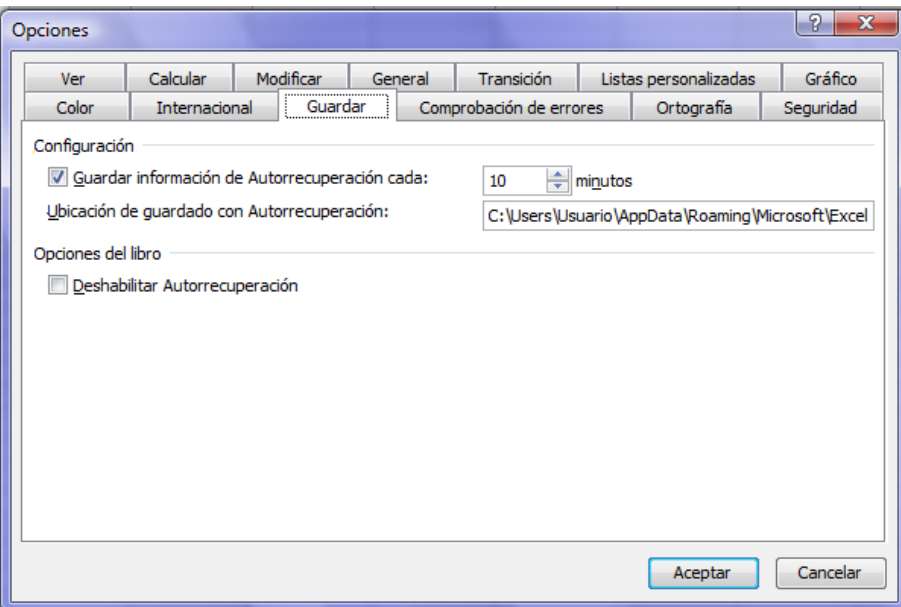

*Seguridad:* A la hora de utilizar hojas y libros para crear una aplicación propia, es necesario saber el tipo de usuario que tendrá la aplicación y además saber el nivel de confianza que uno tiene en los archivos nuevos de otros usuarios ó bajados de Internet.

*Contraseña de apertura:* Para evitar que abran el libro, esto no permite la visualización del mismo.

*Contraseña de escritura:* Evita que un nuevo usuario modifique los datos; pero esta opción no bloquea celdas para evitar los cambios, simplemente si al abrir el libro se elige la opción de *sólo lectura*, se podrá cambiar valores pero al cerrar el libro pedirá se guarde un copia y de esta manera se mantendrá la estructura de datos.

*Opciones de confidencialidad:* Para que no se guarden la información personal en las propiedades del archivo.

*Seguridad de macros:* Excel esta predeterminado con una seguridad de macros *alta*, lo que evita que se ejecuten los archivos que contienen cualquier tipo de procedimiento. Es importante tener seguridad de macros activada para evitar procedimientos dañinos que puedan dañar el equipo ó programas; por ello lo recomendable es usa seguridad de macros *medio* para el cual se interroga si el usuario está de acuerdo con aperturar el libro.

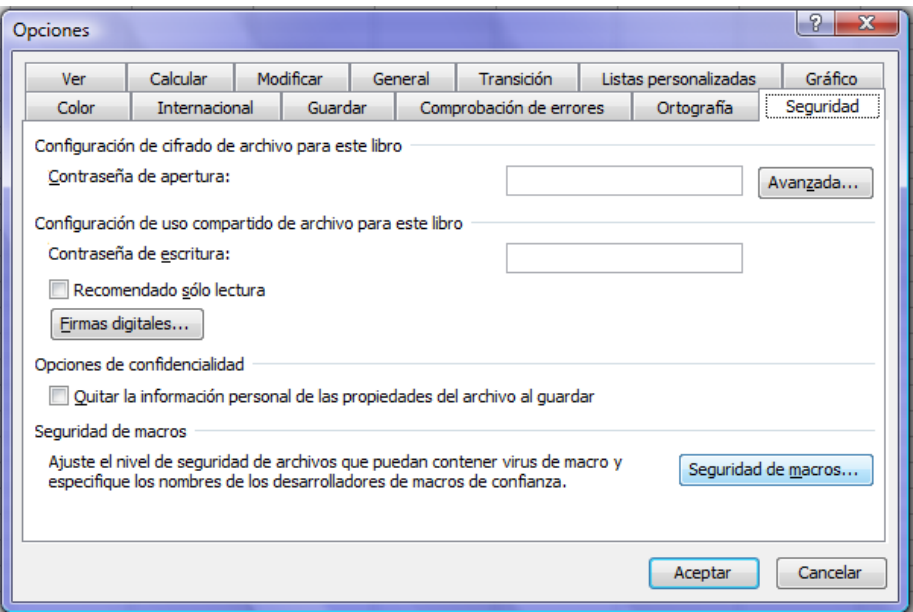

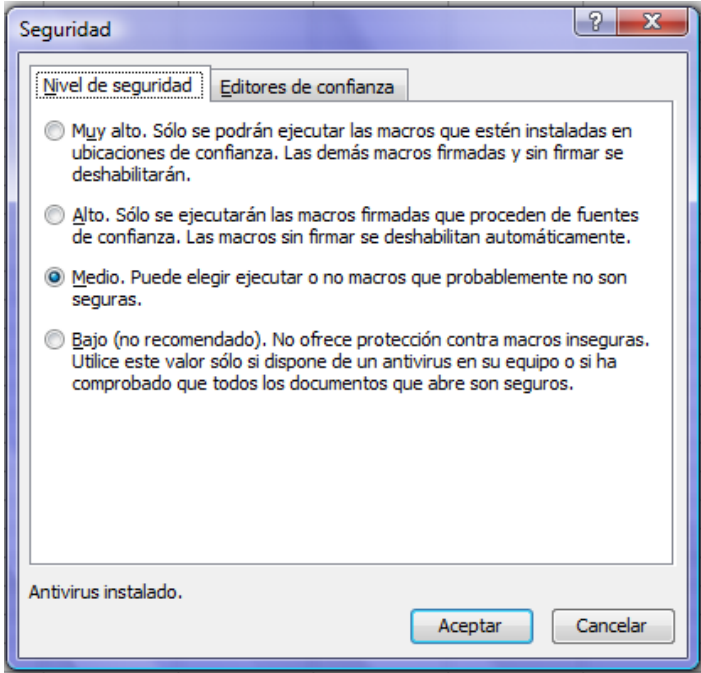

*Propiedades:* Para acceder a las propiedades del archivo ir a *Archivo/ Propiedades.*

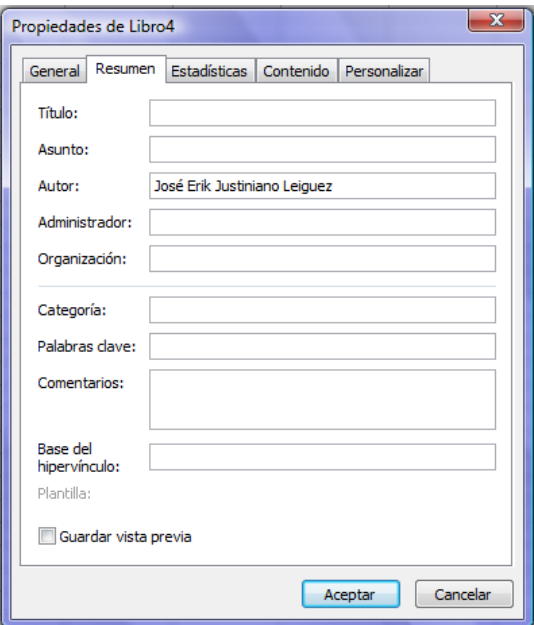

#### *Opciones de hojas:*

**Insertar:** Para insertar un nuevo tipo de objeto del libro de trabajo, como ser: Hoja de cálculo, Gráfico, Macro de Microsoft Excel 4.0, Hoja internacional de macros y Diálogo de Excel 5.0.

Es rescatable hacer notar que la Hoja de cálculo desarrollada por Microsoft, hoy en día es demasiado amplia en sus opciones y herramientas que suple las funciones que pudieran cumplir Hoja internacional de macros y Diálogo de Excel 5.0, por contar con opciones de formulario y controles VBA.

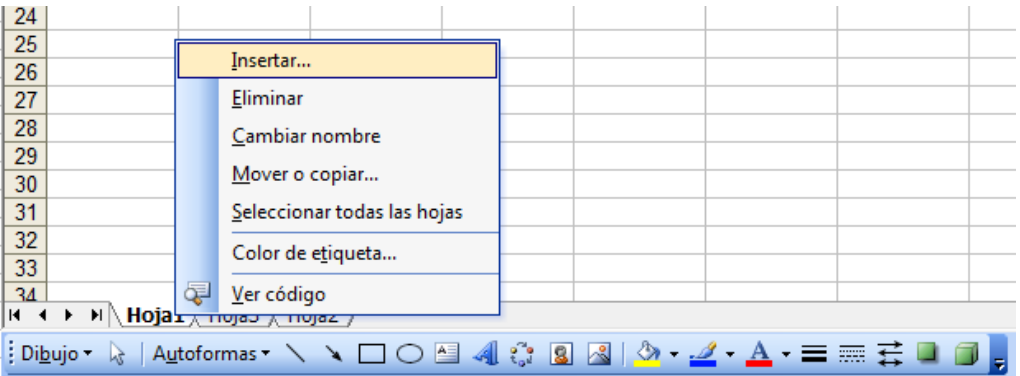

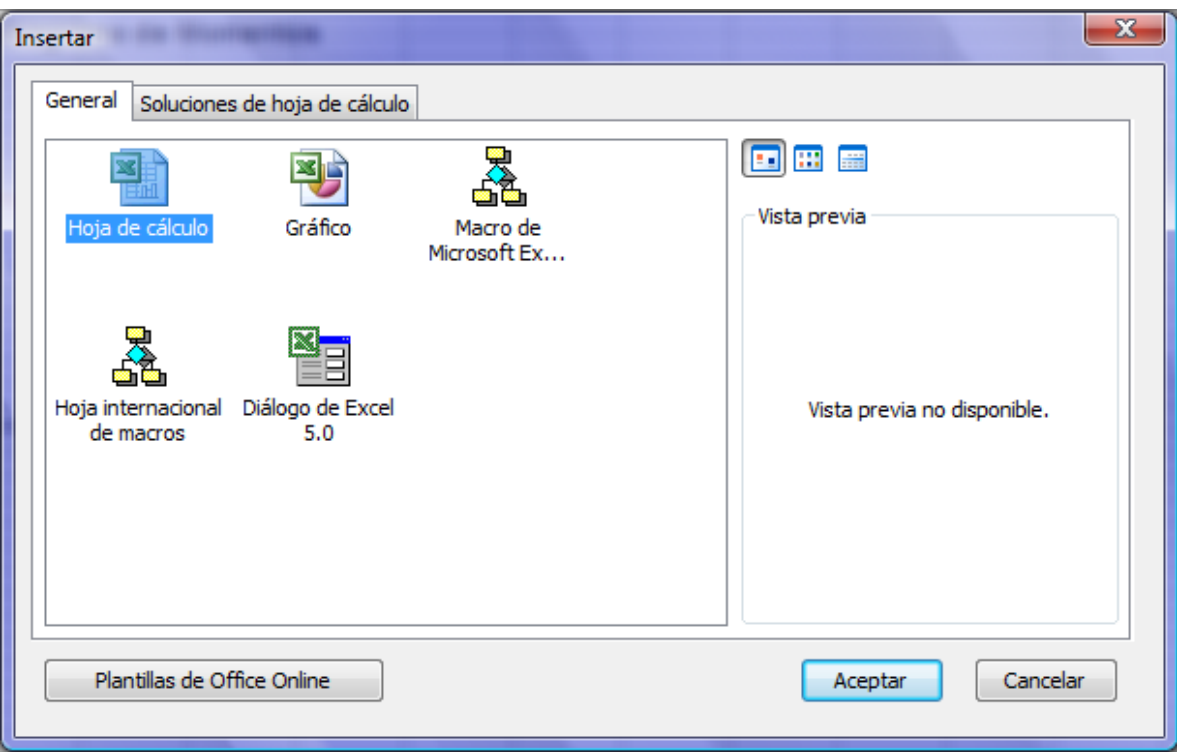

*Eliminar:* Para eliminar hojas.

*Cambiar nombre:* Si necesita especificar la diferencia entre hojas se puede cambiar los nombres de las hojas del libro, así por ejemplo:

II + ▶ II Cómputo / Análisis de Precios Unitarios / Presupuesto General /

*Mover o copiar:* Para posicionar en el orden requerido las hojas del libro.

*Seleccionar todas las hojas:* Sección de todas las hojas para introducir valores en celdas ó personalizar todas las hojas con el mismo formato.

*Color de etiqueta:* Para diferenciar hojas por color. 

*Ver código:* Si se requiere la manipulación de los eventos de una hoja, se necesita acceder a su código privado, ésta es una manera de acceder a él.

*Encabezado y pie de página:* Si necesita crear una planilla ó una memoria de cálculo identificada con la empresa ó institución en la que trabaja, puede incrustar un logotipo que identifique su aplicación.

| Microsoft Excel - Libro4                    |                  |         |                            |                                 |         |              |   |                                                                                                    |  |           |                    |
|---------------------------------------------|------------------|---------|----------------------------|---------------------------------|---------|--------------|---|----------------------------------------------------------------------------------------------------|--|-----------|--------------------|
| ien                                         | <b>Archivo</b>   | Edición | $Ver$                      | Insertar                        | Formato | Herramientas |   | Datos                                                                                                    |  | Ventana ? |                    |
|                                             | ▦<br><b>Beba</b> |         |                            | Normal                          |         |              |   | $(1 - \frac{1}{2} \frac{1}{2} \frac{1}{2} \frac{1}{2} \sum_{i=1}^{n} \frac{1}{2} \sum_{i=1}^{n} \frac{1}{2} \frac{1}{2} \sum_{i=1}^{n} \frac{1}{2} \frac{1}{2} \sum_{i=1}^{n} \frac{1}{2} \sum_{i=1}^{n} \frac{1}{2} \sum_{i=1}^{n} \frac{1}{2} \sum_{i=1}^{n} \frac{1}{2} \sum_{i=1}^{n} \frac{1}{2} \sum_{i=1}^{n} \frac{1}{2} \sum_{i=1}^{n} \frac{1}{2} \sum_{i=$ |  |           |                    |
| <b>Arial</b>                                |                  |         | ш                          | Vista previa de salto de página |         |              |   |                                                                                                    |  |           | बा‱ ∞ ∞ € *ஃ.% ≩ € |
| C <sub>13</sub><br>$\overline{\phantom{a}}$ |                  |         |                            | $Ctrl + F1$<br>Panel de tareas  |         |              |   |                                                                                                    |  |           |                    |
|                                             | A                |         |                            | Barras de herramientas          |         |              | ٠ | Ε                                                                                                    |  | F         | G                  |
| 1<br>$\overline{2}$                         |                  |         | $\checkmark$               | Barra de fórmulas               |         |              |   |                                                                                                    |  |           |                    |
| 3                                           |                  |         | ⋄                          | Barra de estado                 |         |              |   |                                                                                                    |  |           |                    |
| 4                                           |                  |         | Encabezado y pie de página |                                 |         |              |   |                                                                                                    |  |           |                    |
| 5<br>6                                      |                  |         | ¢                          | Comentarios                     |         |              |   |                                                                                                    |  |           |                    |
| 7                                           |                  |         |                            | Vistas personalizadas           |         |              |   |                                                                                                    |  |           |                    |
| 8                                           |                  |         | $\blacksquare$             | Pantalla completa               |         |              |   |                                                                                                    |  |           |                    |
| 9                                           |                  | dfgdf   |                            |                                 |         |              |   |                                                                                                    |  |           |                    |
| 10                                          |                  |         |                            | Zoom                            |         |              |   |                                                                                                    |  |           |                    |
| 11                                          |                  |         |                            |                                 |         |              |   |                                                                                                    |  |           |                    |
| 12                                          |                  |         |                            |                                 |         |              |   |                                                                                                    |  |           |                    |
| 13                                          |                  |         |                            |                                 |         |              |   |                                                                                                    |  |           |                    |

Ir a *Ver/ Encabezado y pie de página*:

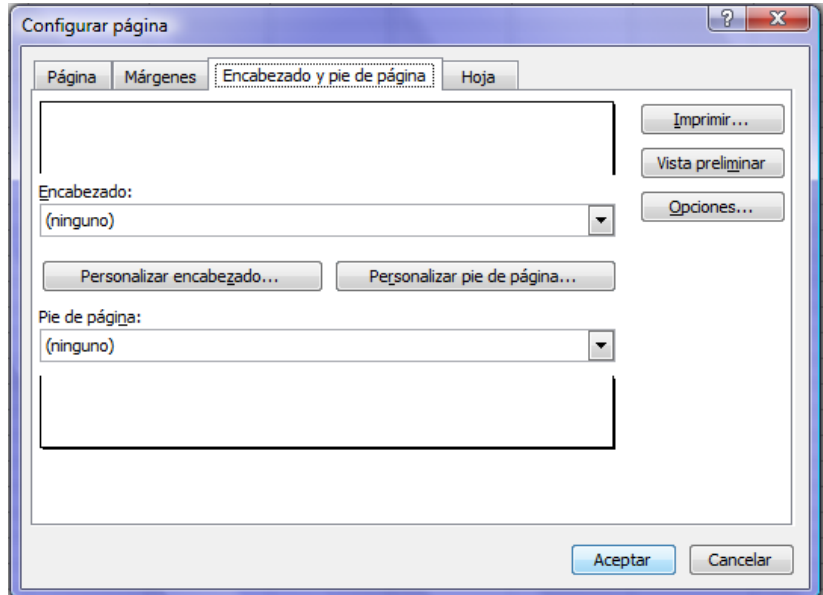

Ya sea para personalizar el encabezado ó pie de página, se tiene estas alternativas:

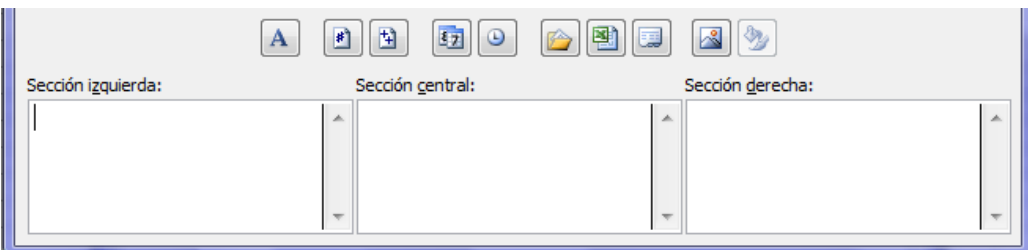

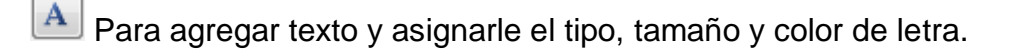

**B**<br>Número de página.

国 Número de paginas 1, 2, 3, 4, etc.

**Iz Insertar la fecha.** 

 $\odot$ Insertar hora.

Para mostrar la ruta de acceso al archivo.

Mostrar el nombre del libro.

Mostrar el nombre de la hoja.

Insertar una imagen o *logotipo de empresa o institución*.

En cualquiera de los anteriores botones se tiene tres opciones, en la zona que se considere su ubicación en la hoja: izquierda, central ó derecha, por ejemplo:

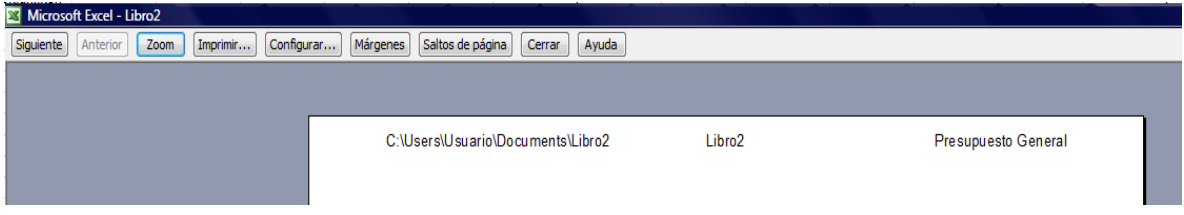

Para evidenciar los cambios realizados en el encabezado ó pie de página, se debe acceder a *Vista preliminar.*

Por ejemplo, tenemos el caso de una memoria de cálculo de una zapata centrada, se necesita personalizarla y para ello se introducirá un logotipo.

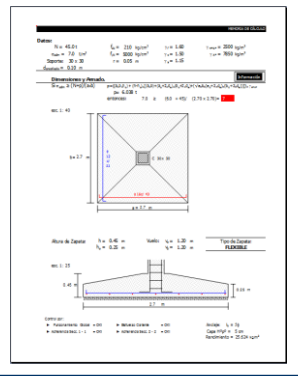

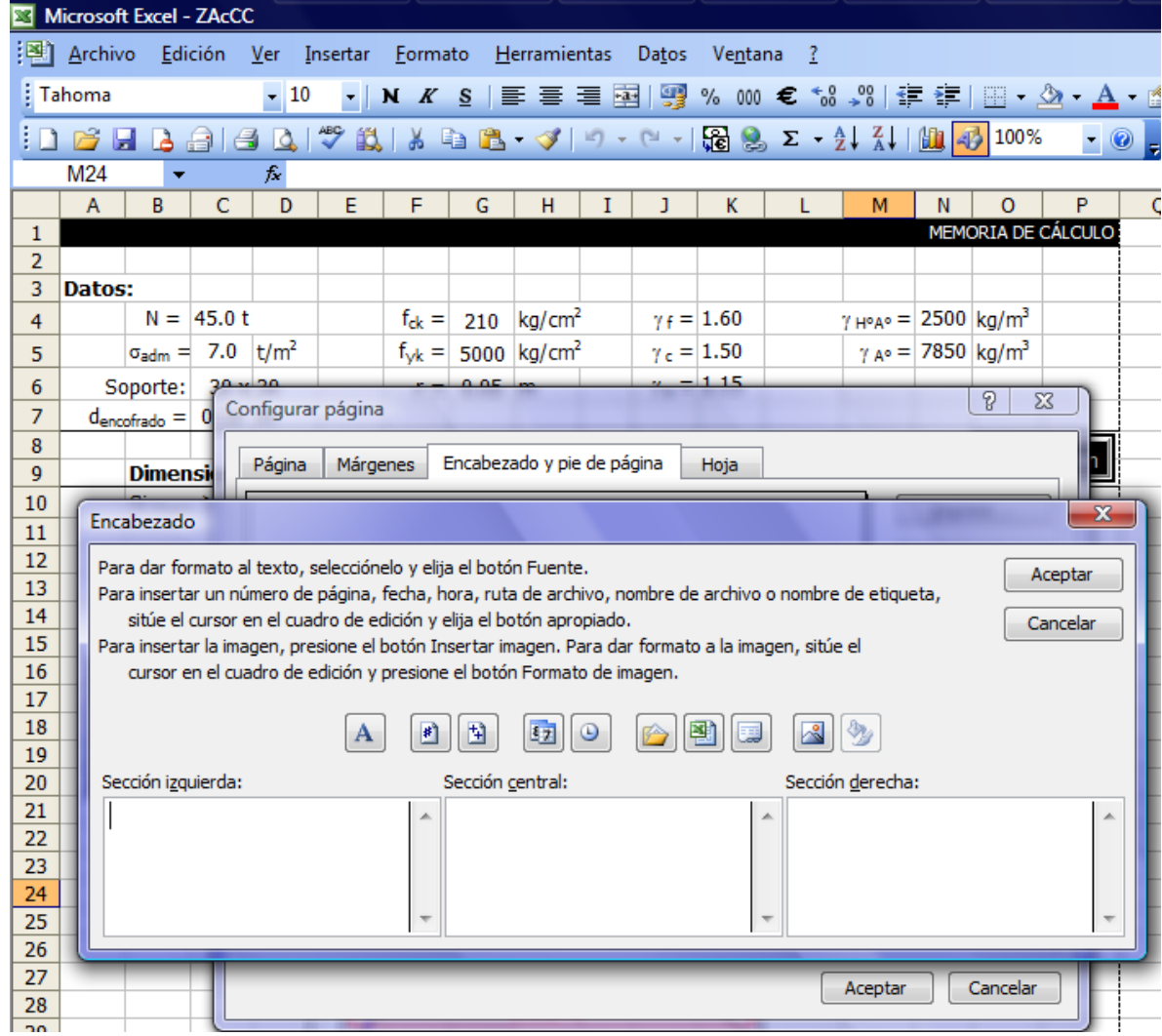

Ir a *Ver/ Encabezado y pie de pagina/ Personalizar encabezado…*

Luego *Insertar imagen*: elegir la imagen o logotipo y aceptar.

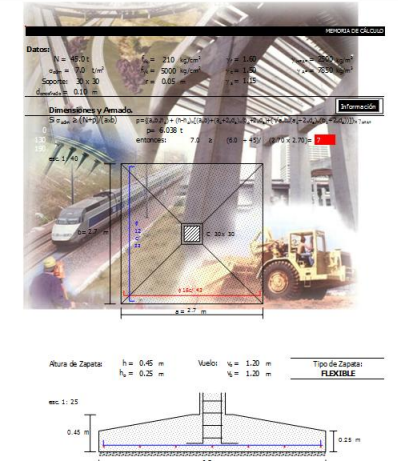

Para adecuar la imagen en tamaño, volver personalizar encabezado de pagina

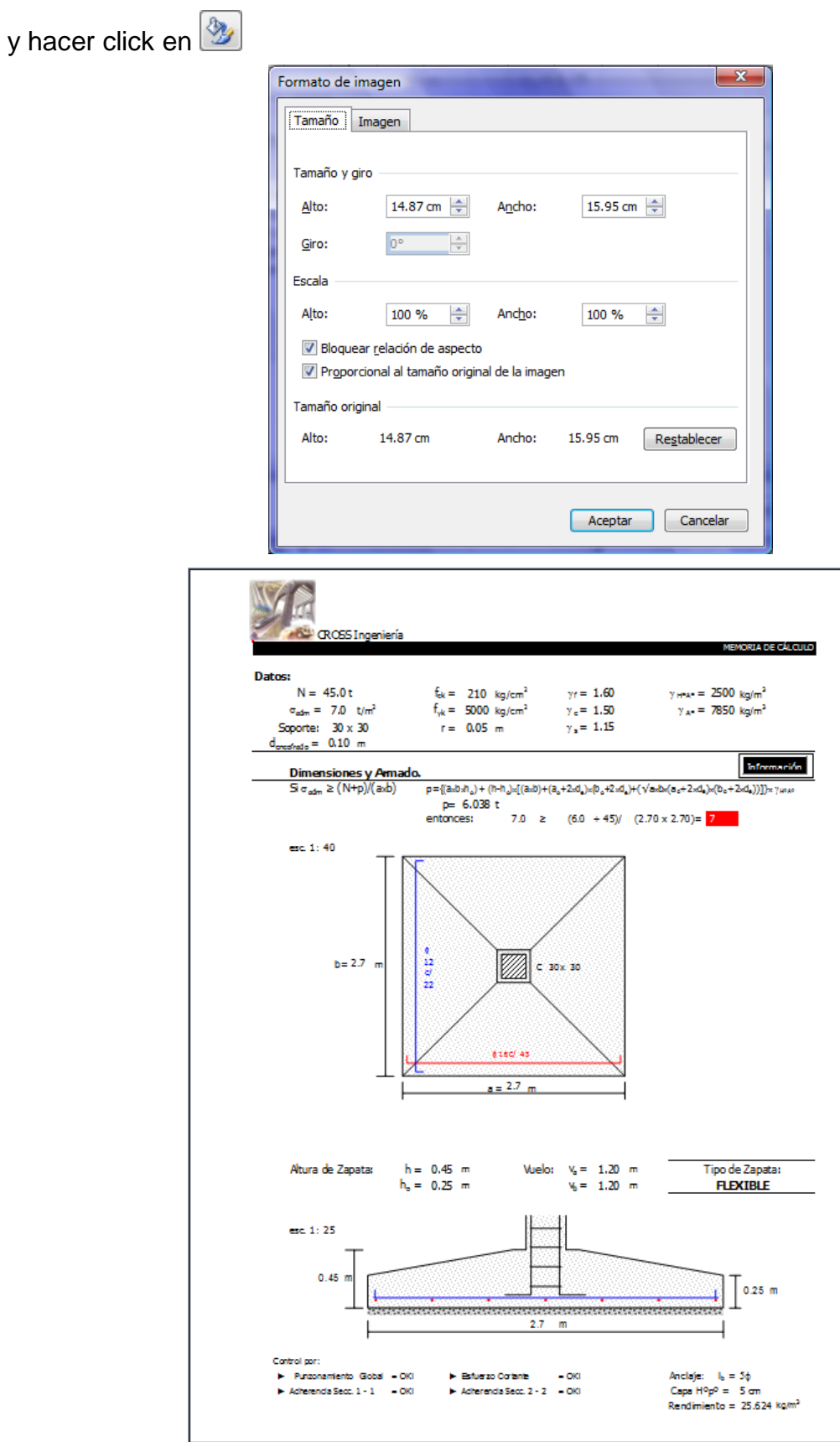

*Configuración de página:* Las opciones del tipo de página a usar, la posición de la misma, márgenes, opciones de impresión y otros se establecen en esta opción.

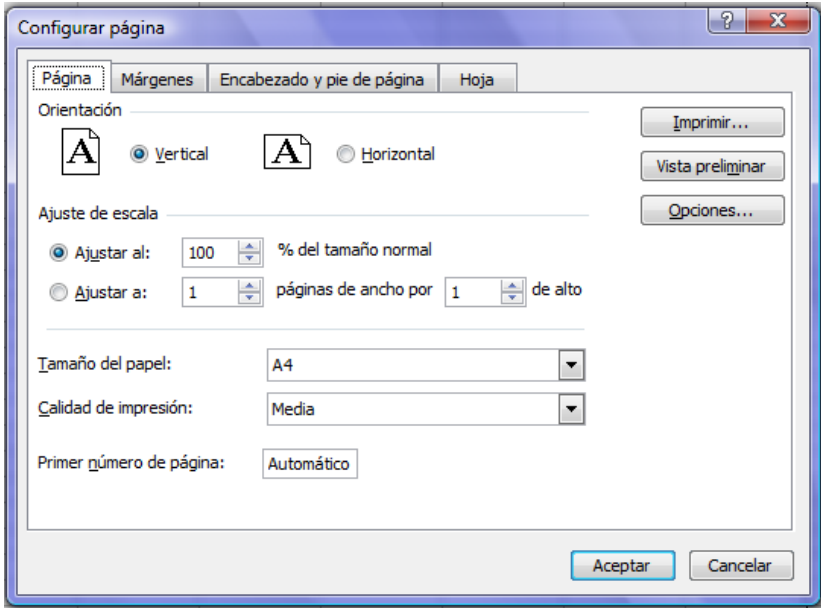

**Celdas, fórmulas y funciones.**

# **Celdas**

En una hoja cálculo una celda es la unidad básica para la elaboración de aplicaciones que requieran cálculos. Es importante conocer las características de hoja y libro para poder aprovechar al máximo las particularidades que tienen las celdas.

Una celda tiene su ubicación específica en una hoja de cálculo, para ello se hace referencia a la columna (letras) y fila (número).

*Posición:* Cuando nos referimos a la unidad básica y fundamental de una hoja de cálculo se tiene que hacer referencia a ella; una celda tiene su lugar definido en la hoja y por consiguiente en el libro. Para ubicar una celda se utiliza el encabezado de columna y fila. Así por ejemplo:

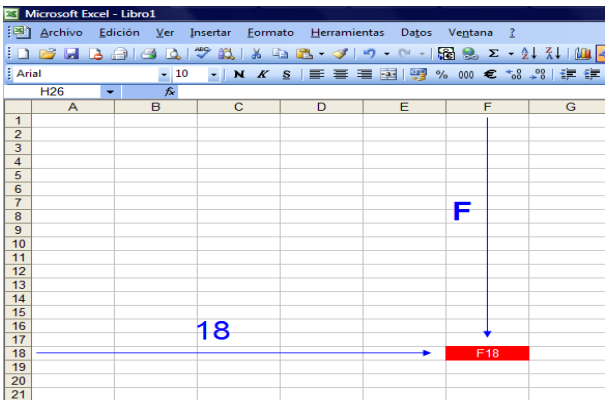

*Fila:* Para manejar las filas, ya sea para selección, insertar una nueva, eliminar, ó modificar el alto de fila, se puede realizar accediendo a *Formato/Filas* ó haciendo click derecho en el encabezado de fila.

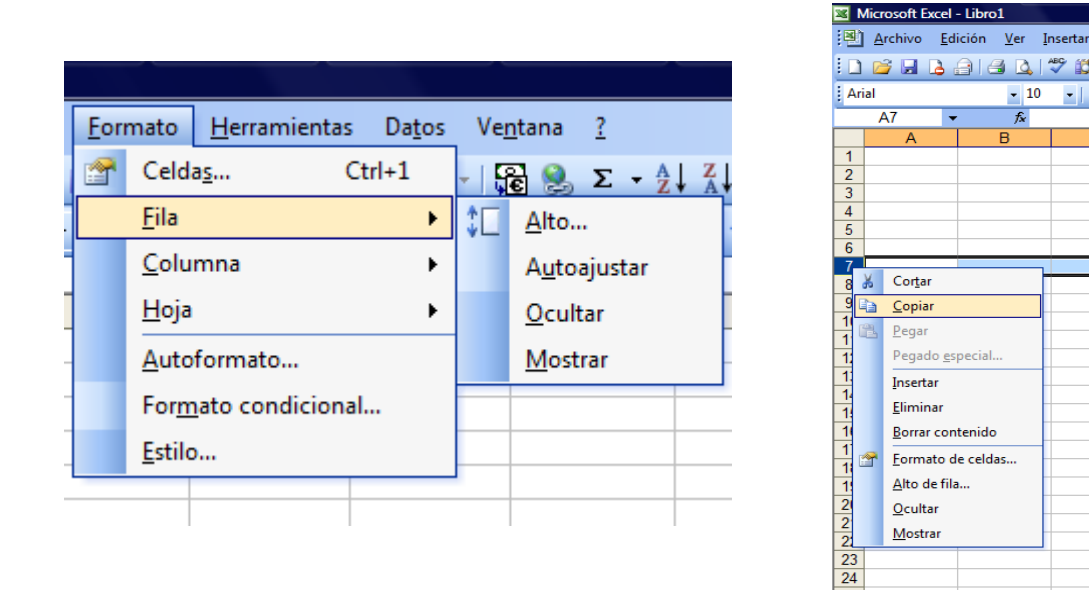

*Columna:* Al igual que las opciones de fila, en columna se puede modificar el ancho de columna de dos formas:

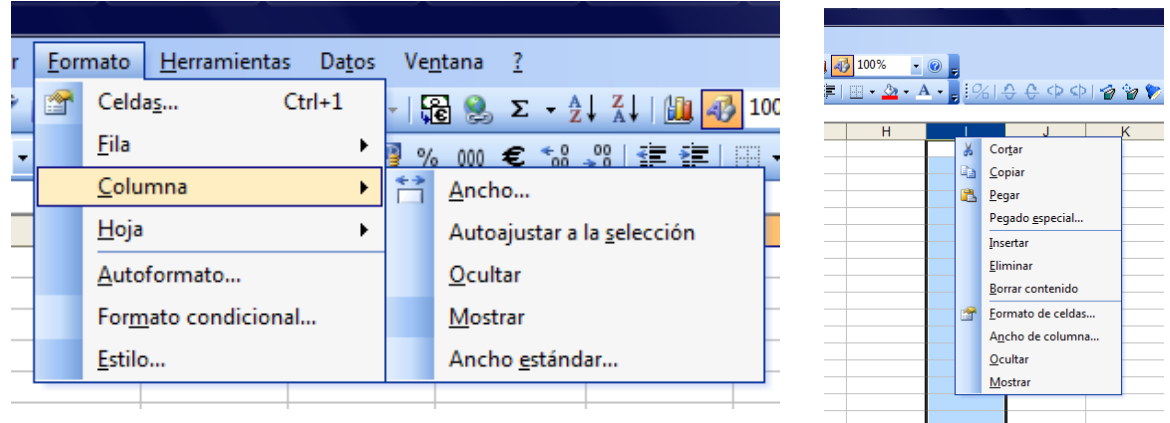

NOTA: Cabe hacer notar que al eliminar una fila o columna, se elimina el contenido de toda la fila o columna, no se elimina el ordenamiento por número ó letras. En todo caso se puede hacer uso de la opción ocultar.

*Formato:* La personalización se una hoja de cálculo es resaltado en el formato que tengan las celdas, para ello acceder a *Formato/ Celdas* ó C*trl + 1*, también haciendo *click derecho* en la celda o rango correspondiente.

*Número:* Excel proporciona once categorías predeterminadas de formatos de número, es decir de formato de valores que se pueden introducir en una celda. Además se tiene la opción *Personalizada*, que es muy útil.

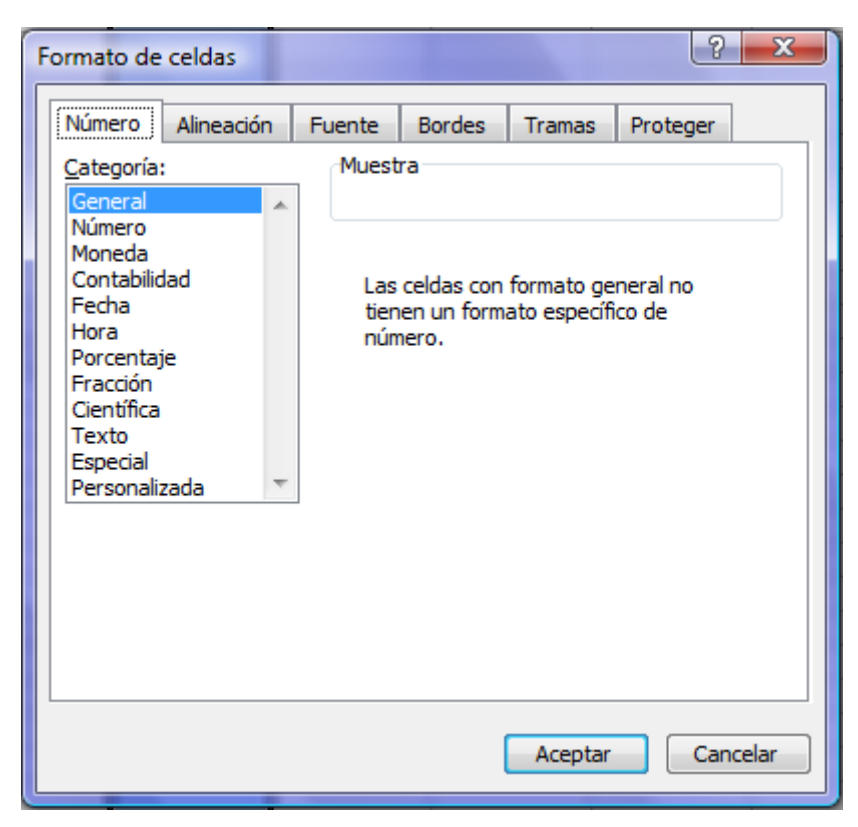

Por ejemplo, para introducir datos de una viga, en la figura se tiene la carga uniformemente distribuida cuya intensidad es 2 t/m, pero en el formato personalizado se escribe: "q =" 0.00 "t/m", evidenciándose que el texto va entre comillas.

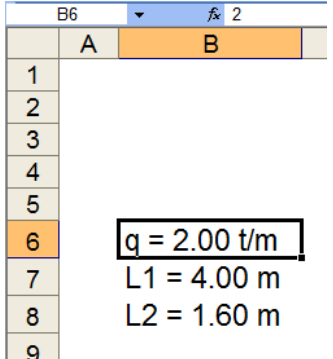

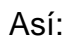

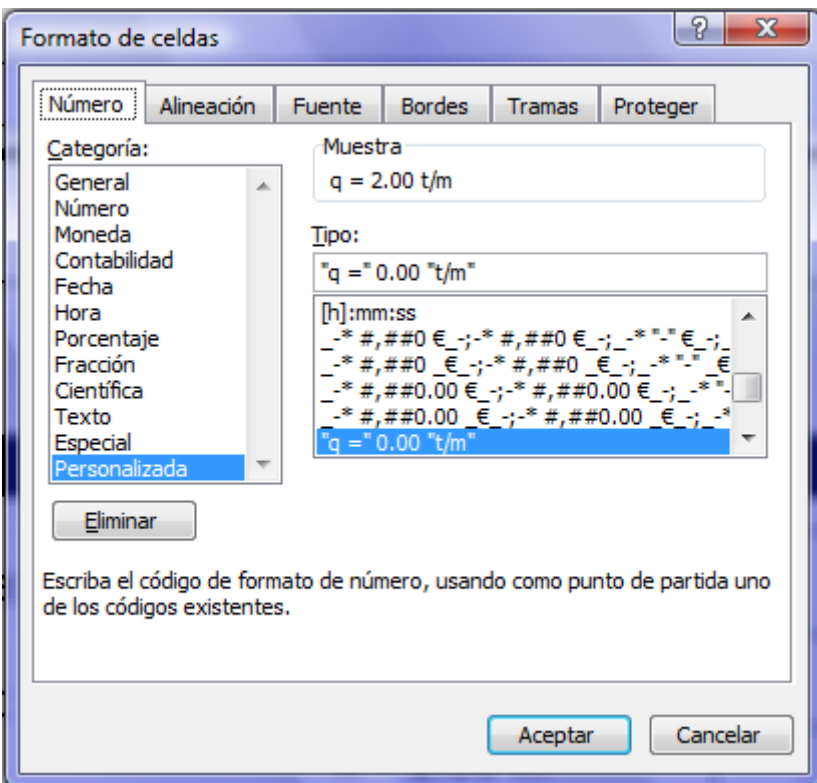

*Alineación:* Si se necesita ubicar adecuadamente el valor en la celda u orientar el mismo, esta es la opción adecuada.

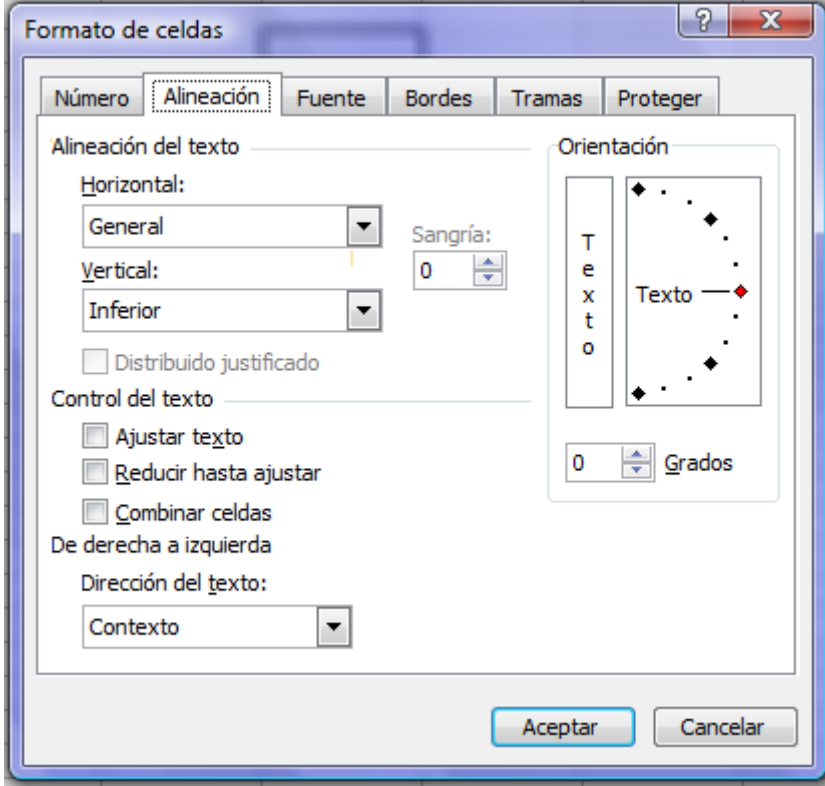

Ejemplo: Si se requiere inclinar el texto, en este caso la intensidad de carga se puede hacer con el cursor del Mouse ó introduciendo el ángulo requerido.

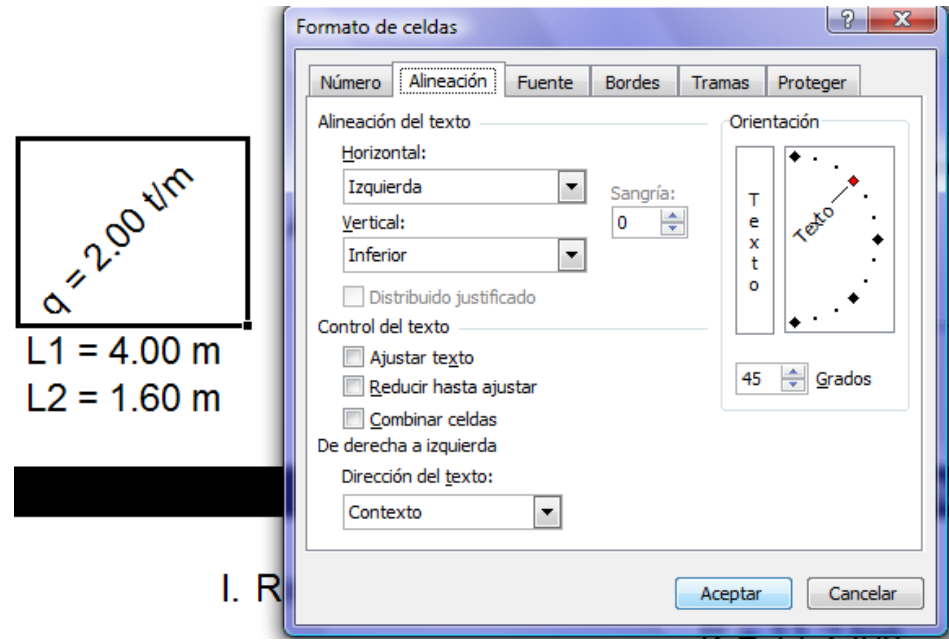

*Fuente:* Para modificar el tipo de texto, tamaño, color y otros efectos.

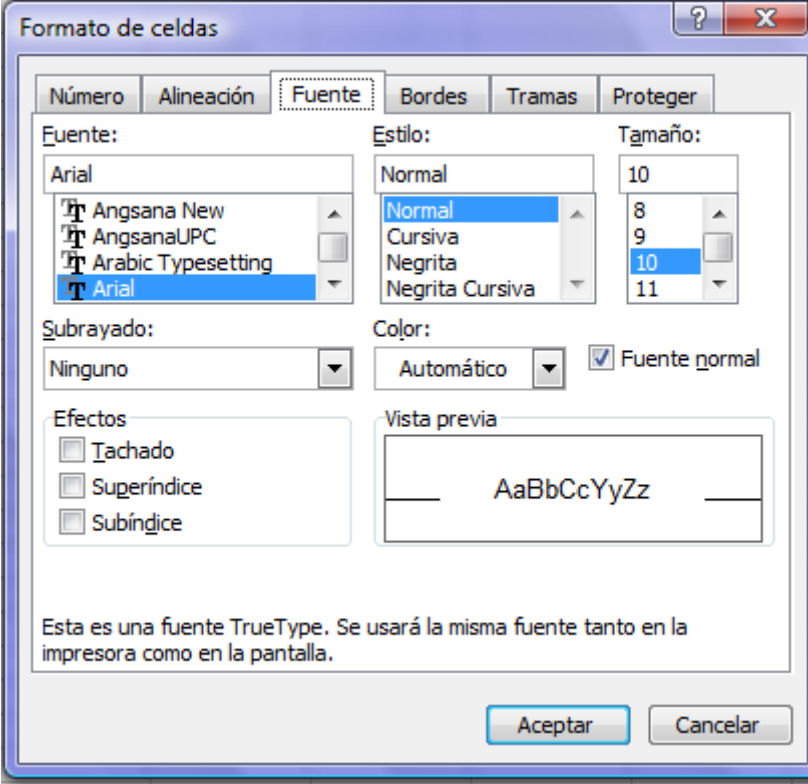

*Borde:* Para crear límites de tablas u otra aplicación, se puede usar los bordes.

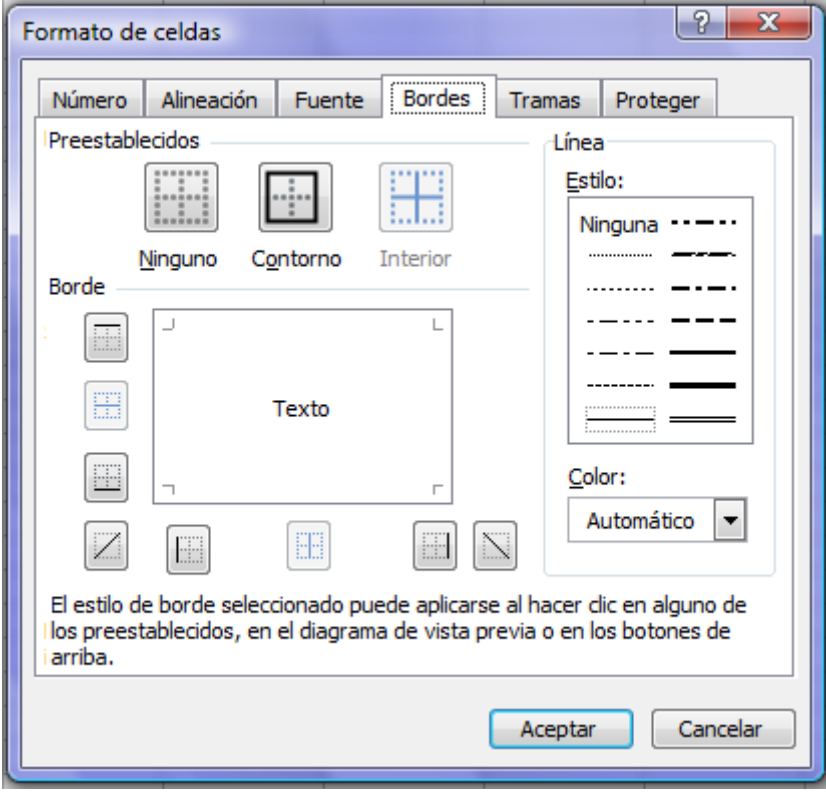

*Tramas:* o también fondo de celda, se puede personalizar el color de fondo y asignarle una trama.

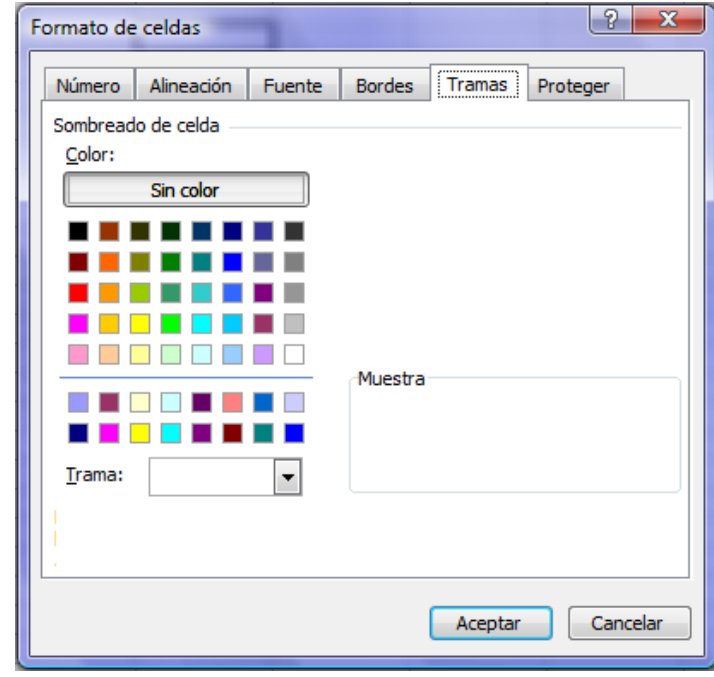

Un ejemplo simple es una planilla de ensayo de suelo, en el cual se requiera diferenciar la estratigrafía del suelo, para evitar crear formas y tramas en un graficador, se puede usar las tramas del Excel.

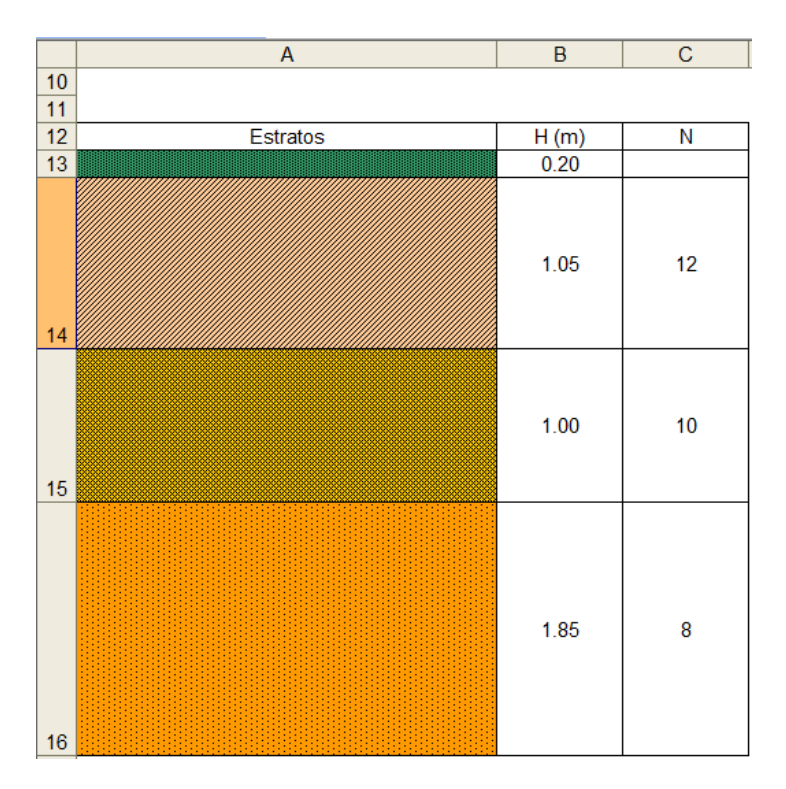

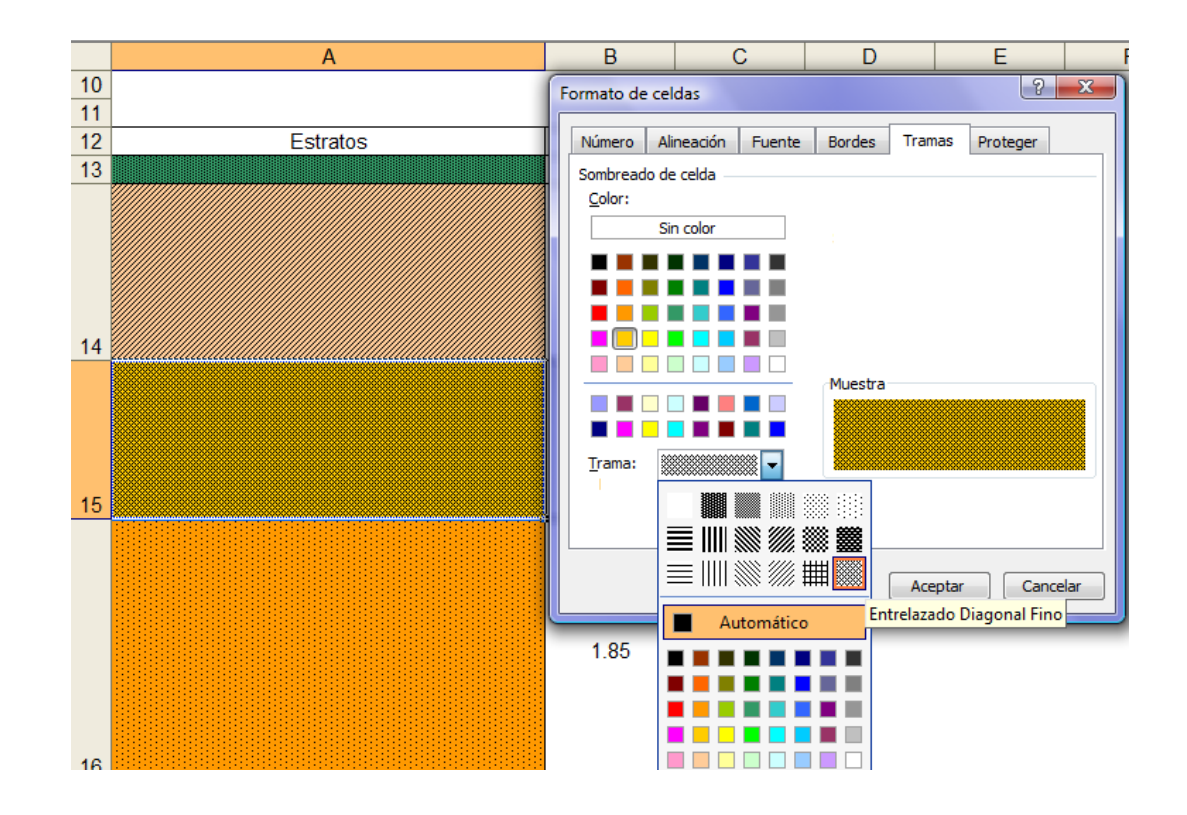

También para zonificar la ubicación de datos, y especificar resultados. Un ejemplo que conjunciona el uso de bordes y color de fondo.

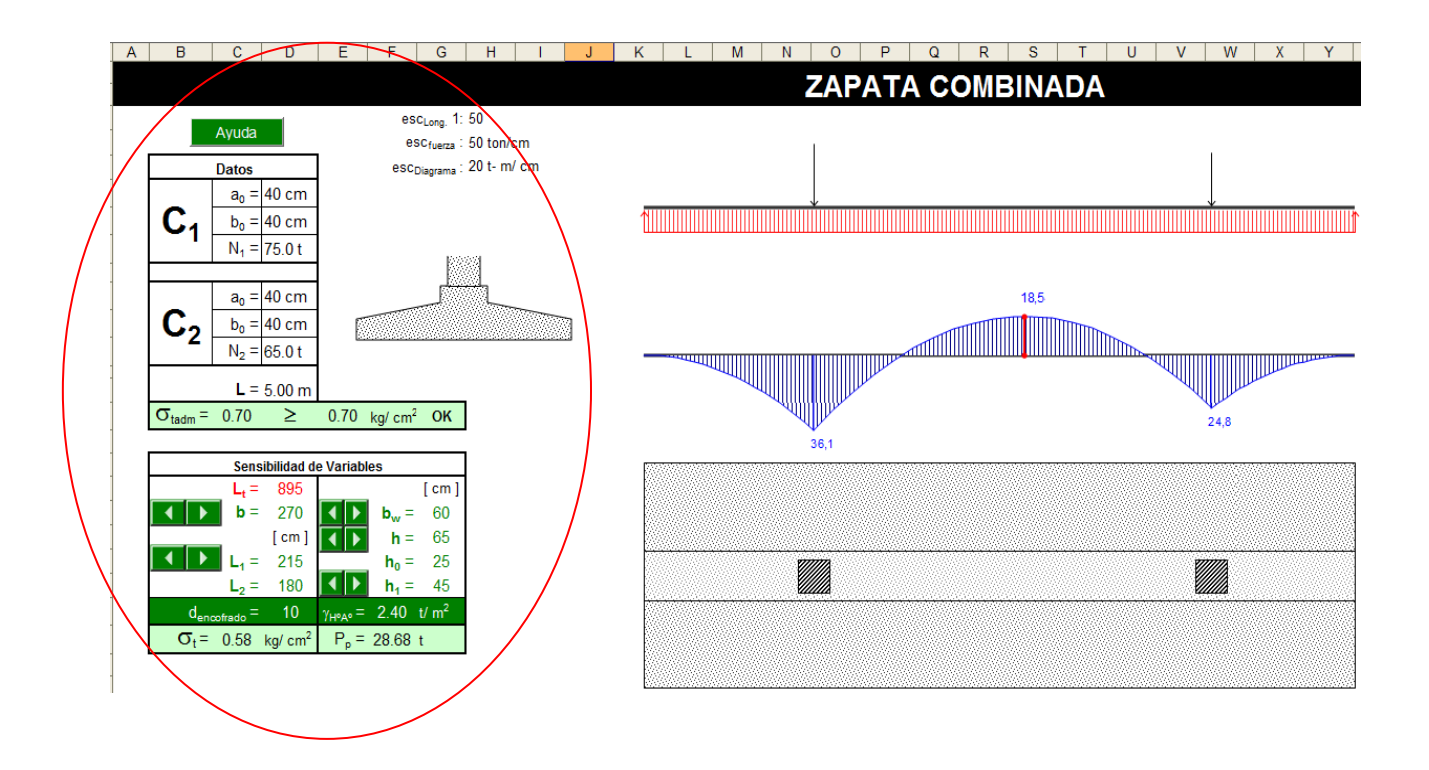

*Proteger:* Utilice esta opción si lo que busca es proteger las celdas que contienen alguna fórmula o función de su aplicación.

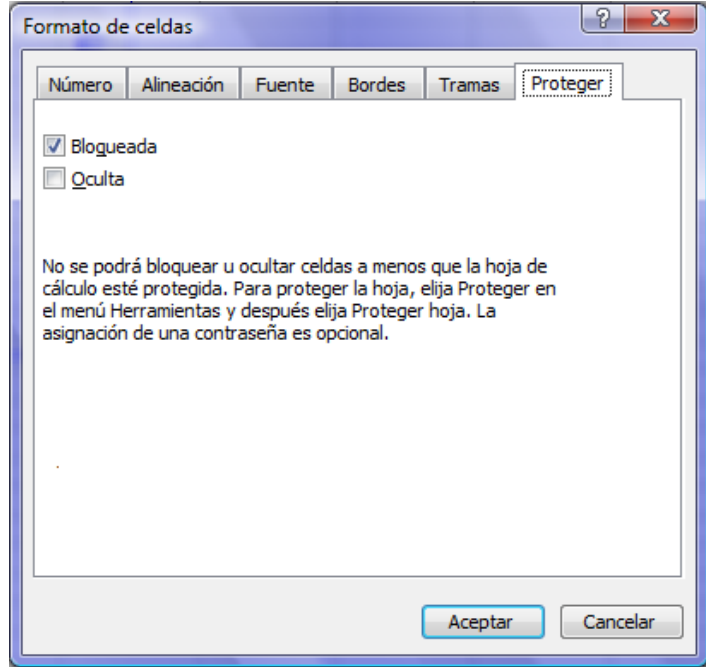

Para ello se debe desbloquear la celda o celdas que se quieren estén habilitadas para que sean modificados sus valores, y luego ir a

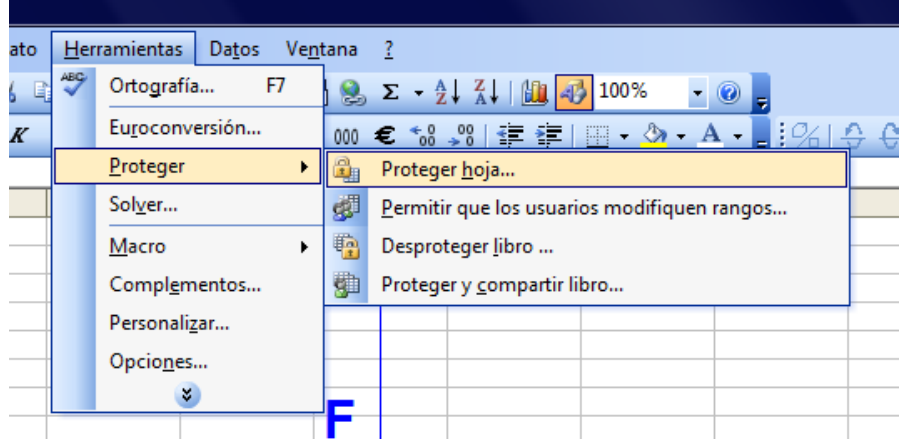

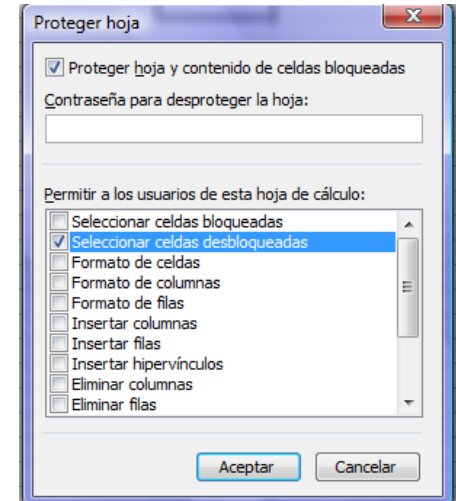

*Formato condicional:* El formato condicional sirve para asignar un formato de celda específico cuando el valor de la misma cumpla alguna restricción dada.

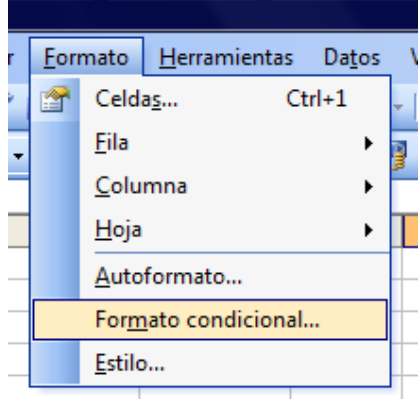

En la primera casilla especificar el valor o fórmula a condicionar.

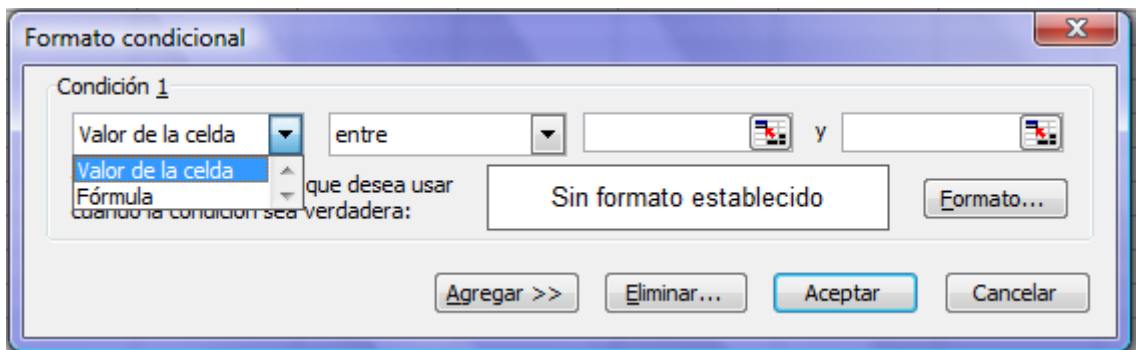

En la siguiente especificar la condición del valor de la celda, y en los otros asignar la celda o celdas limitantes del valor de la celda condicionada.

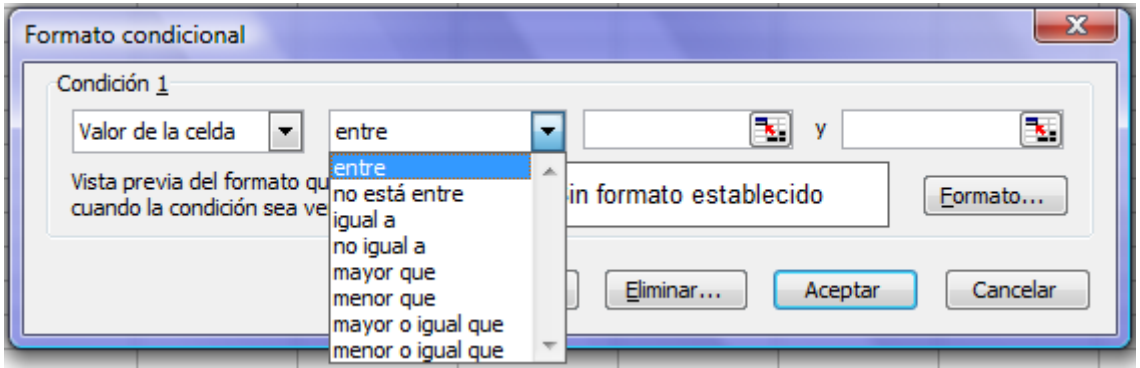

Para asignar el formato de su preferencia, ir a formato. Se dispone de tres condiciones por celda, y para eliminar alguna de ellas basta con hacer click en *eliminar* y seleccionar la correspondiente.

*Comentario:* En ocasiones se necesita mostrar un mensaje sobre el valor que se introduce en la celda ó el resultado que se muestra en la misma.

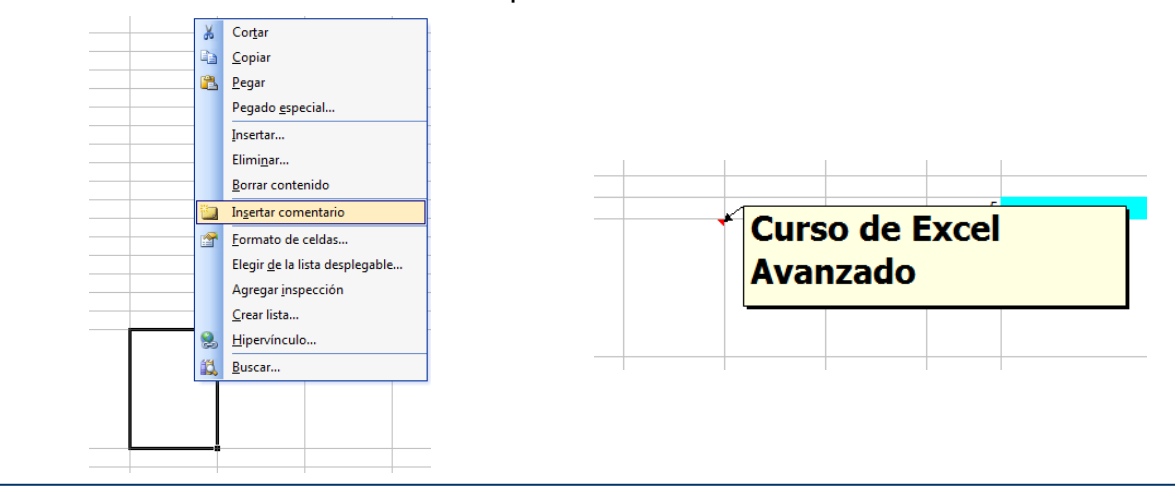

Por ejemplo, para especificar la reacción de vínculo correspondiente al segundo apoyo de la viga:

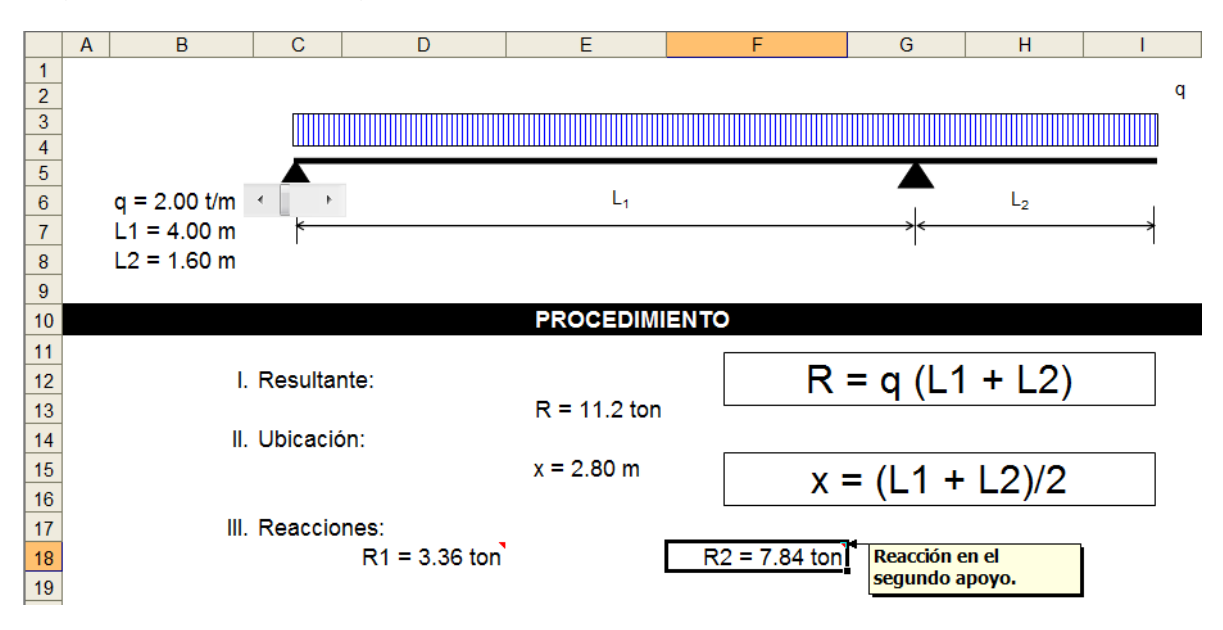

Si necesita modificar el comentario ó insertar una imagen de fondo:

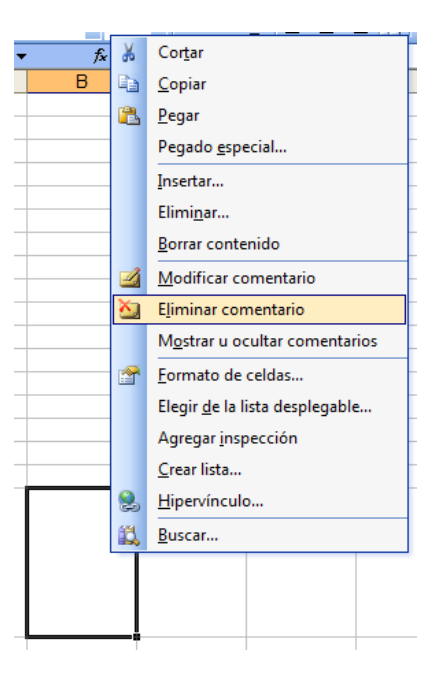

## **Fórmulas y Funciones**

Microsoft Excel tiene la característica de ser un programa de cálculo, por ello es que las hojas electrónica son llamadas hojas de cálculo, contribución a este nombre es el uso de fórmulas y funciones, que son insertadas en las celdas.

Las fórmulas y funciones son introducidas seguidas del signo igual, y pueden relacionar tanto celdas de la misma hoja como celdas de hojas distintas e incluso celdas de hojas de libros distintos. Todo esto es posible gracias al orden jerárquico de objetos del Excel (Libro – Hoja – Celda).

*Fórmulas:* La tarea más simple que se puede realizar en Excel es introducir una fórmula, para ello se presenta el siguiente ejemplo:

$$
\sigma_{\text{m\'ax}}=R/\left(L_xL_y\right)+6M_x/\left(L_x{L_y}^2\right)+6M_y/\left(L_y{L_x}^2\right)
$$

Basta con escribir en la celda C6 el signo igual y luego con el Mouse o las teclas de desplazamiento seleccionar las celdas correspondientes.

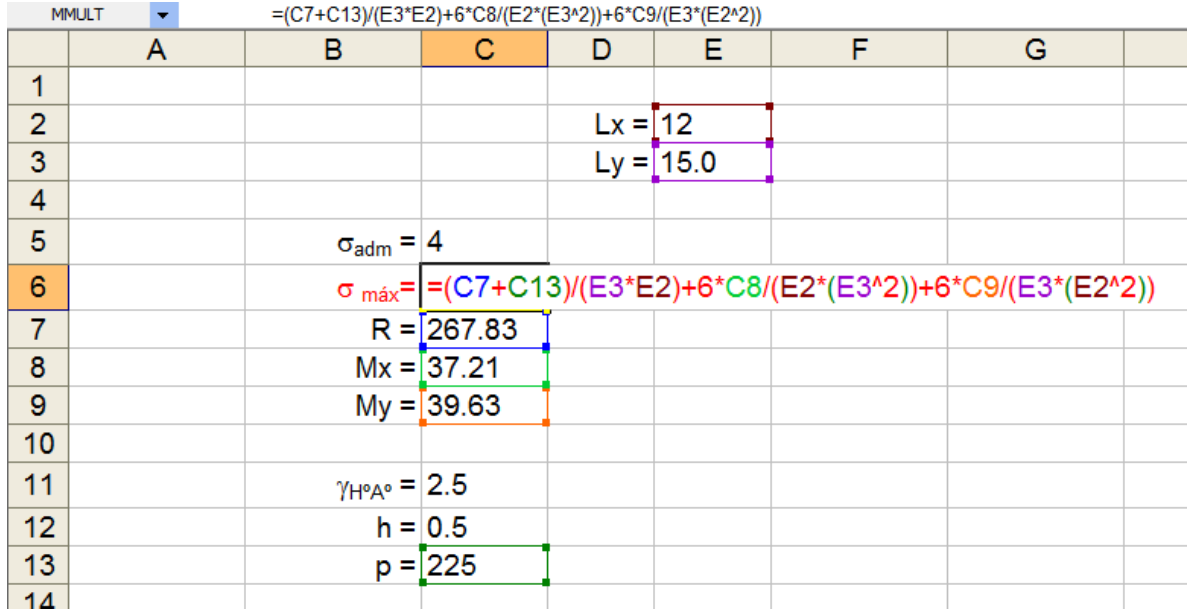

*Funciones:* Para incluir en una celda una función basta con acceder a *Insertar/ Función.* Excel incluye nueve categorías sin contar la categoría *Definidas por el usuario* y otras que se agregan por la instalación de complementos.

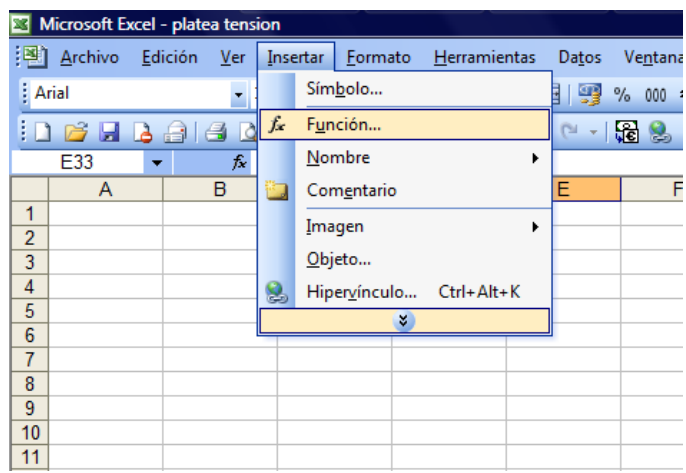

Categorías de Excel:

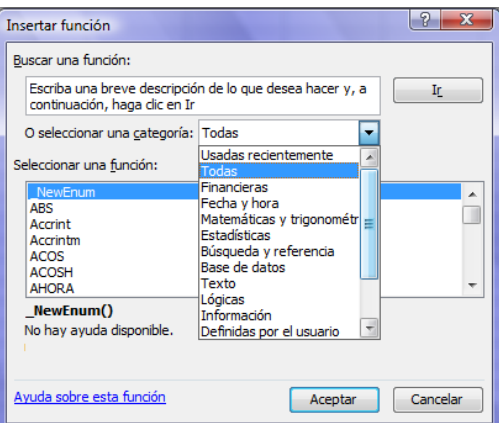

Ejemplo: Se tiene el cálculo del ángulo y la hipotenusa de un triángulo rectángulo. Los catetos se encuentran en las celdas E5 y E6; en la celda E8 se inserta la función GRADOS y ATAN, para calcular el ángulo  $\alpha$ .

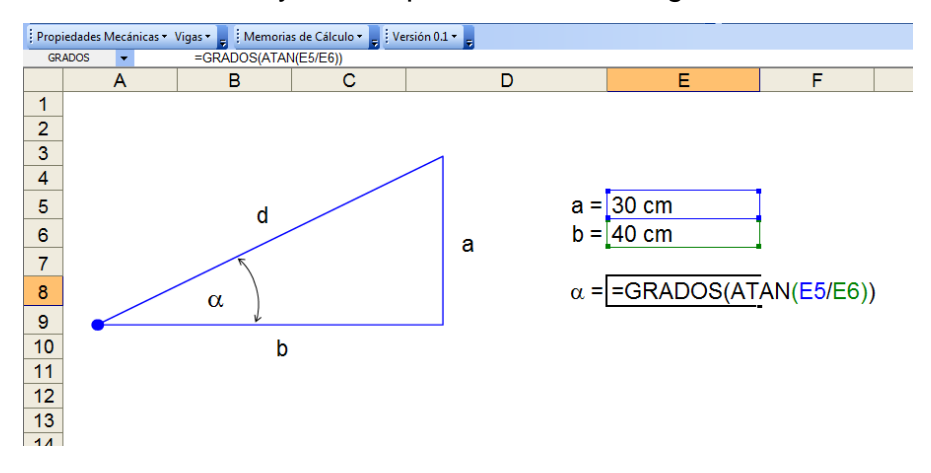

Para el cálculo de la hipotenusa en la celda E9 se inserta la fórmula (a/seno  $\alpha$ ), usando las funciones SENO y RADIANES.

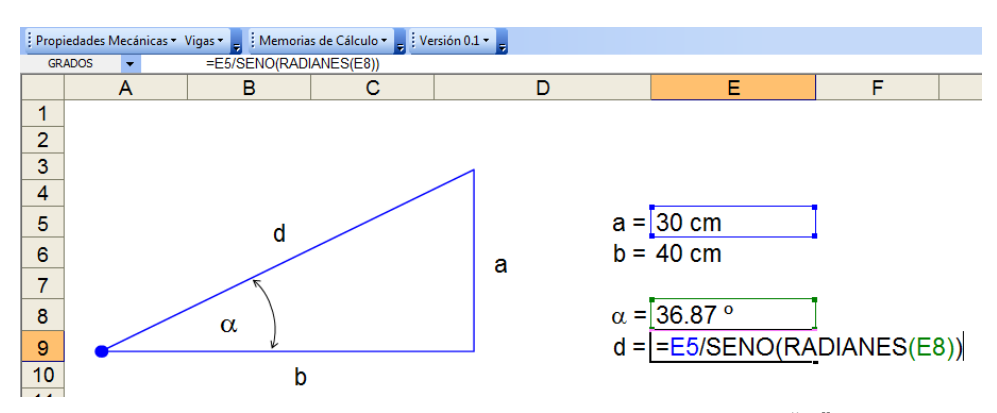

Hay que mencionar que en primer caso para calcular " $\alpha$ " se tiene un resultado en radianes de la función ATAN, y la función GRADOS convierte este valor en grados. Luego sucede lo inverso en el cálculo de "d".

Resultado:

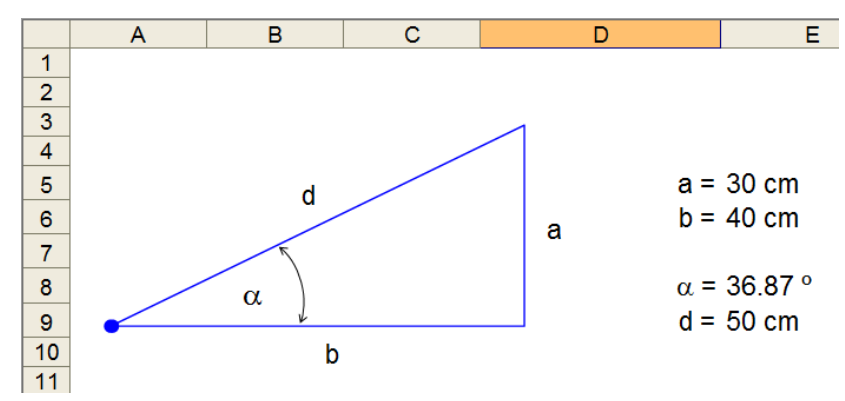

NOTA: Si necesita relacionar datos de celdas de hojas distintas y más aun si están en libros distintos, se tiene que tomar en cuenta la jerarquía de objetos de Excel:

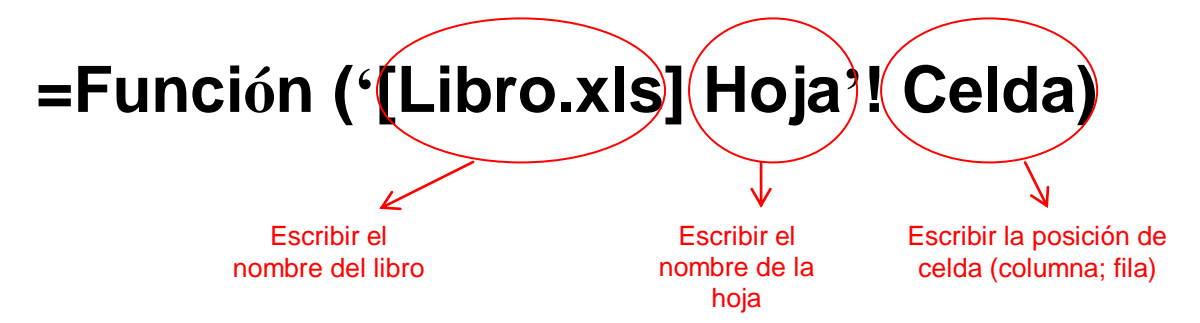

Esto es válido para Fórmulas y Funciones.

*Referencias:* Cuando se estructure una planilla de datos se necesita escribir una fórmula ó insertar una función y luego arrastras dichas fórmulas, ya sea vertical (filas) u horizontal (columnas); para ello es útil utilizar referencias, que son:

*Relativa:* Si se requiere libertad para copiar (arrastrar) un fórmula en la horizontal o vertical. Basta con escribir la fórmula o función tal y como se menciono anteriormente.

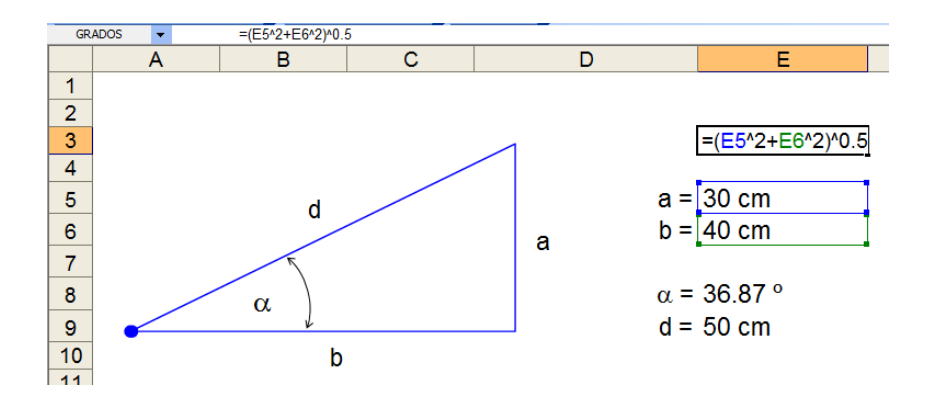

*Mixta:* Si se necesita copiar una fórmula o función en vertical u horizontal. En el ejemplo se arrastra la fórmula del momento hacia abajo, y para ello se bloquea la fila de celda con valores fijo para cada caso, como ser *la Reacción en el apoyo 1* y *la intensidad de carga.*

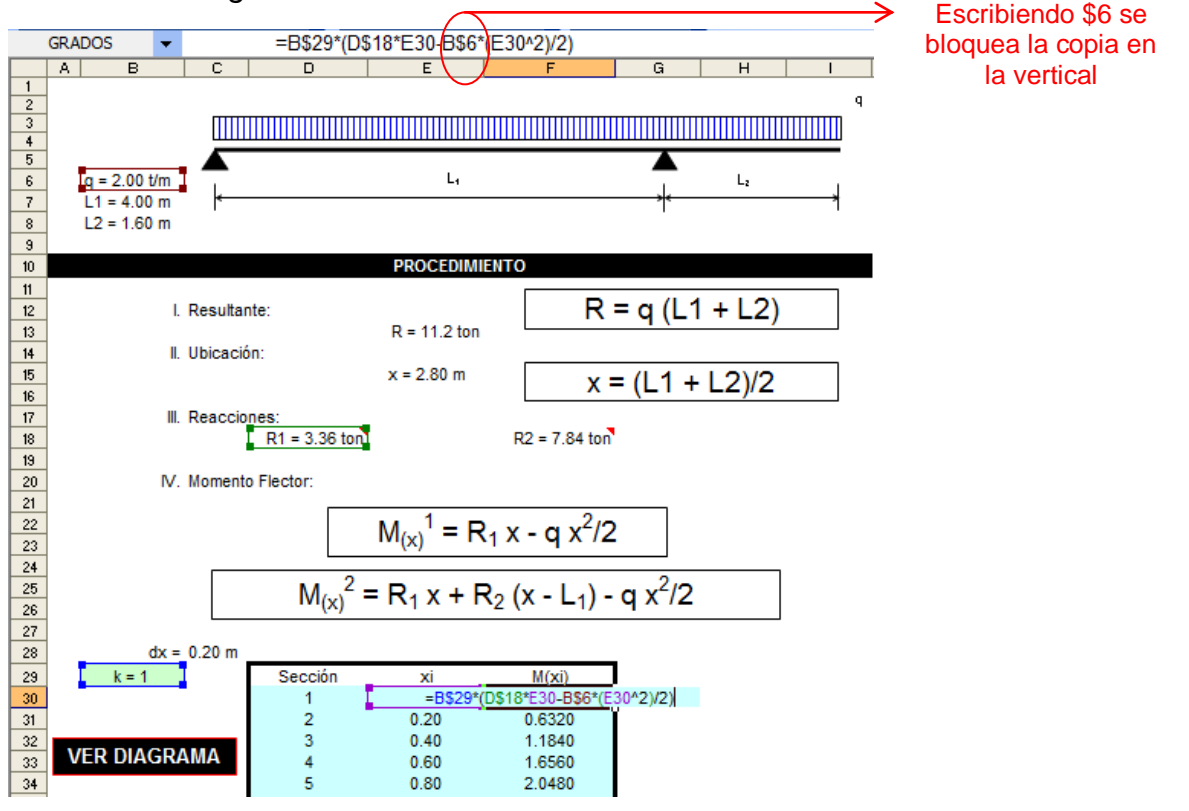
*Absoluta:* Con esta opción se bloquea la copia de una fórmula o función en las dos direcciones.

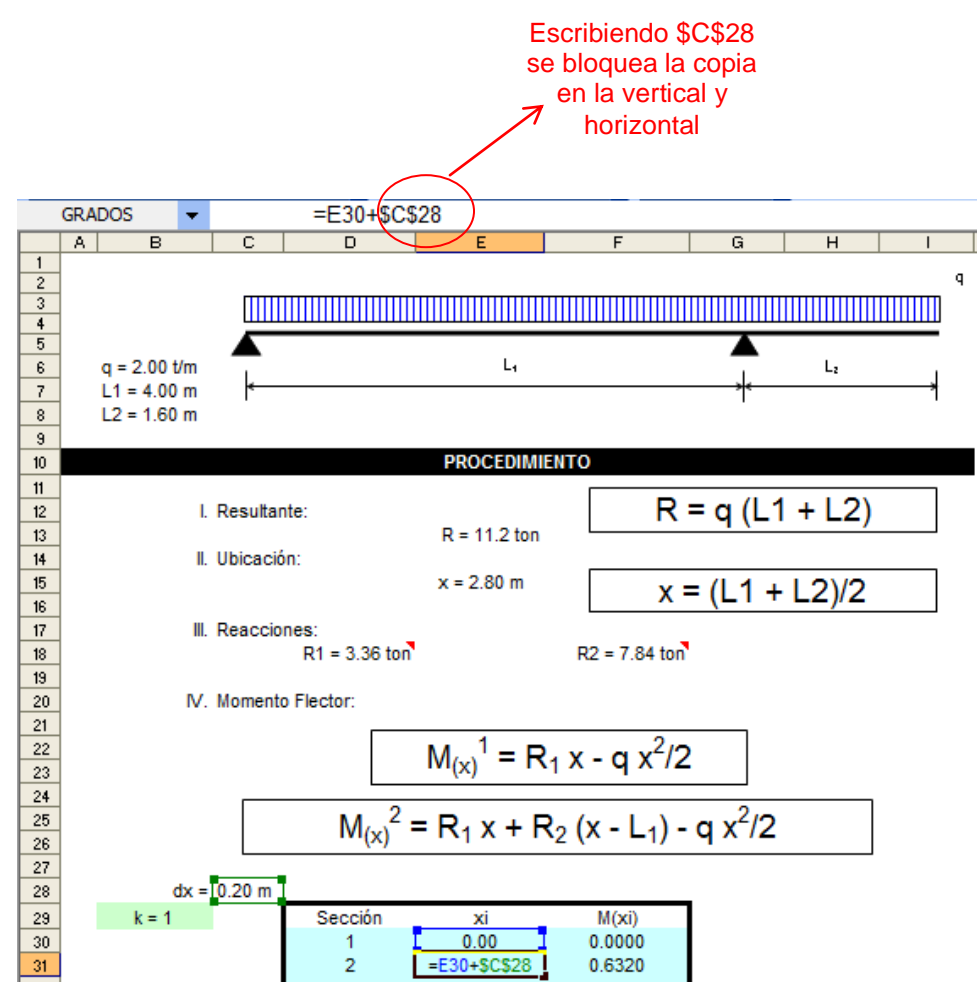

# **Hipervínculos**

*Hipervínculos en el libro de trabajo:* En el desarrollo de aplicaciones como por ejemplo en una memoria que cálculo es preciso acceder rápidamente a valores, para ello es muy útil un hipervínculo. Así tenemos este ejemplo:

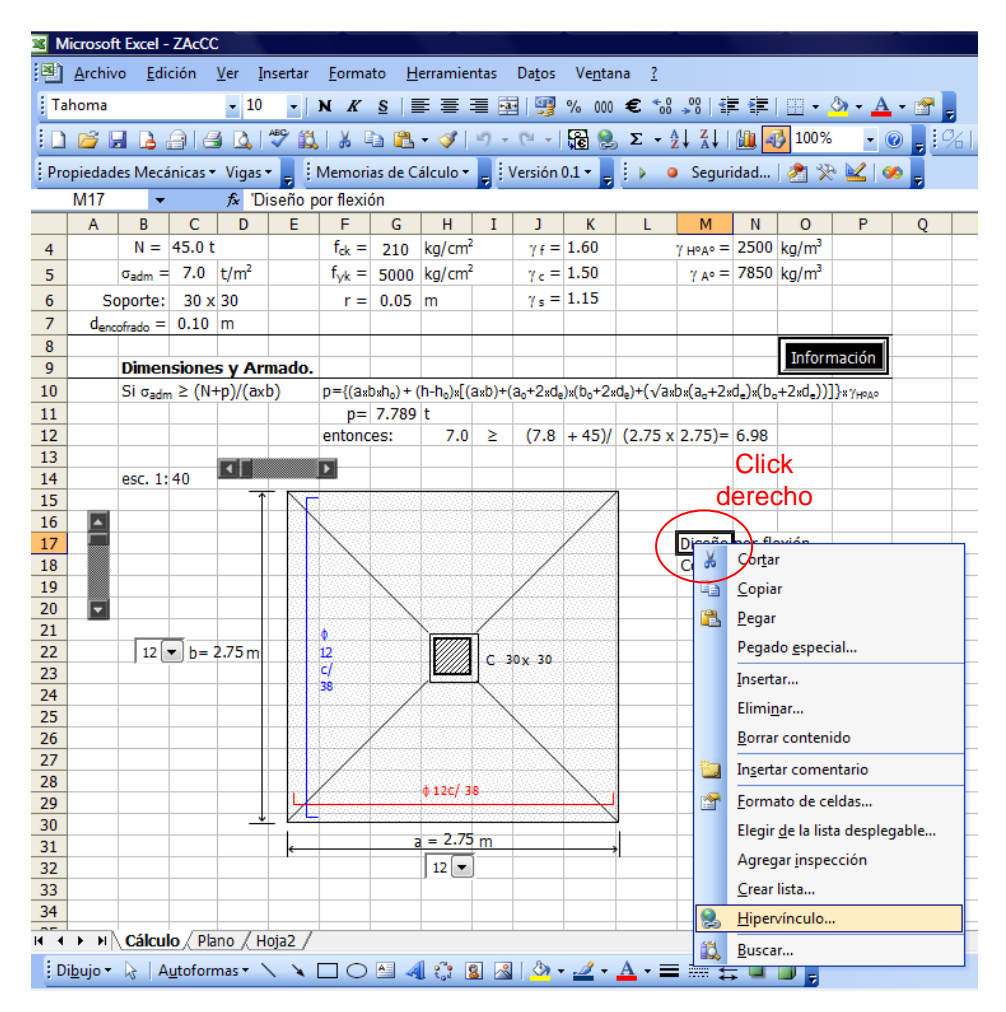

En *Texto:* se observa el contenido de la celda, en *la referencia de celda* debe estar la celda que se requiere. También existe la opción de seleccionar otra hoja del mismo libro ó a nombre definidos con anterioridad.

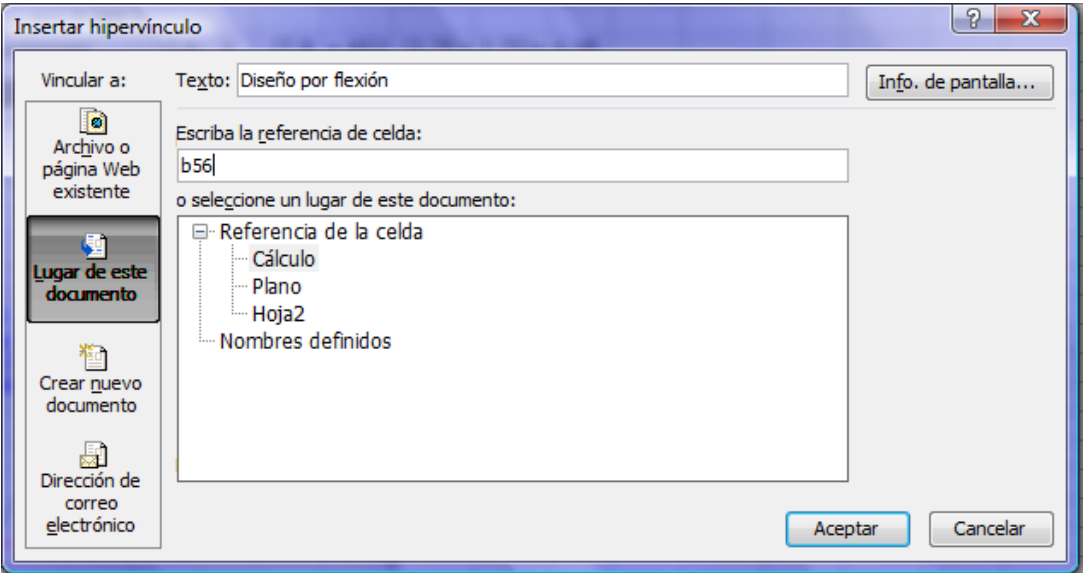

*Hipervínculos con archivos externos:* También podemos hacer referencia a archivos pertenecientes a otros programas como por ejemplo Word, Power Point, AutoCad, y otros.

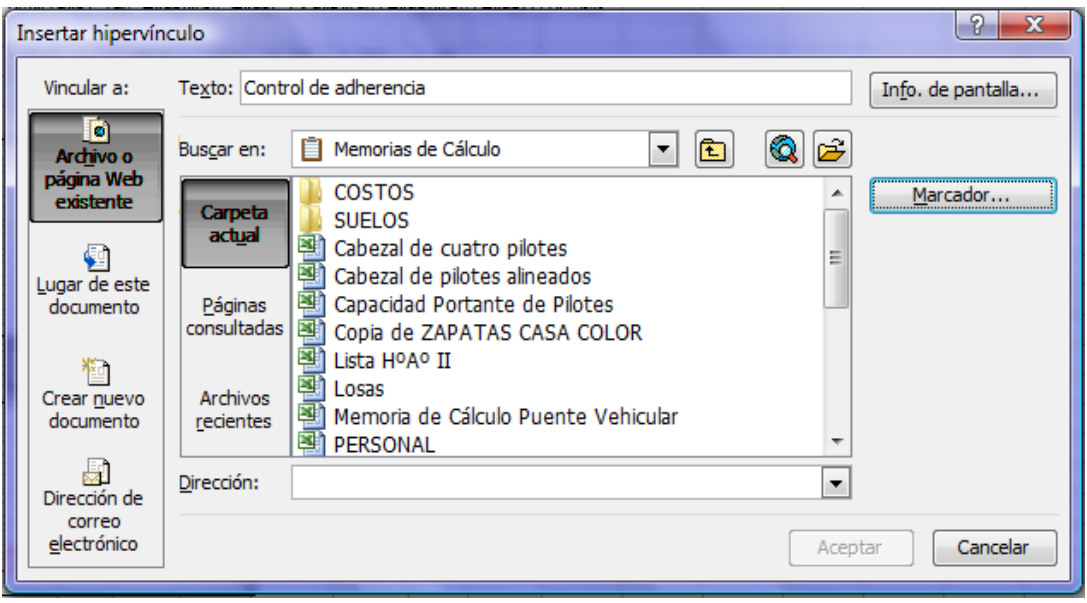

Para ello se debe seleccionar *Archivo o página Web existente* y luego buscar el archivo requerido en la ubicación correspondiente.

Existe también la posibilidad de utilizar formas para asignar hipervínculos, como se muestra a continuación, utilizando un rectángulo y haciendo click derecho:

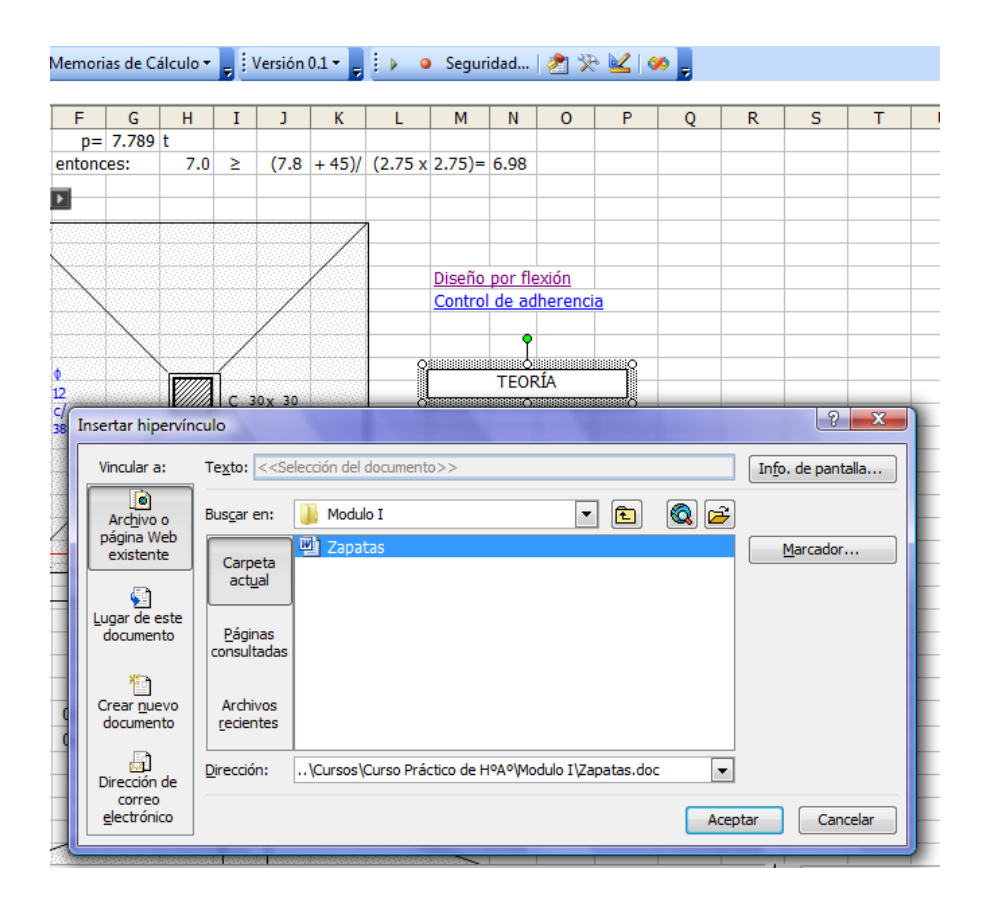

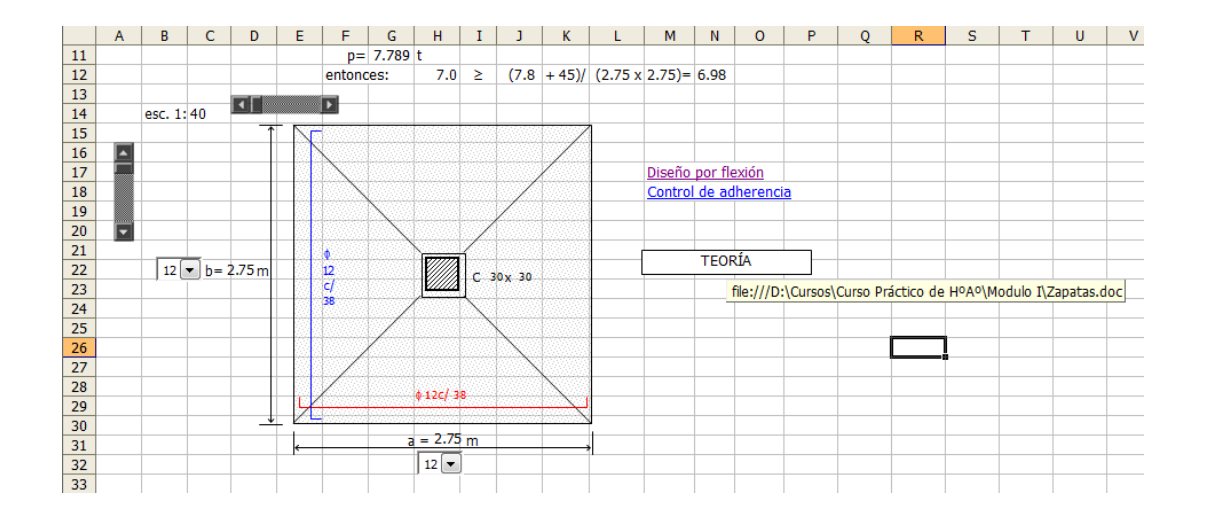

### **Formularios**

Antes de introducirnos a definiciones, hay que hacer notar que en este tema hablamos de las opciones de Formularios que se tiene en la hoja de cálculo activando la barra correspondiente.

Hacer click derecho en la parte superior de la ventana y seleccionar *Formularios*:

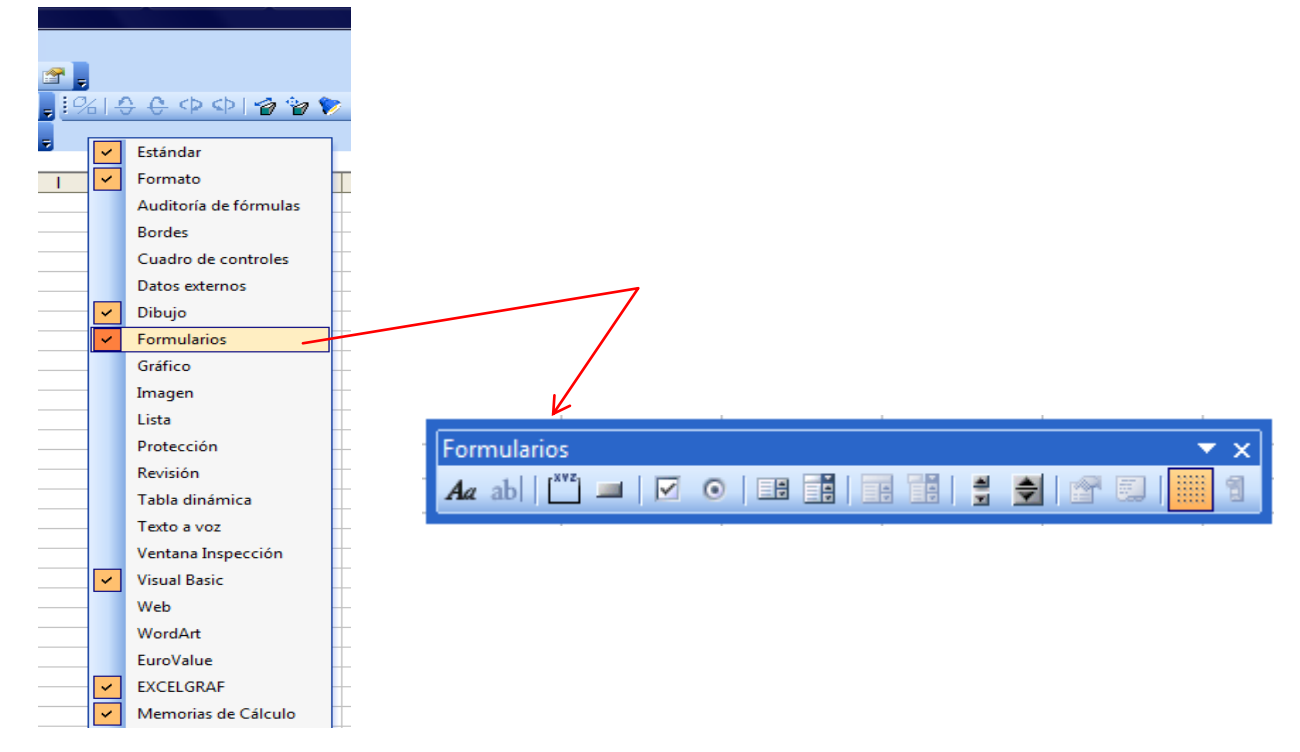

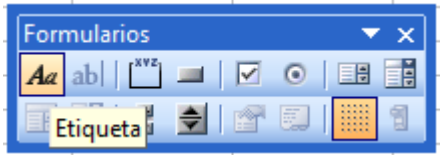

*Etiqueta:* Sirve para escribir un texto estático, sin vinculación a celda.

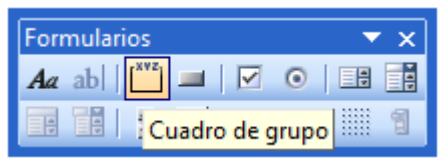

*Cuadro de grupo:* Sirve para agrupar una serie de controles para especificar una categoría.

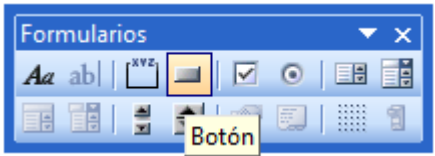

*Botón:* Sirve para aginar una macro, se puede modificar sólo el texto, y no tiene opción de vinculación a celda.

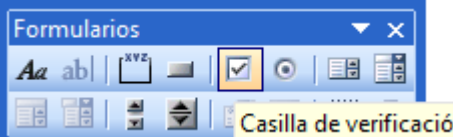

*Casilla de verificación:* Cuando se necesite activar una alternativa en el cálculo, puede usar **n** este control.

Click derecho y se accede a su formato de control, en el cual se puede vincular con una celda para que le asigne *VERDADERO,* en caso de que esté activado, caso contrario FALSO.

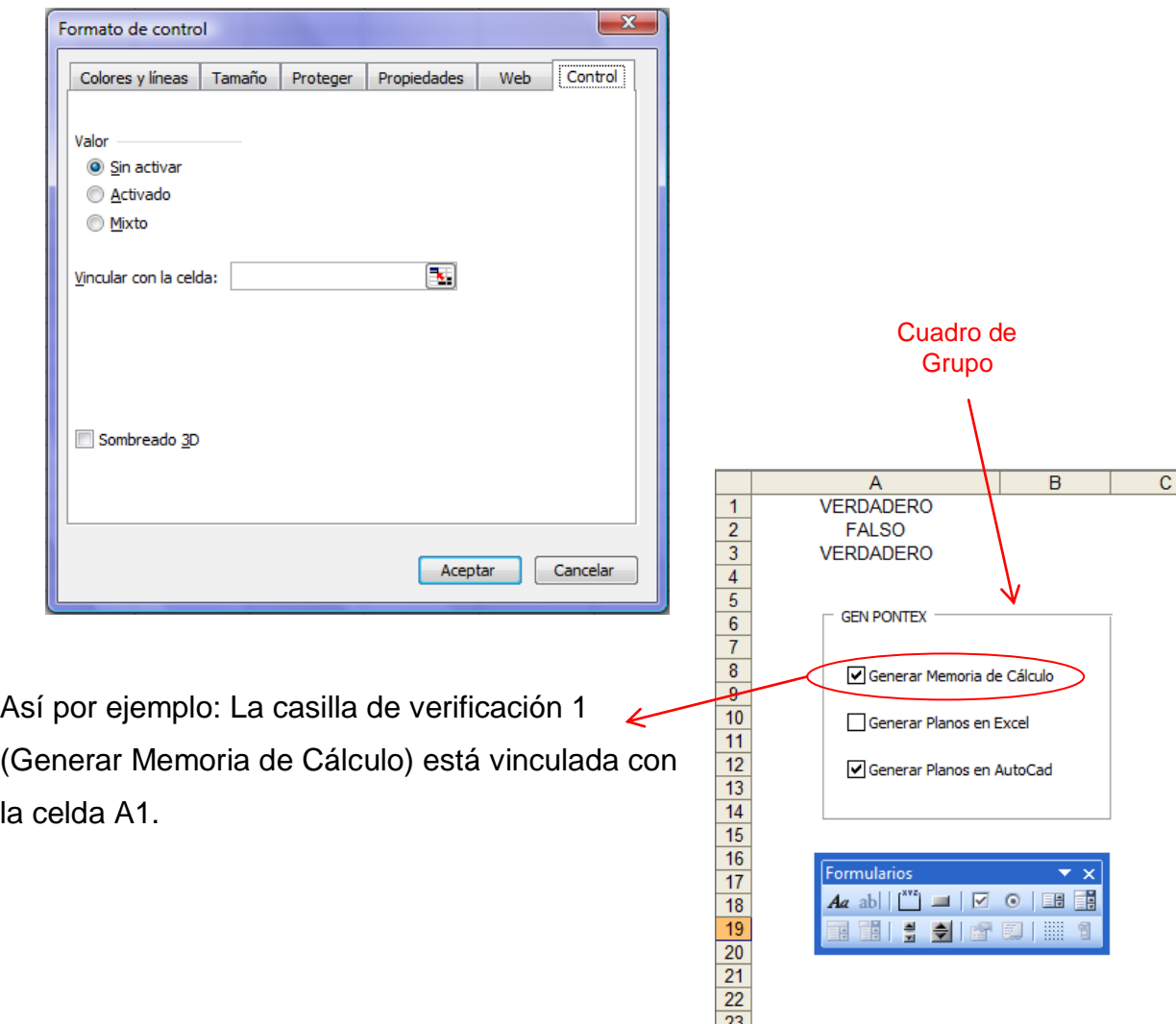

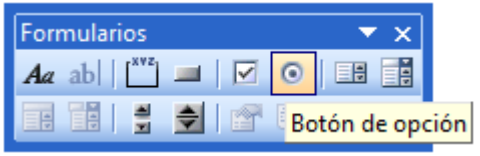

Por ejemplo si se quiere elegir una tipología por encofrado a usar, se vincula los dos botones de opción a una misma celda.

*Botón de opción:* Sirve para hacer selección de opciones en el cálculo.

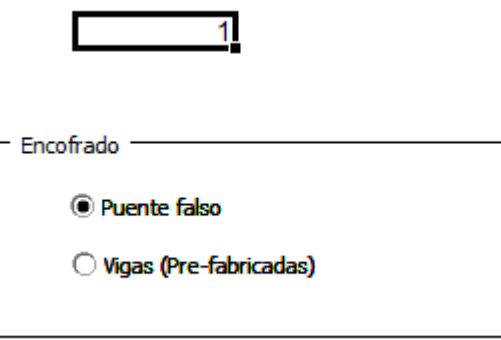

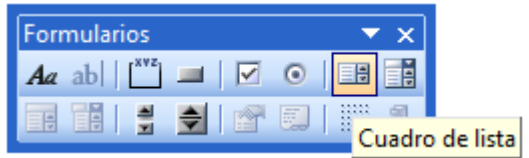

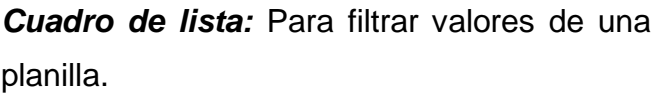

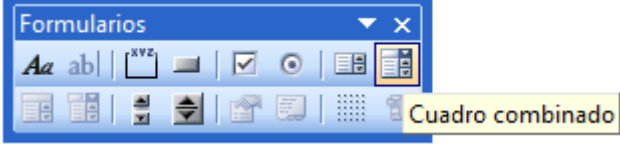

*Cuadro combinado:* Similar función al cuadro de lista.

Ejemplo: Si se necesita seleccionar un proyecto dado y que avise de qué longitud es el puente, se puede usar *Cuadro de lista* ó *un Cuadro combinado* y a ello agregarle el aporte de la función BUSCARV.

- Primero crear la planilla de datos.
- Crear un cuadro de lista y un cuadro combinado.
- Hacer click en el cuadro de lista y seleccionar el rango de entrada y asignar una celda. Lo propio con el cuadro combinado.
- Generar una serie en la columna que antecede a la primera de la planilla de datos.
- Luego insertar la función BUSCARV utilizando cono valor a buscar el contenido de celda que se vincula con el cuadro combinado y/o cuadro de lista.

- Por ultimo verificar el proceso, seleccionando distintos proyectos.

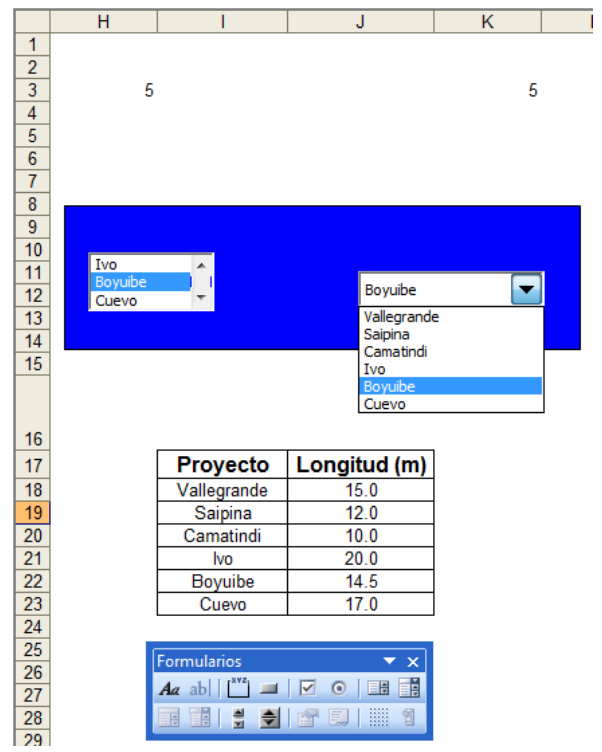

### Cuadro de lista Cuadro combinado

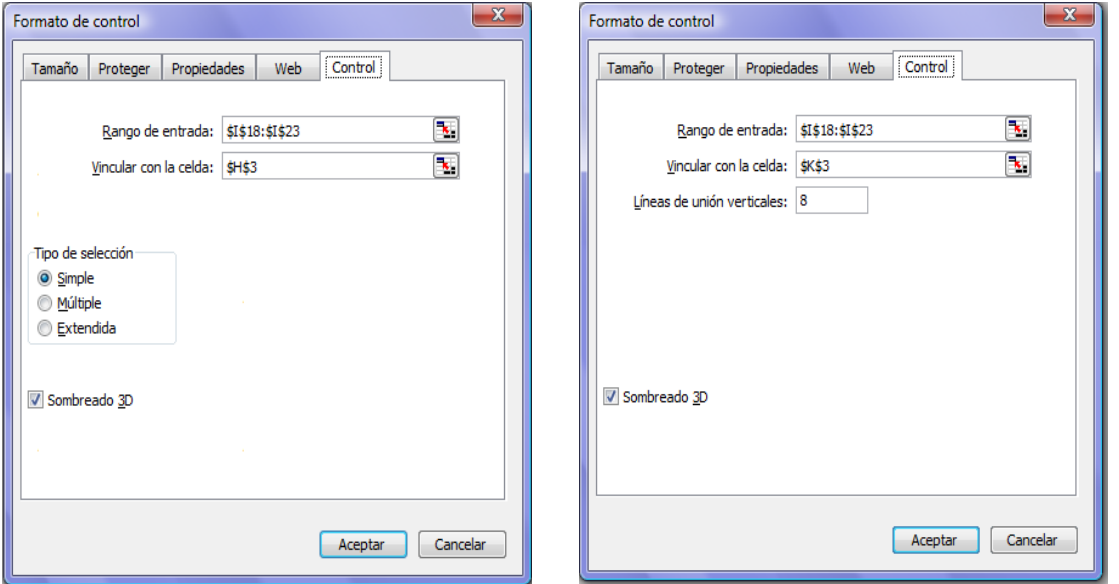

La diferencia radica en el tipo de selección que brindan cada uno, el cuadro de lista ofrece alternativas de selección (Simple, Múltiple ó Extendida).

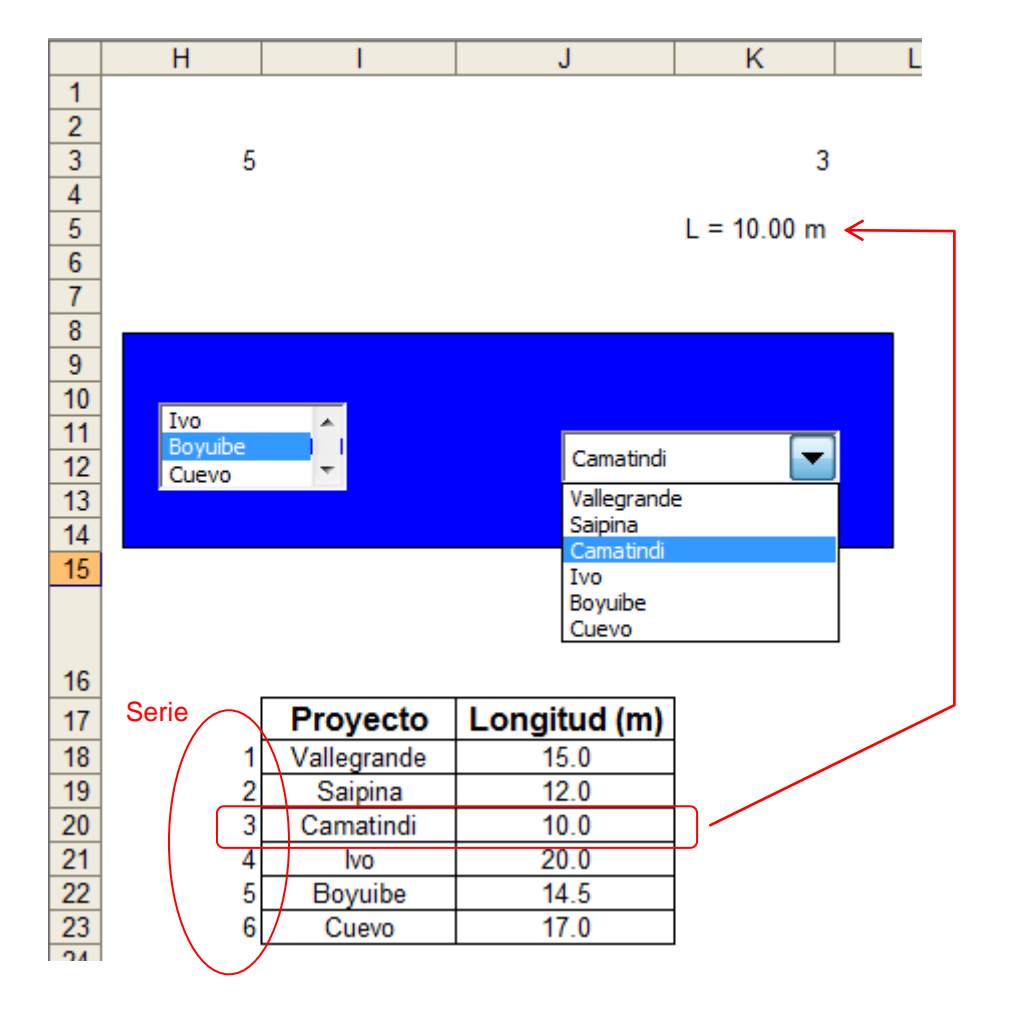

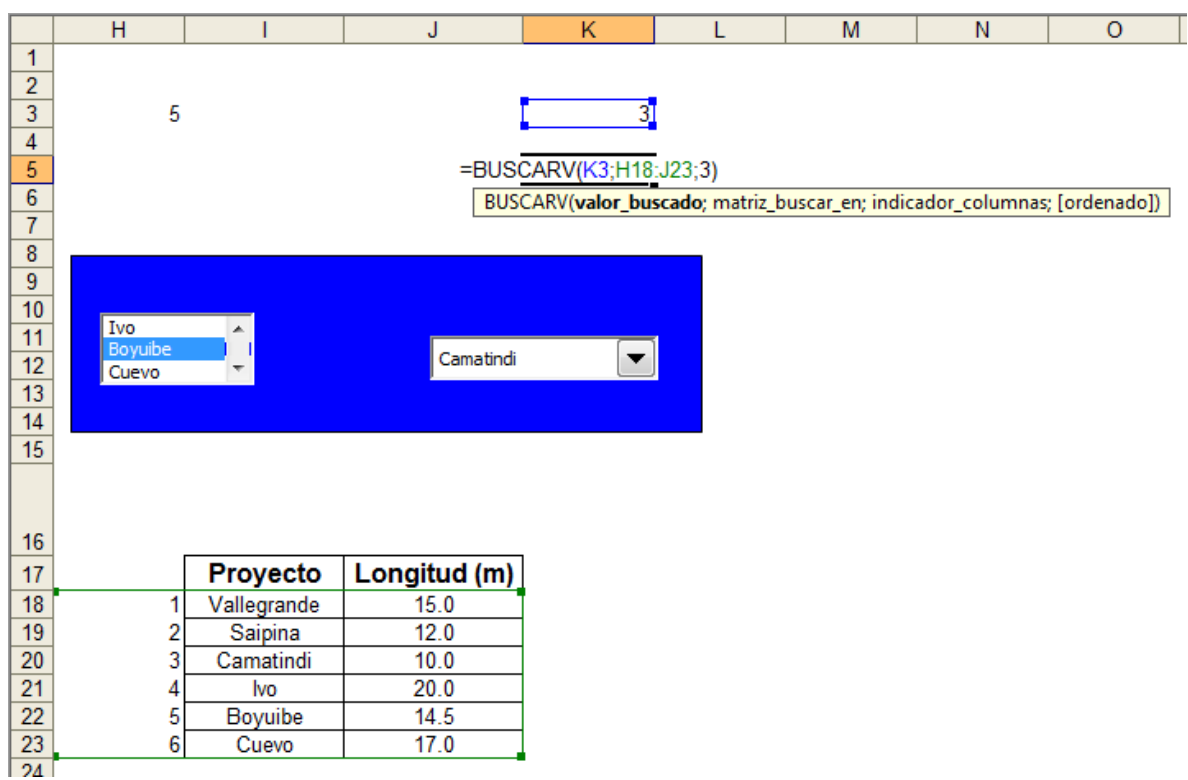

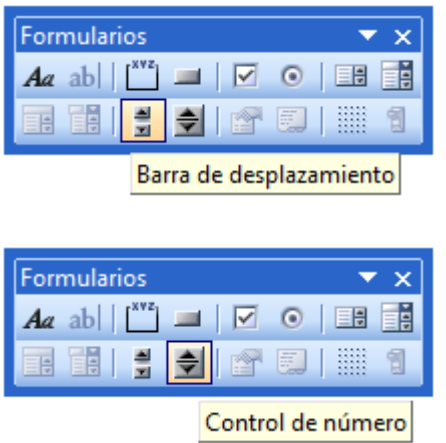

*Barra de desplazamiento:*

*Control de número:*

Ambos controles sirven para sensibilizar variables, así para el ejemplo son usadas *barras de desplazamiento* para variar las dimensiones de la sección de la viga de hormigón armado.

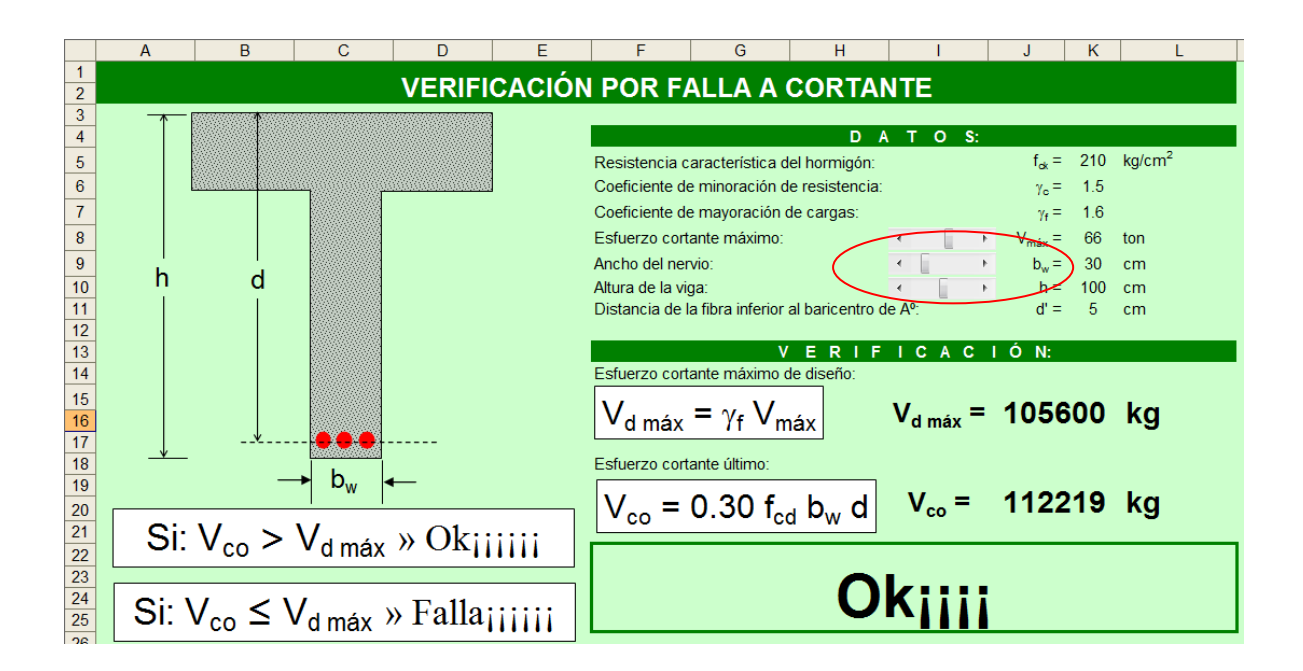

**Tema IV**

**Gráficos.**

### **Asistente para Gráficos**

Una herramienta muy útil de Microsoft Excel es el *asistente para gráficos*, con el cual se puede hacer representación de datos de un ensayo, precipitación, flujo vehicular, etc. para tener una manera más explícita de ver la variación de los datos tabulados.

Esta herramienta tiene la opción de agregar *Línea de tendencia* que puede ser lineal, logarítmica, polinomial, potencial, exponencial y media móvil; y además presentar en el gráfico la ecuación de la línea de tendencia.

Así por ejemplo se tiene los siguientes datos graficados con un tipo de gráfico de dispersión.

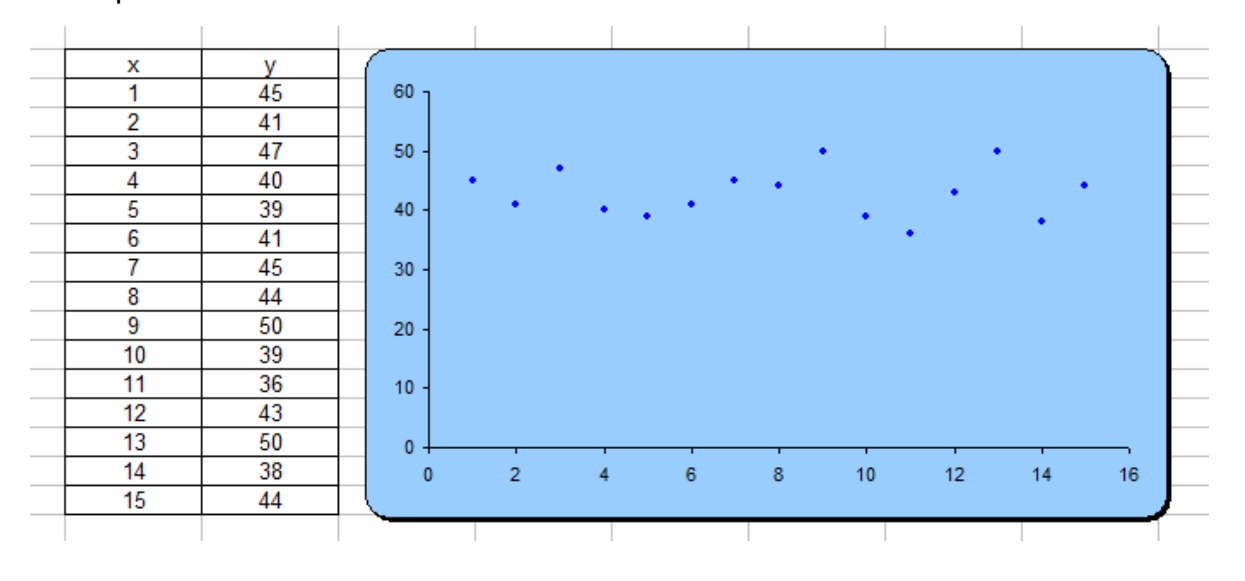

El procedimiento es el siguiente:

- Primero tener elaborada la tabla de datos.
- Seleccionar los datos incluyendo el encabezado y luego hacer click en  $\frac{d\mathbf{u}}{d\mathbf{u}}$
- Elegir el tipo de gráfico que mejor se adapte al problema, así para este caso tenemos la primera opción del tipo *Dispersión.*

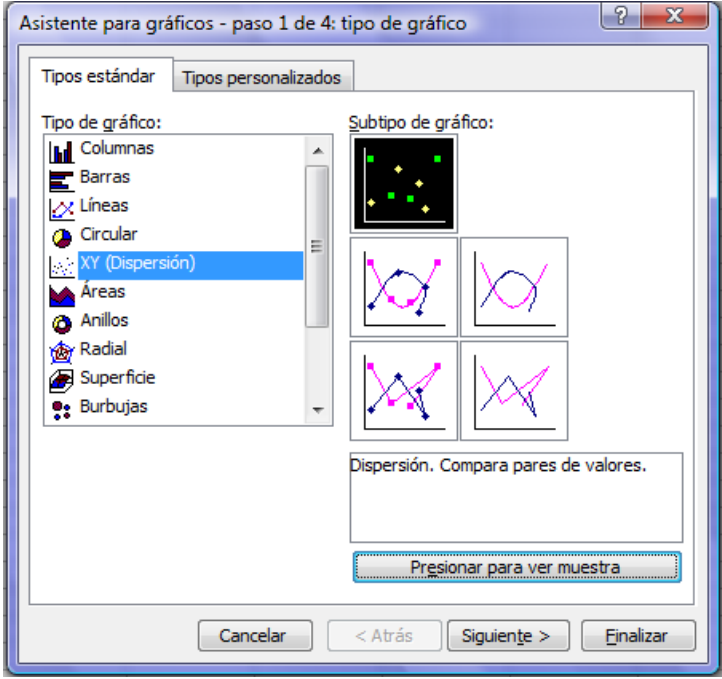

- En rango de datos elegir Columnas.

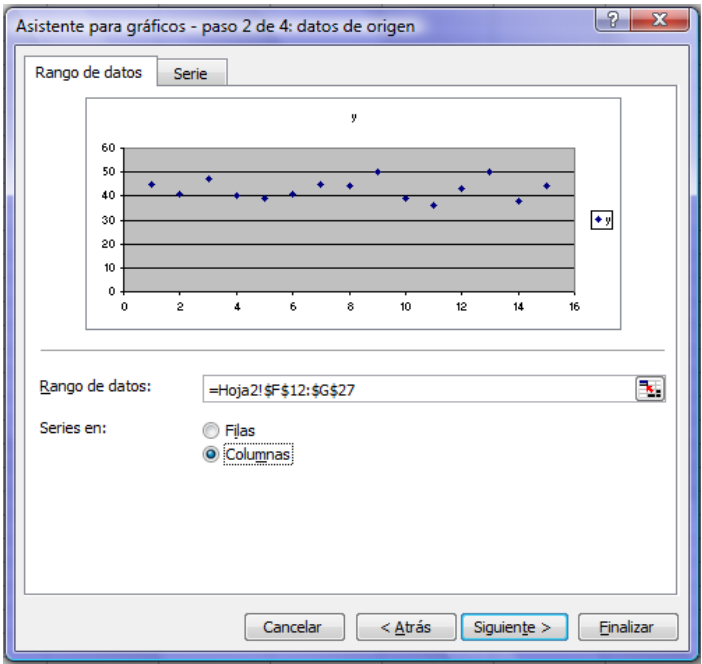

- Incluir Título, nombre a los ejes.

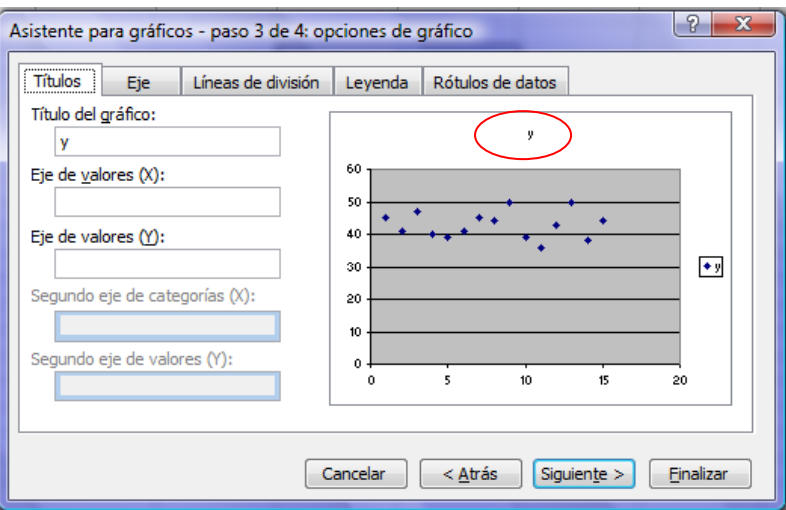

- Aquí se puede editar los ejes de valores.

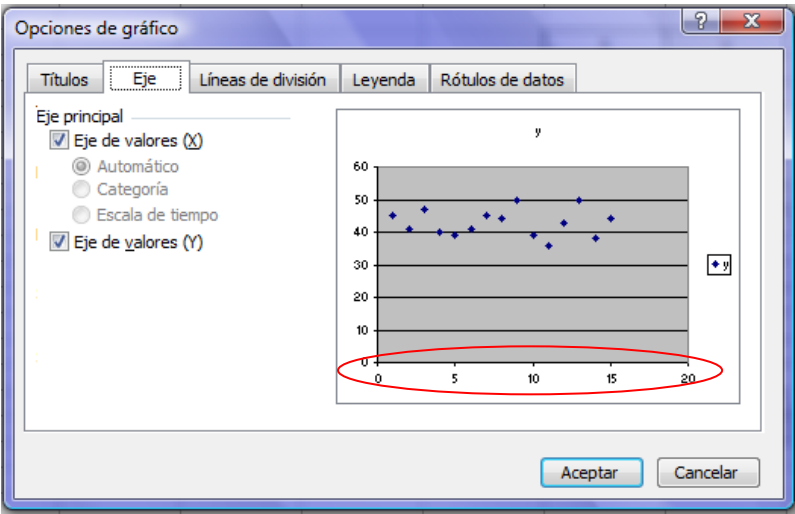

- Presenta las líneas de división.

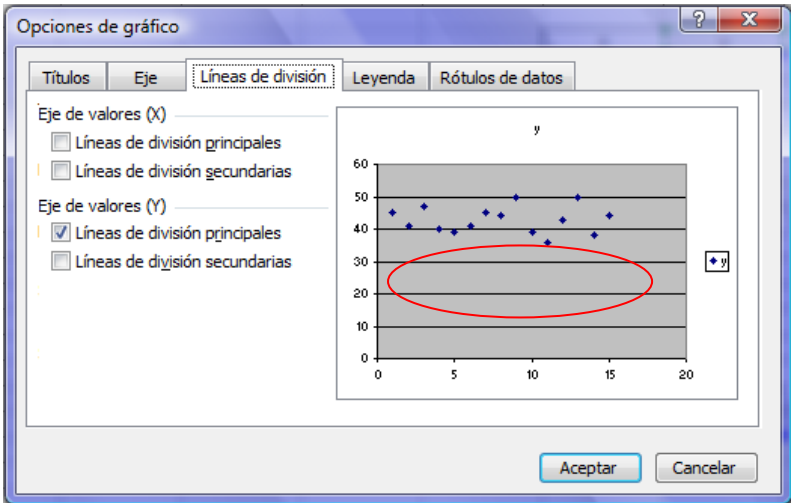

- Mostrar la leyenda.

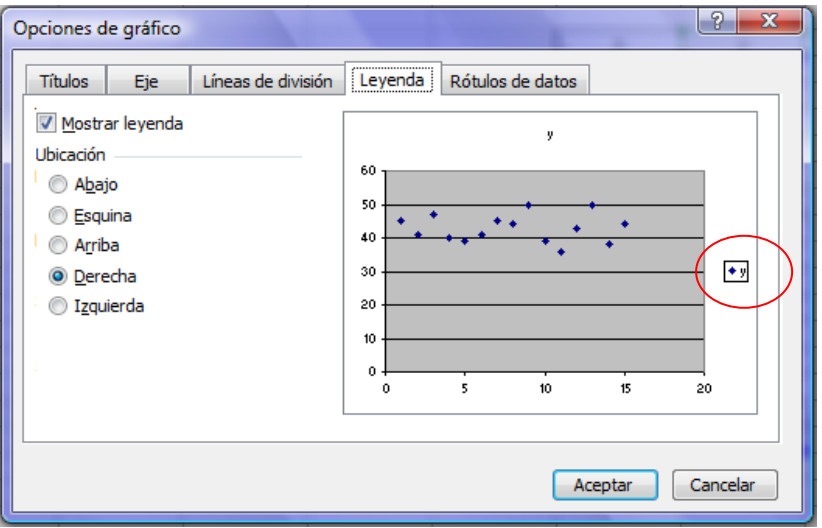

- Para mostrar los valores en los puntos graficados.

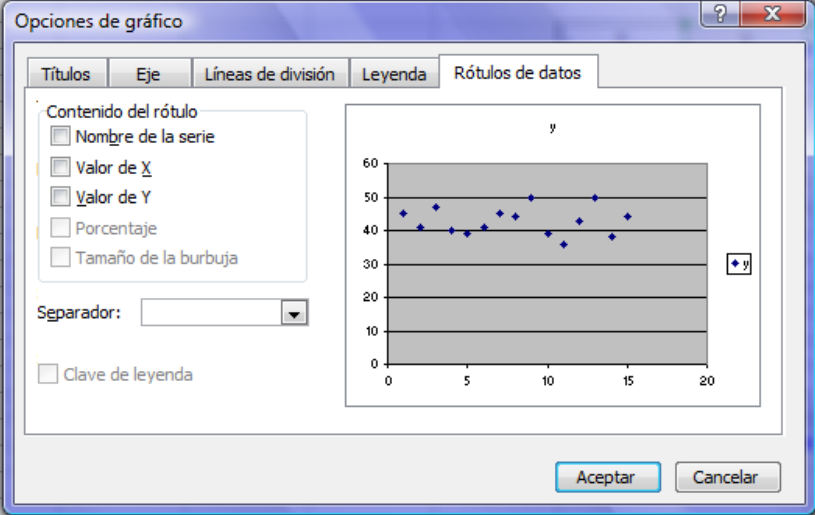

- Por último, elegir insertar el gráfico *en una hoja nueva* ó *como objeto en*  alguna hoja del libro activo.

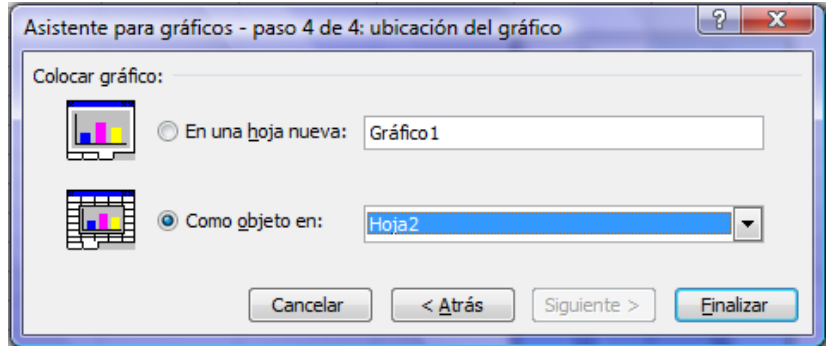

Para personalizar el gráfico según el tema de la aplicación que está elaborando, se puede modificar el formato de gráfico.

- Hacer click derecho en el gráfico:
	- o *Formato del área de gráfico*: Trama, Fuente y Propiedades.
	- o *Tipo de gráfico*: Para cambiar el tipo de gráfico.
	- o *Datos de origen*: Para modificar el rango de datos.
	- o *Opciones de gráfico*: Para modificar Títulos, Eje, Líneas de división, Leyenda y Rótulo de datos.
	- o *Ubicación*: Para ubicar el gráfico en un nuevo libro ó en otra hoja.

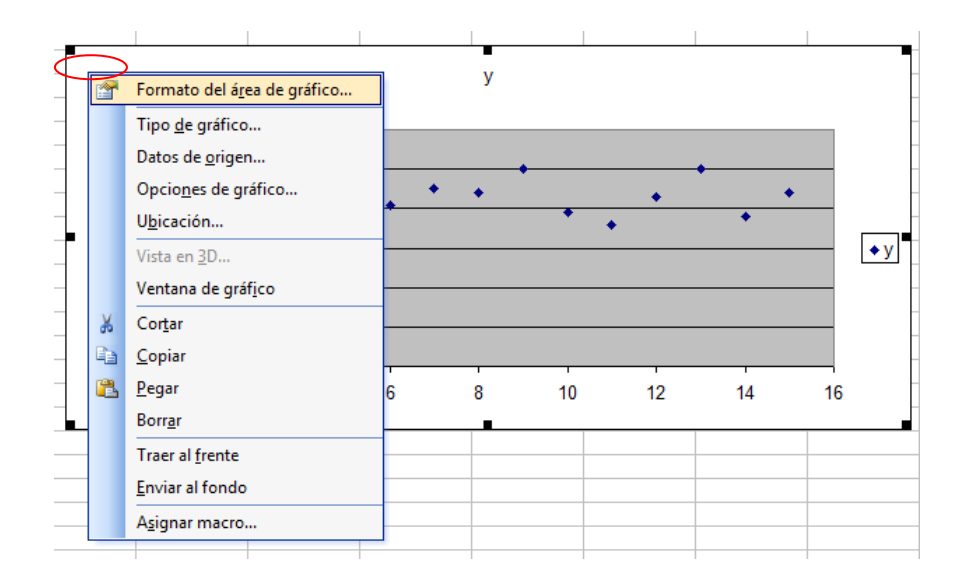

Hacer click derecho en el área de trazado: Para modificar características similares al *Área de gráfico.*

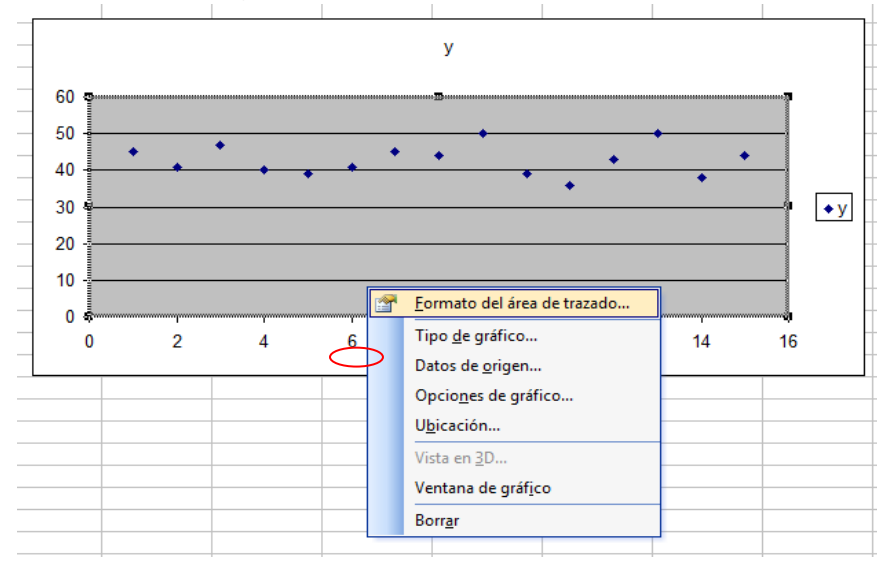

- Click derecho para acceder a modificar el formato de las líneas de división.ç

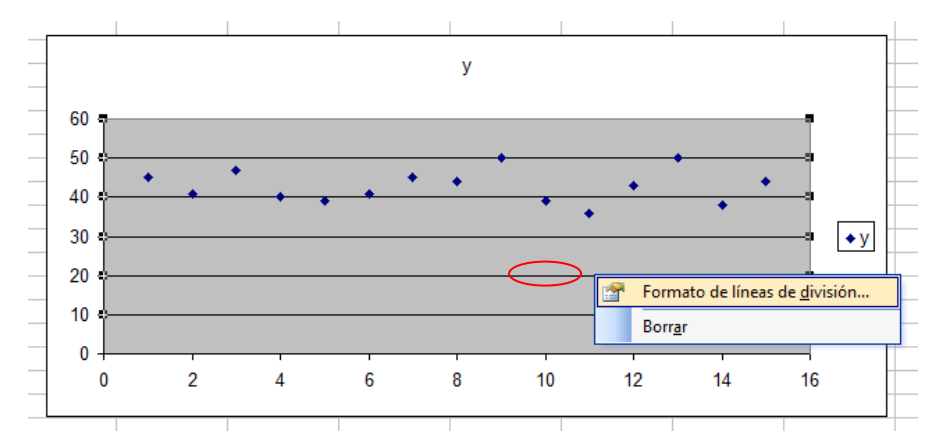

- Para hacer modificaciones, como por ejemplo dar un formato personalizado a los números de los ejes principales, basta con hace click derecho.

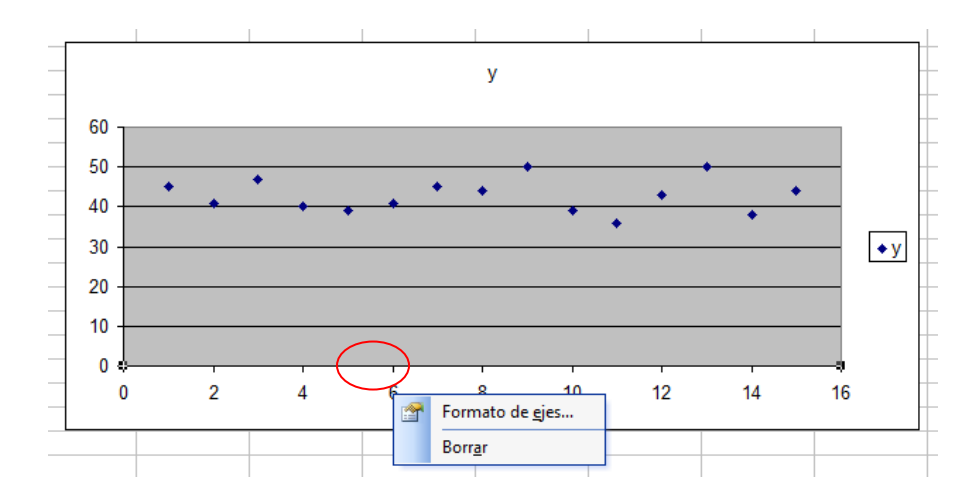

- Para modificar las serie de datos hacer click derecho en las mismas, también se puede agregar una línea de tendencia y editar la ecuación que la representa.

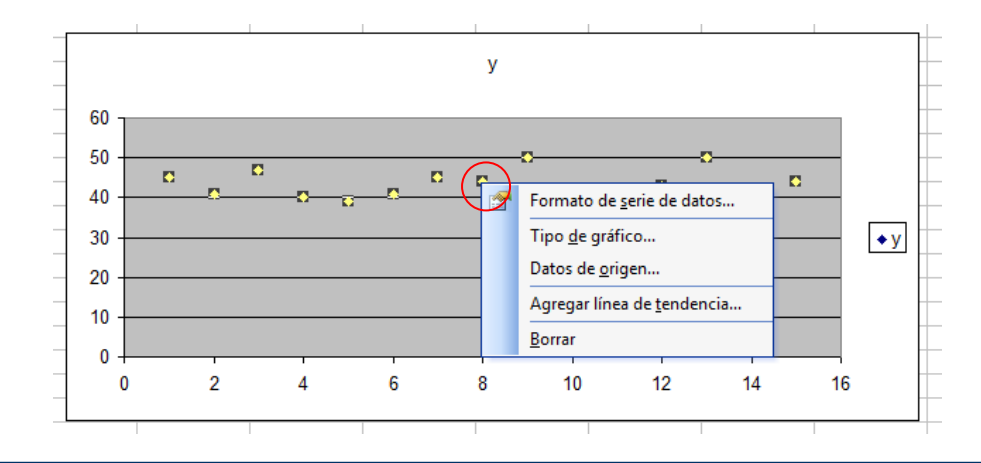

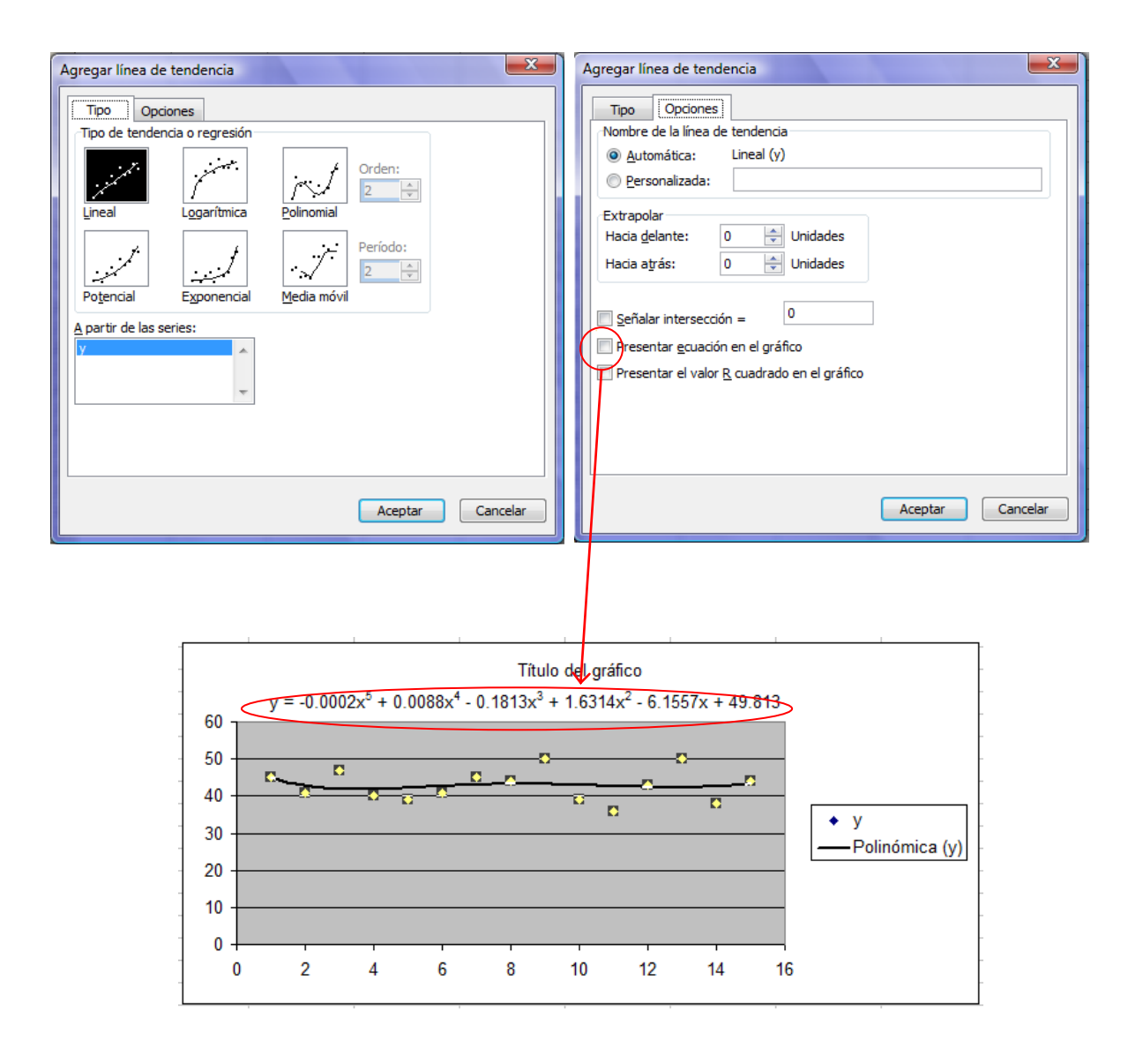

- Así para distintos problemas se pueden utilizar los tipos de gráfico dispuesta en el asistente, como también el gráfico personalizado por usuario, que es muy interesante a la hora de hacer una personalización específica.
- El tipo XY (Dispersión) es útil para efectuar diagramas de esfuerzos por que permite ajustar el mismo cuando la aplicación cuenta con variabilidad en la longitud de la viga. Pero el tipo Área permite mostrar el relleno correspondiente a diagramas de esfuerzos característicos.

A continuación se presentan algunos ejemplos del uso de gráfico:

1) Diagrama de esfuerzos característicos con un gráfico de dispersión:

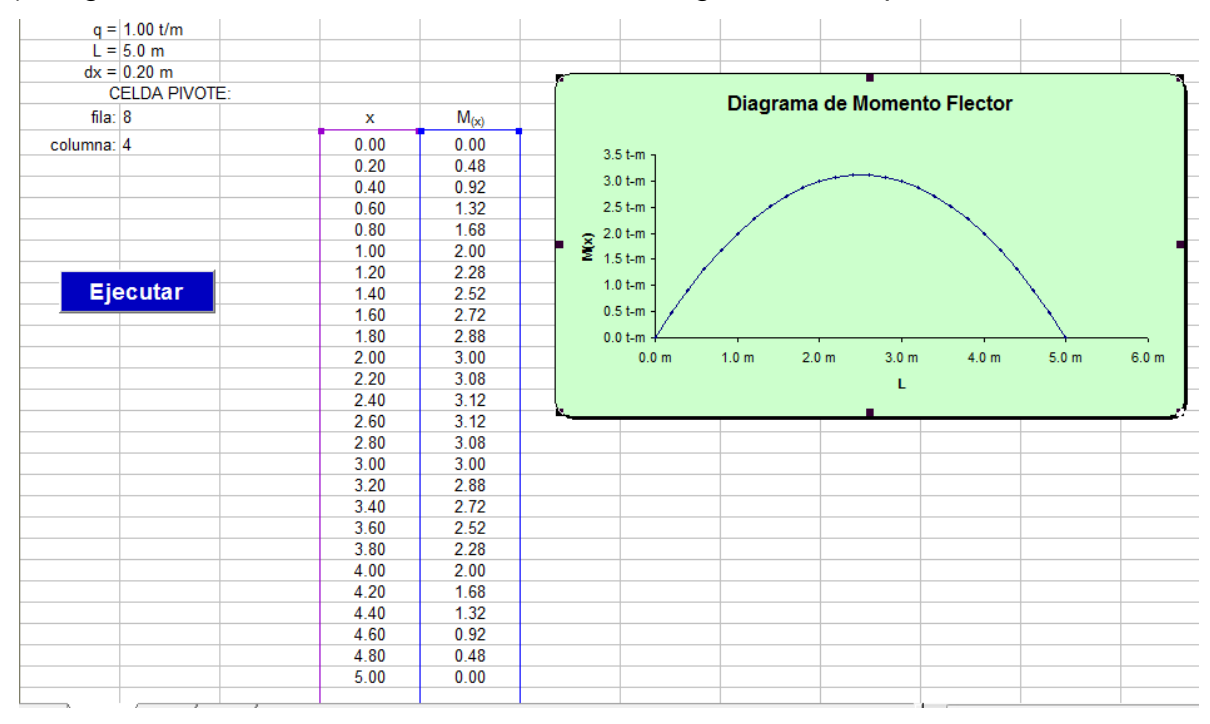

### 2) Sección de vigas:

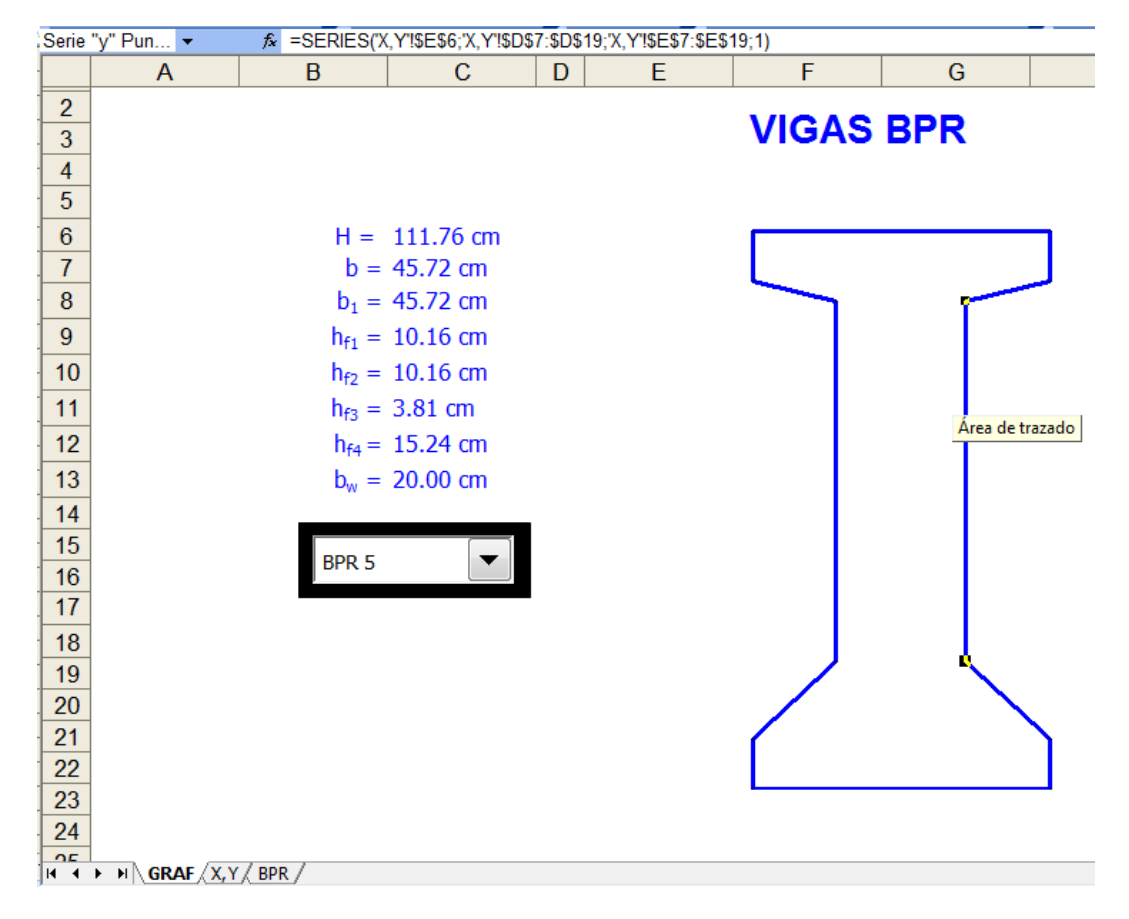

**Dibujos 2D y 3D.**

### **Dibujos 2D en Excel**

Excel es un programa determinado para realizar tareas que requieran cálculo, y presentación de datos de manera más práctica lo que se logra con el asistente para gráficos. Pero no es un "*¡¡¡¡¡¡ graficador!!!!"* como AutoCad ó Vector Work y otros que existen en el mercado del software.

Por su puesto que si se puede adaptar al Excel para que sea un graficador, tan sólo es necesario conocer las formas que tiene y las que se puede crear. Es así que luego con un conocimiento avanzado de las formas del Excel y programación en VBA se puede lograr un programa de *Cálculo* y un *Graficador* al mismo tiempo, que no tenga necesidad de usar los graficadores tradicionales para generar planos y detalles constructivos por ejemplo, así como animaciones y modelos de elementos estructurales.

Para acceder a las formas que tiene Excel, se debe tener activada la barra de dibujo:

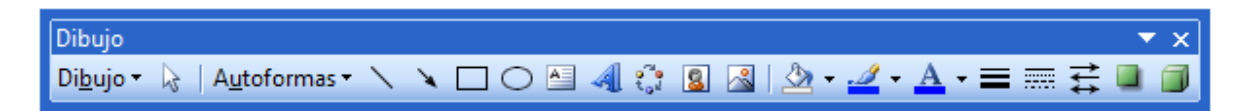

En esta barra se tiene las opciones para crear dibujos en 2D y 3D, además de formato de las formas de Excel como ser relleno, tipo de líneas y otros.

A continuación se muestra las opciones de Autoformas y algunos ejemplos de estas en la personalización de aplicaciones.

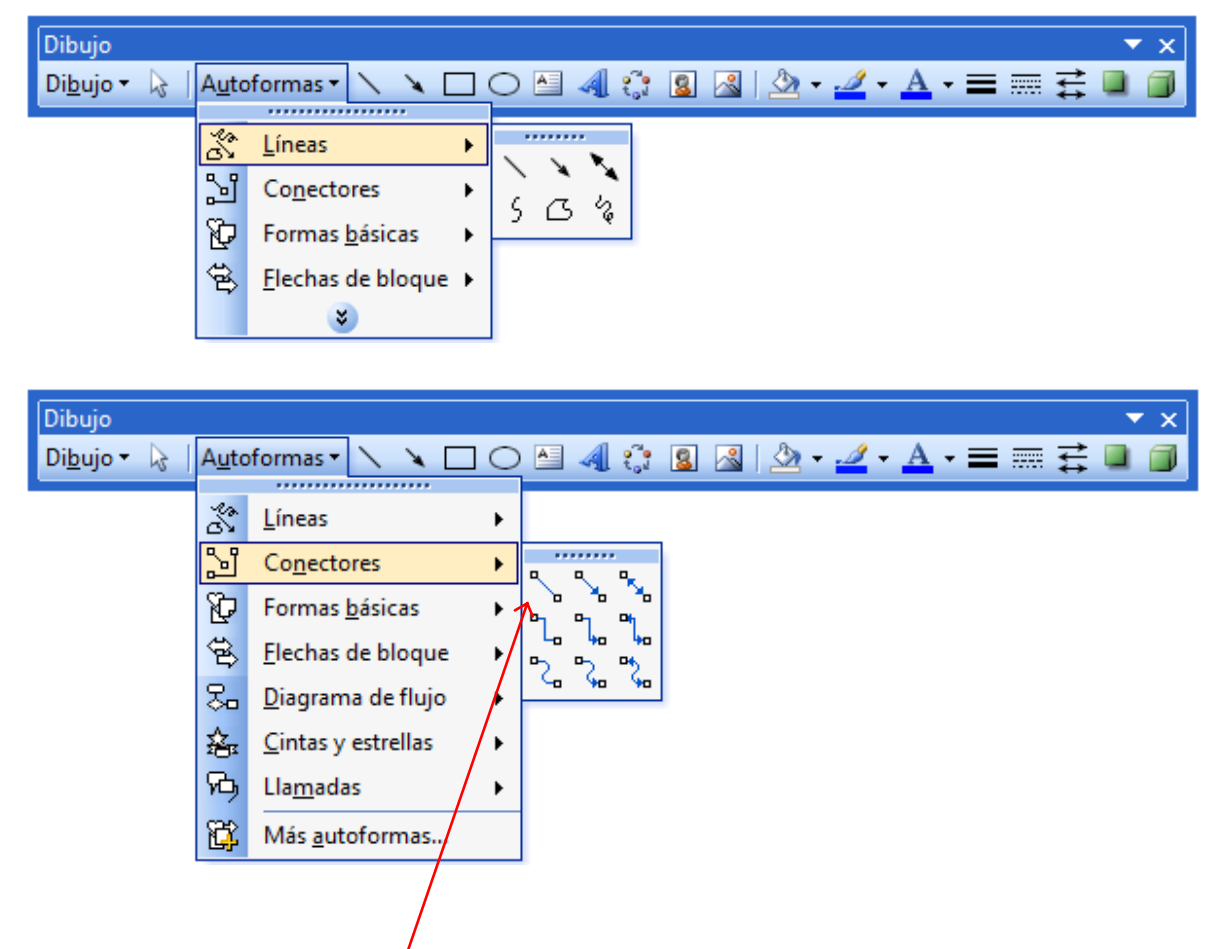

Uso de líneas y conectores. (Creación de una aplicación para zapata medianera y un corte, para  $\frac{1}{2}$ videnciar el armado)

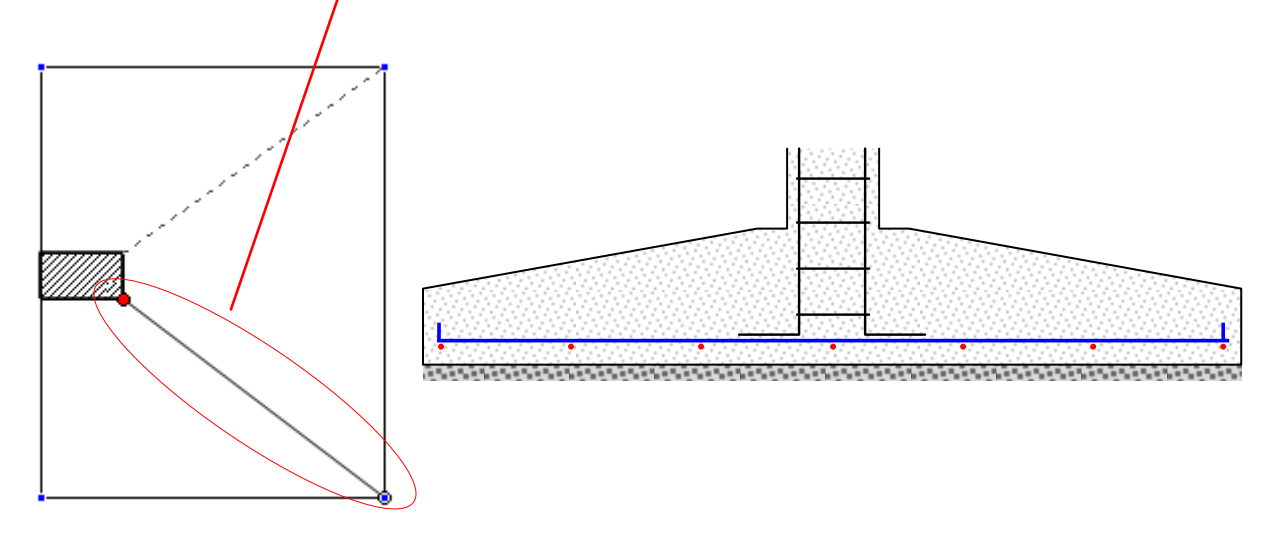

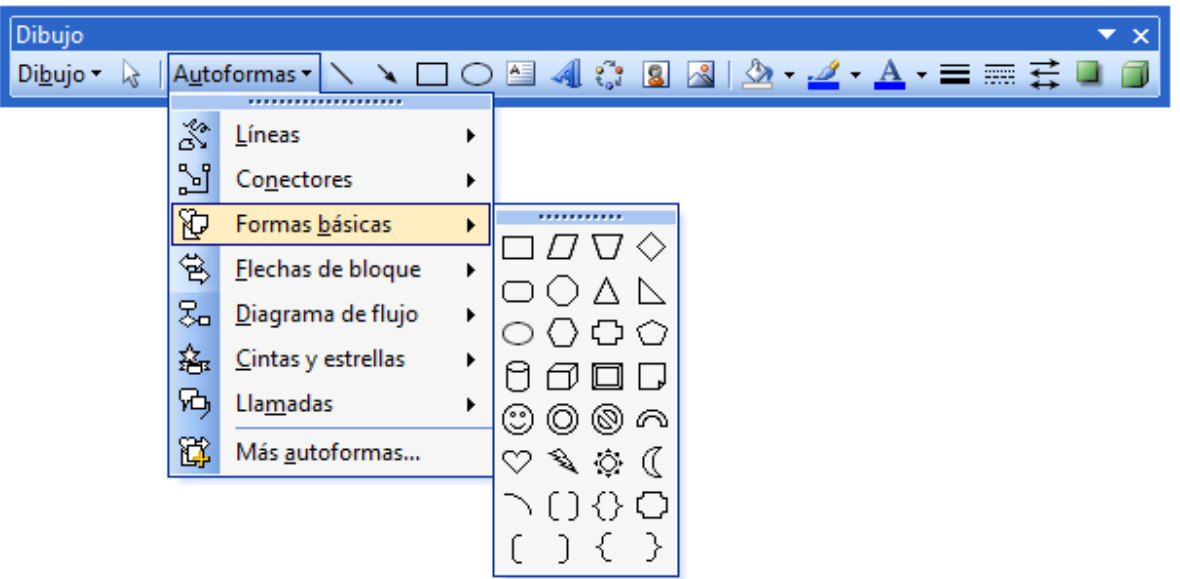

Uso de formas. (Aplicación: Zapata combinada indicando ubicación de la resultante y abajo se muestra un cabezal de pilote para estribo de puentes)

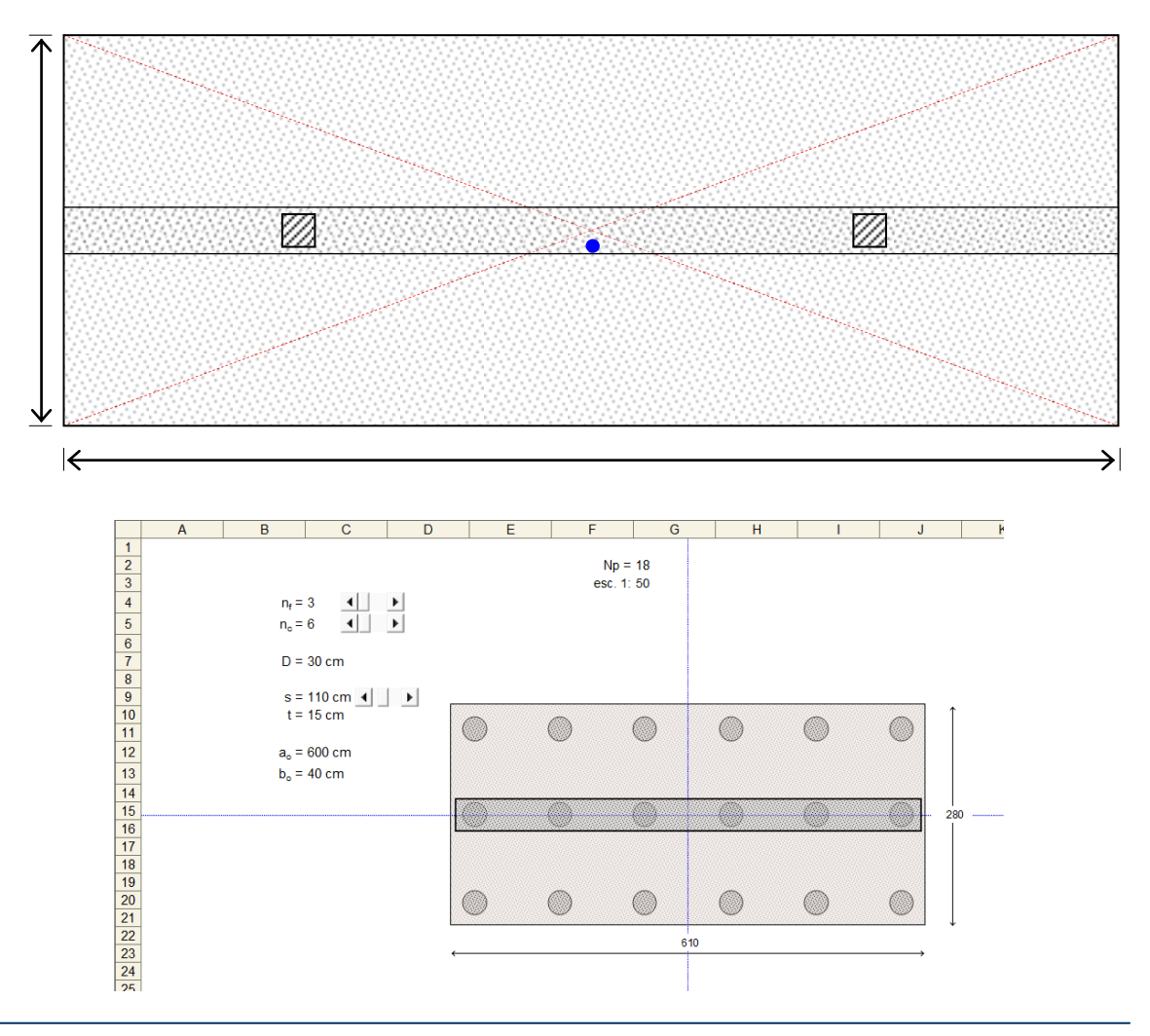

Las flechas de bloque son utilizadas para hacer referencia a dirección a seguir ó también para modelar un elemento estructural, como una viga por ejemplo, en el que se necesite evidenciar el sistema de fuerzas que actúa.

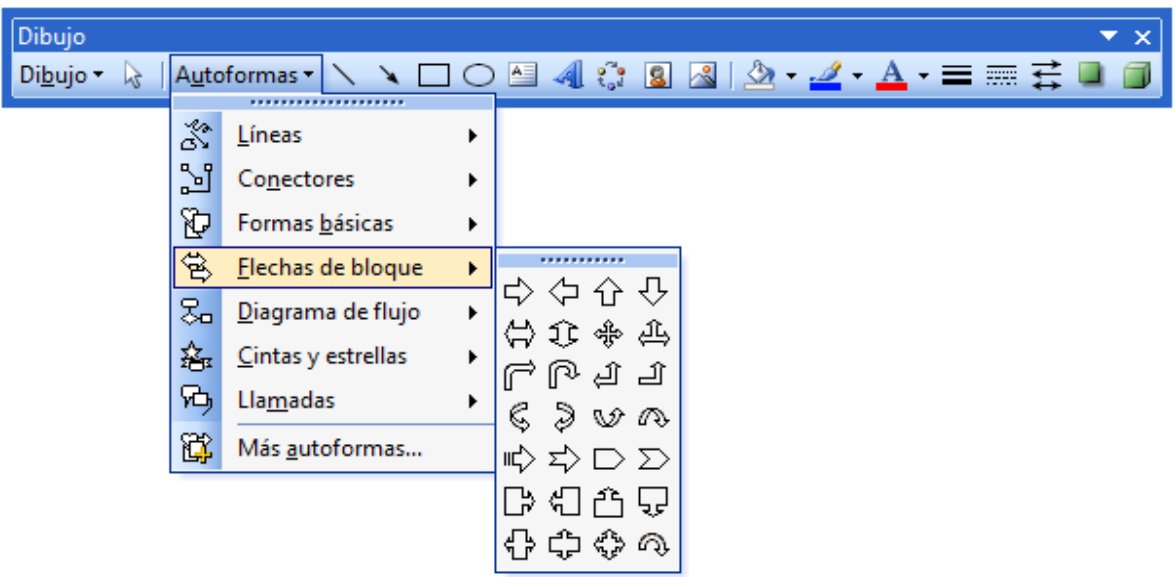

Si busca estructurar un diagrama de flujo, para luego asignarle un procedimiento sub, éste es la mejor opción.

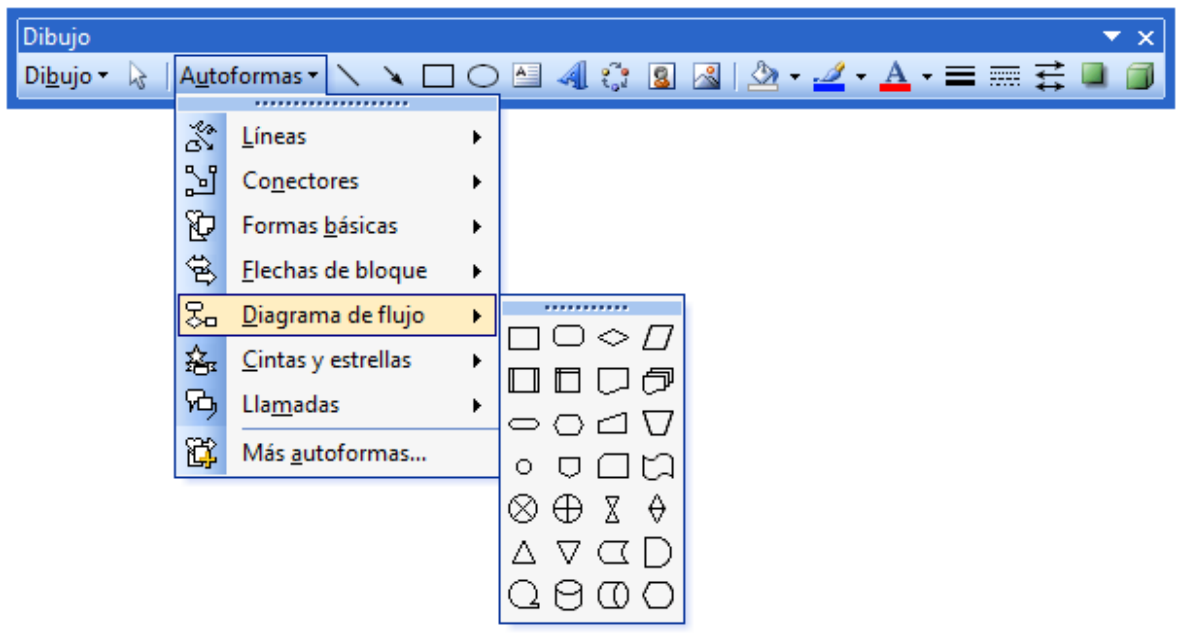

El uso de poli líneas es muy apropiado para crear formas irregulares ó que no se encuentren predeterminadas en la barra de dibujo.

Para crear una poli línea se sigue este procedimiento:

Crear una línea

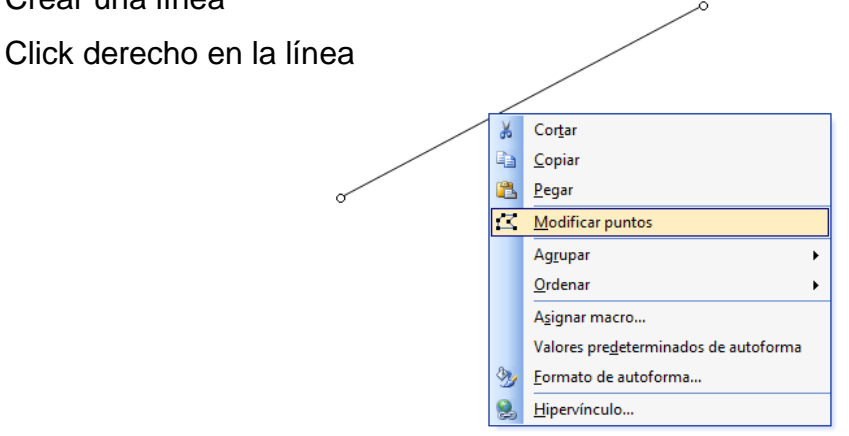

Luego hacer click izquierdo y crear la forma requerida.

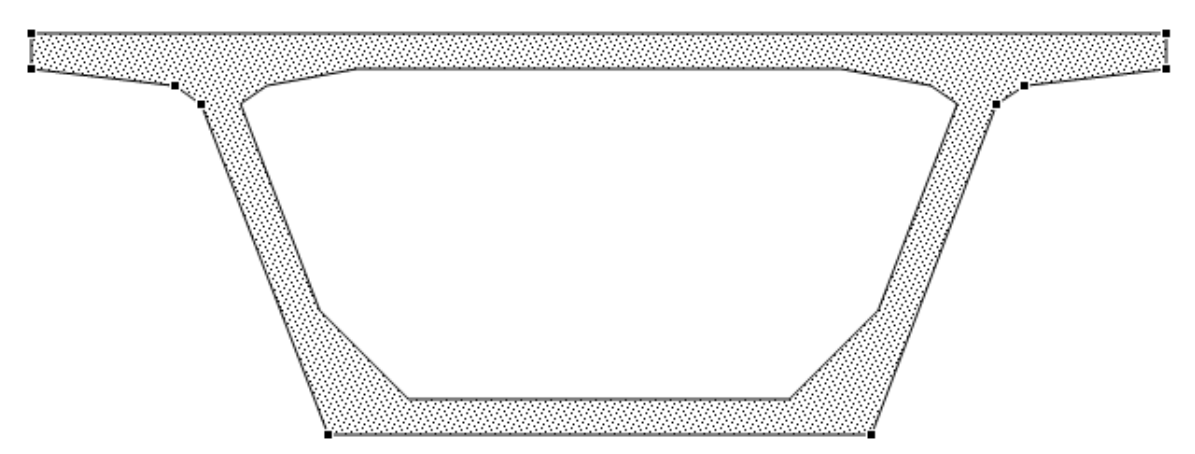

Otra manera de crear este tipo de formas, es acceder a la barra de dibujo e ir a *Autoformas/ Línea/ Forma Libre.*

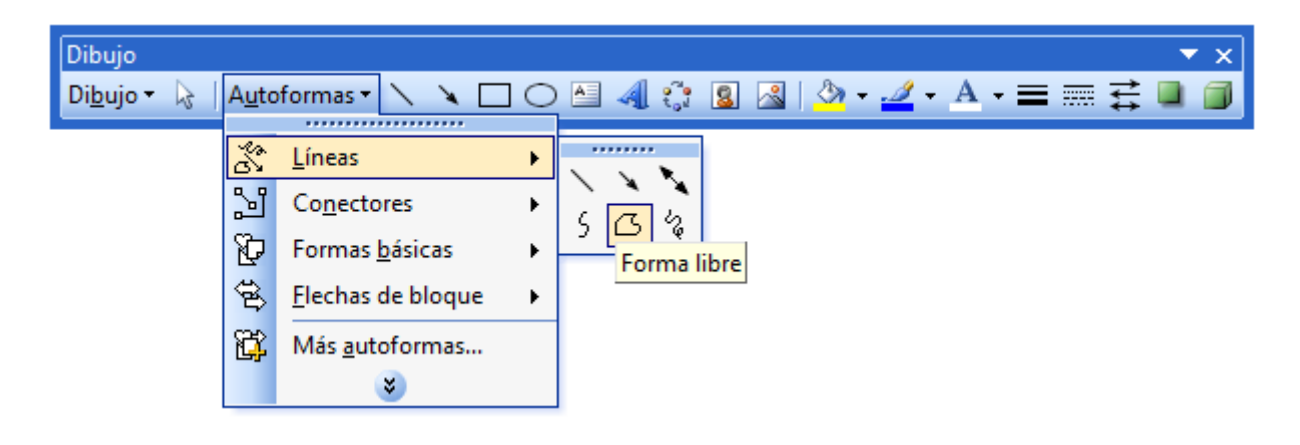

# **Dibujos 3D en Excel**

Muchas veces se desea tener una aplicación con una muy buena presentación, por consiguiente crear formas en 3D es lo adecuado a este requerimiento.

Por ejemplo: el proceso constructivo de una columna.

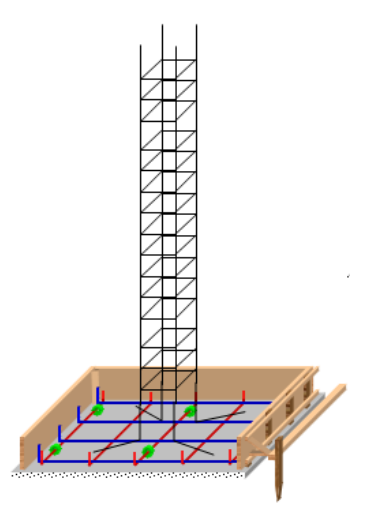

O también: una simulación de un puente grúa.

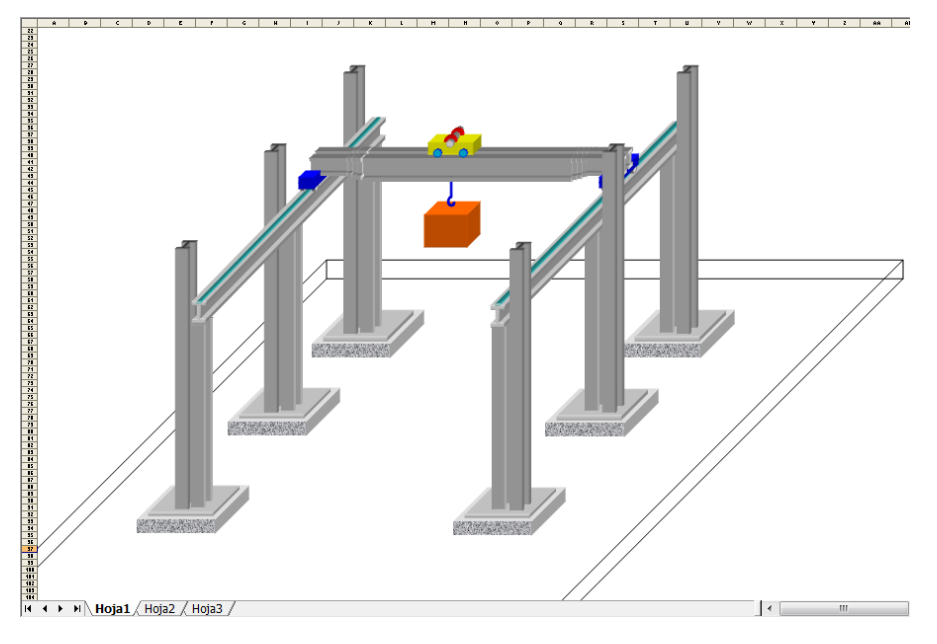

Aquí se muestra las herramientas para el dibujo en 3D:

- Acceder a la barra de dibujo y seleccionar *3D*. (Primero hacer click en la forma)

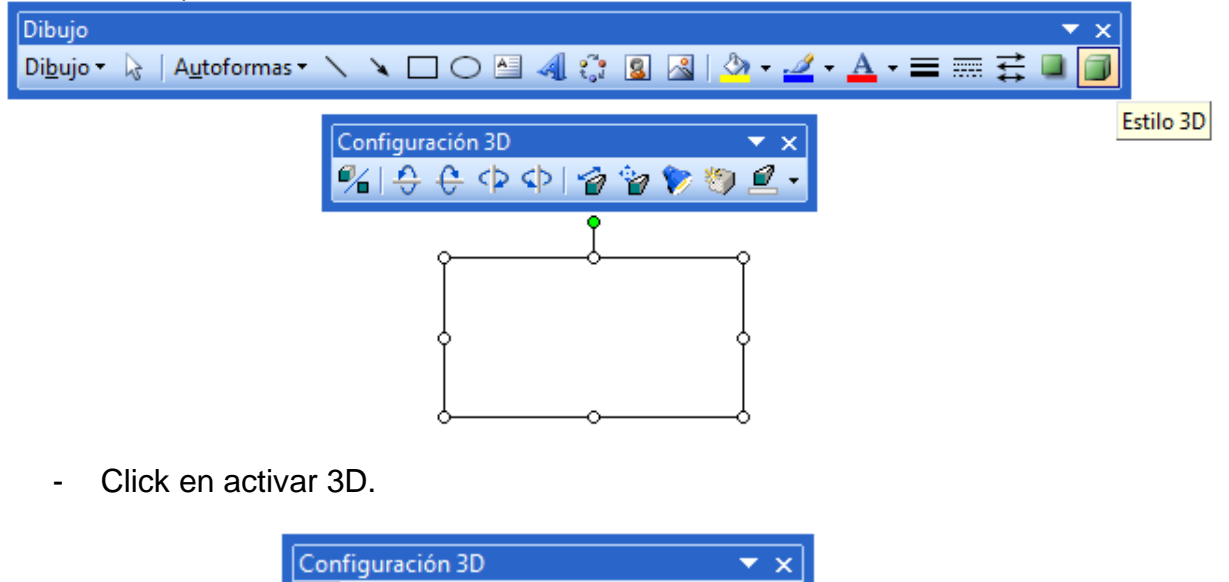

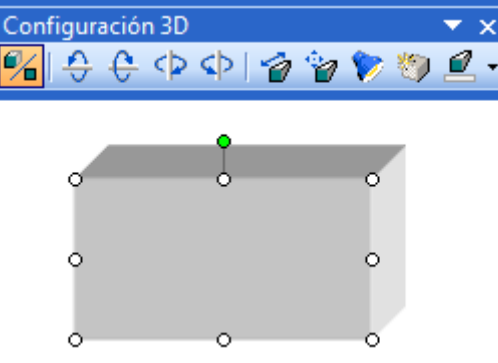

- Para inclinar la forma hacia abajo.

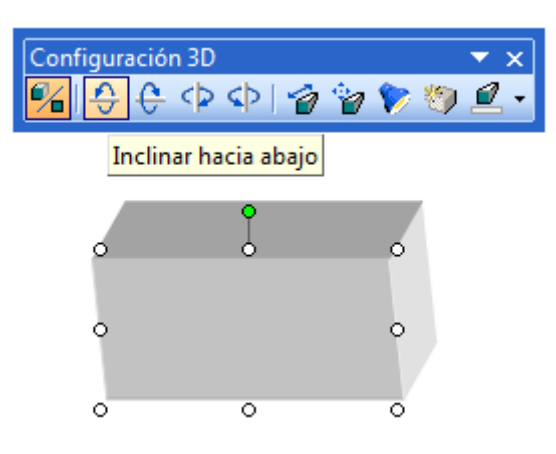

Giro contrario al anterior.

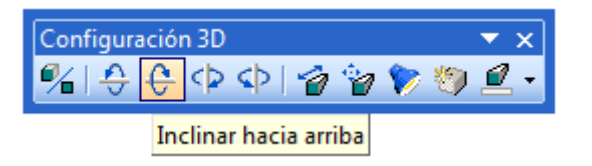

- Inclinación a la izquierda. (Botón siguiente *Inclinación a la derecha)*.

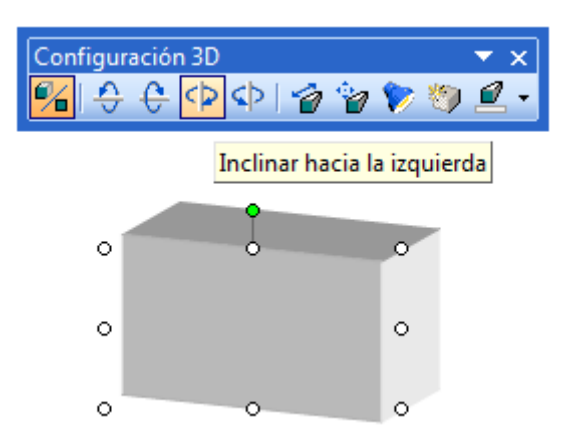

- Para modificar la profundidad.

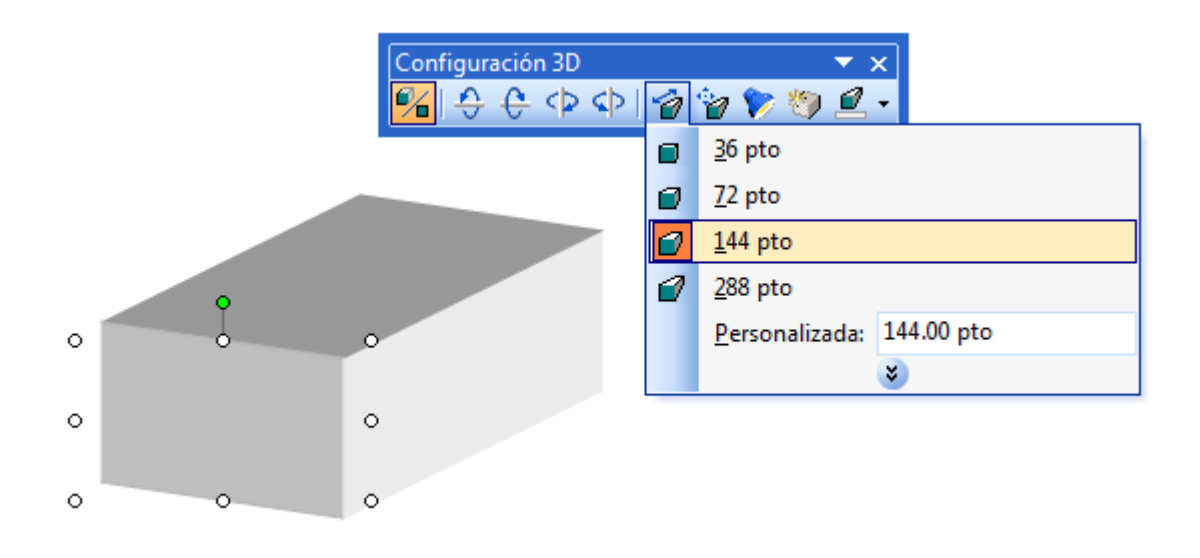

- Para fijar la dirección.

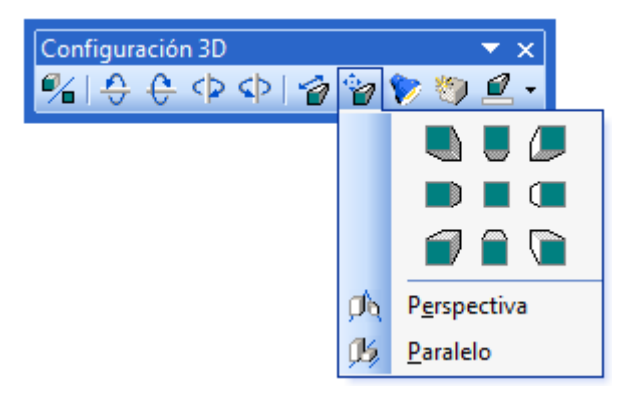

- La iluminación tiene sus alternativas en este botón:

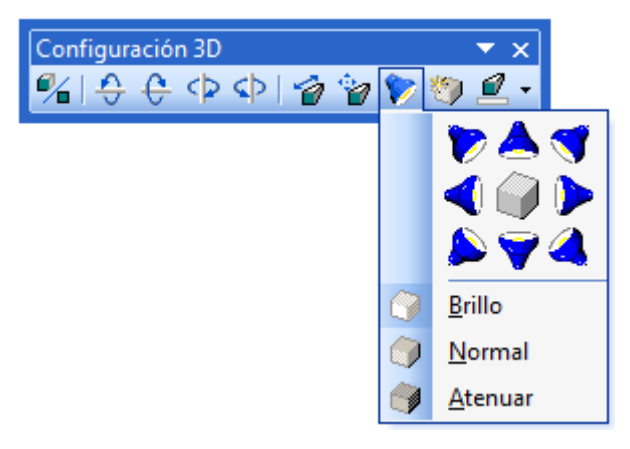

- Tipo de superficie.

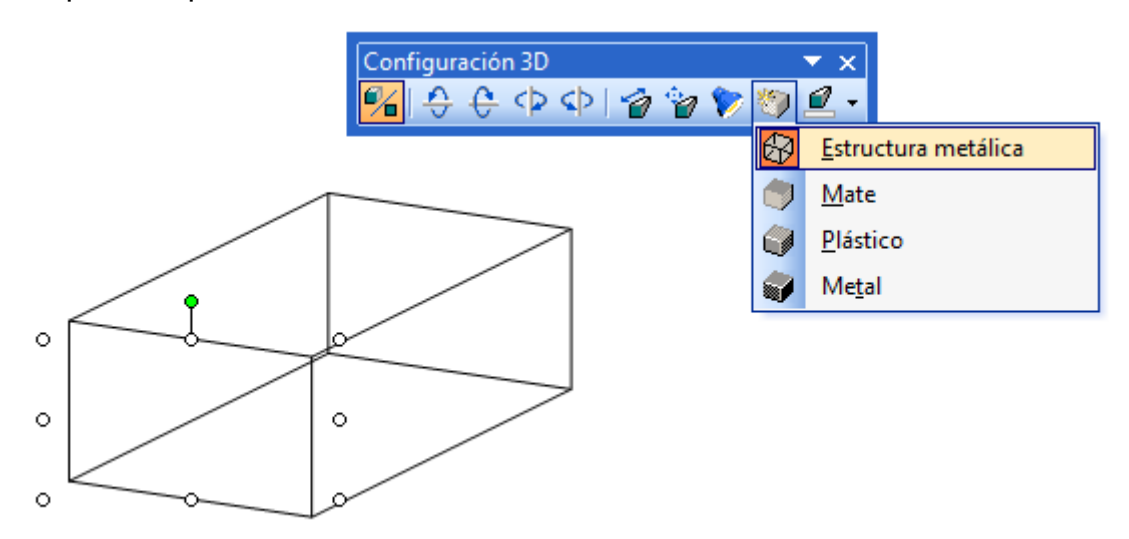

- Color 3D.

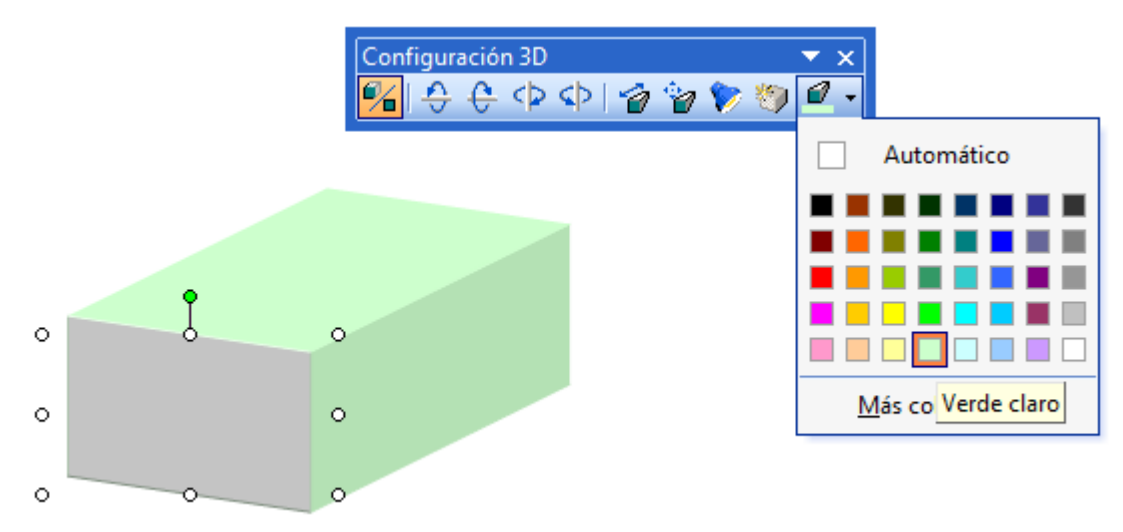

Trabajar con formas exige el uso de herramientas de:

- *Selección.* Para seleccionar un conjunto de formas.

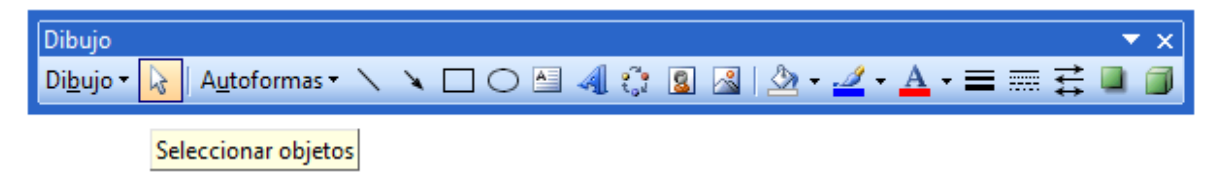

- *Orden*. Para posicionar las formas recientes.

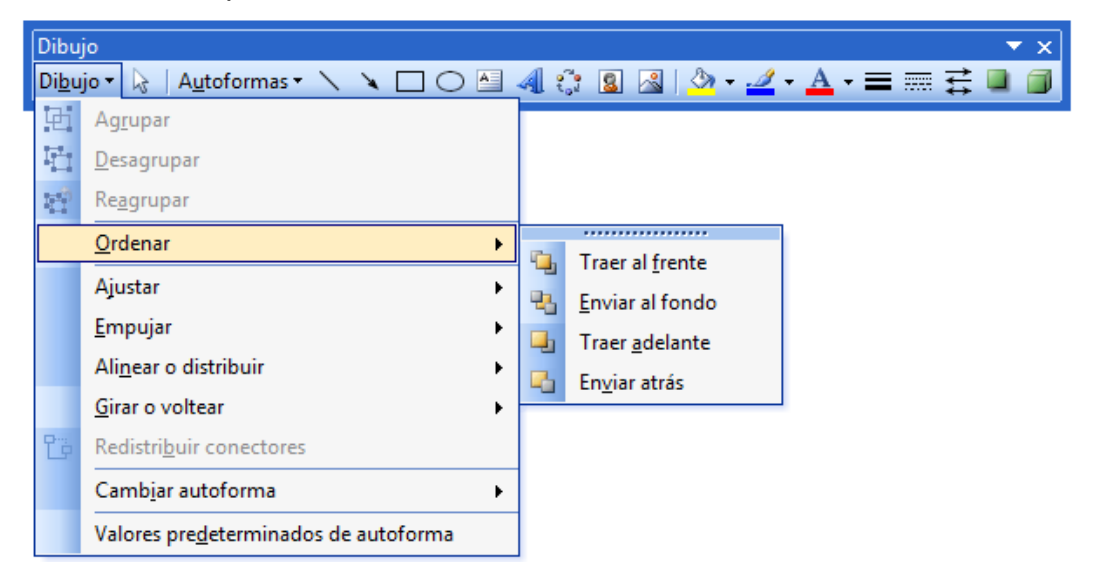

- *Ajustar.* Para ajustar el movimiento de las formas.

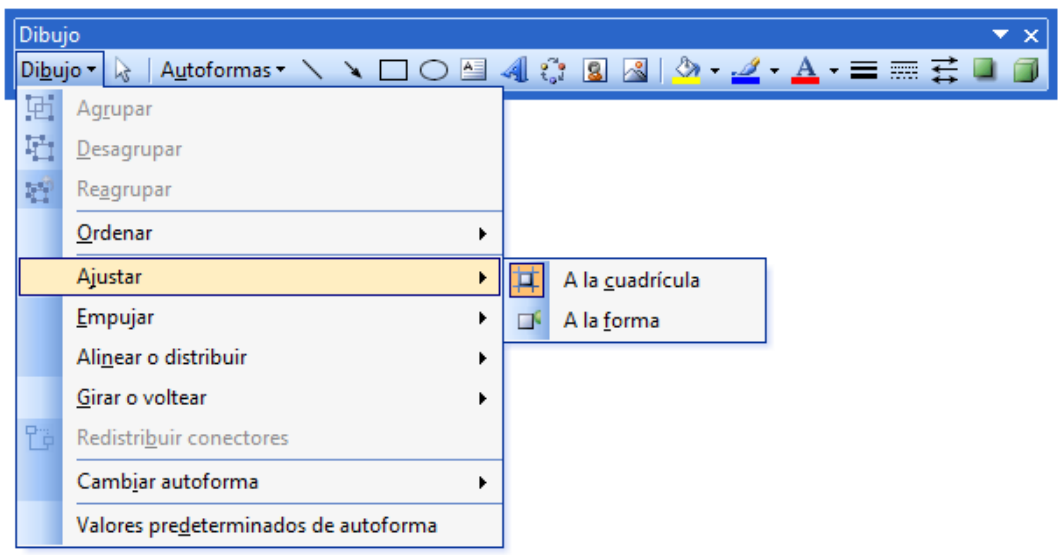

- *Girar y Voltear.* Para girar el ángulo requerido y también para voltear.

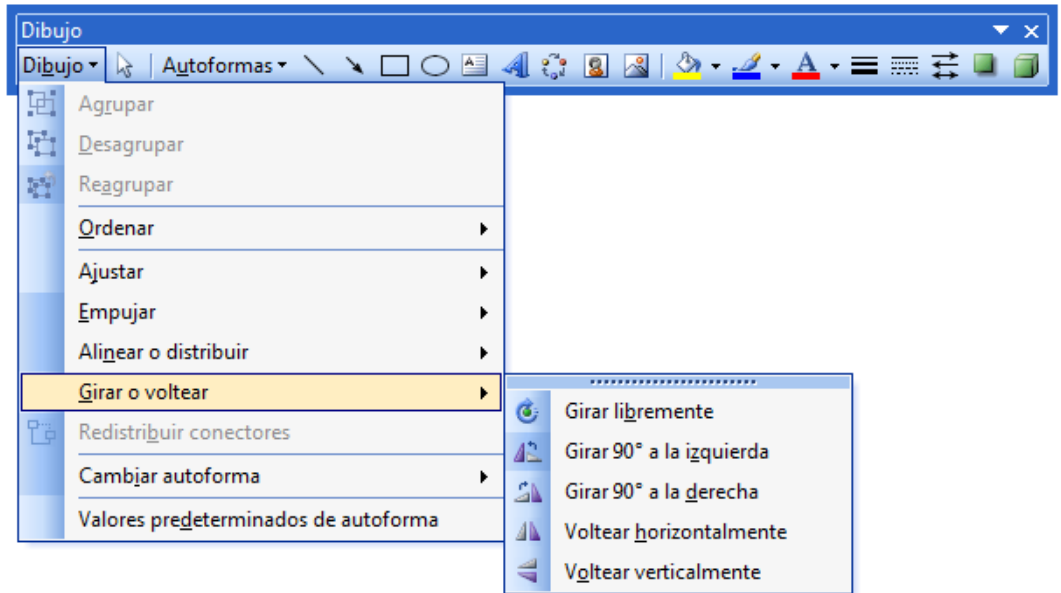

Para la creación del siguiente ejemplo se utilizó varias formas y muchas de las opciones de dibujo.

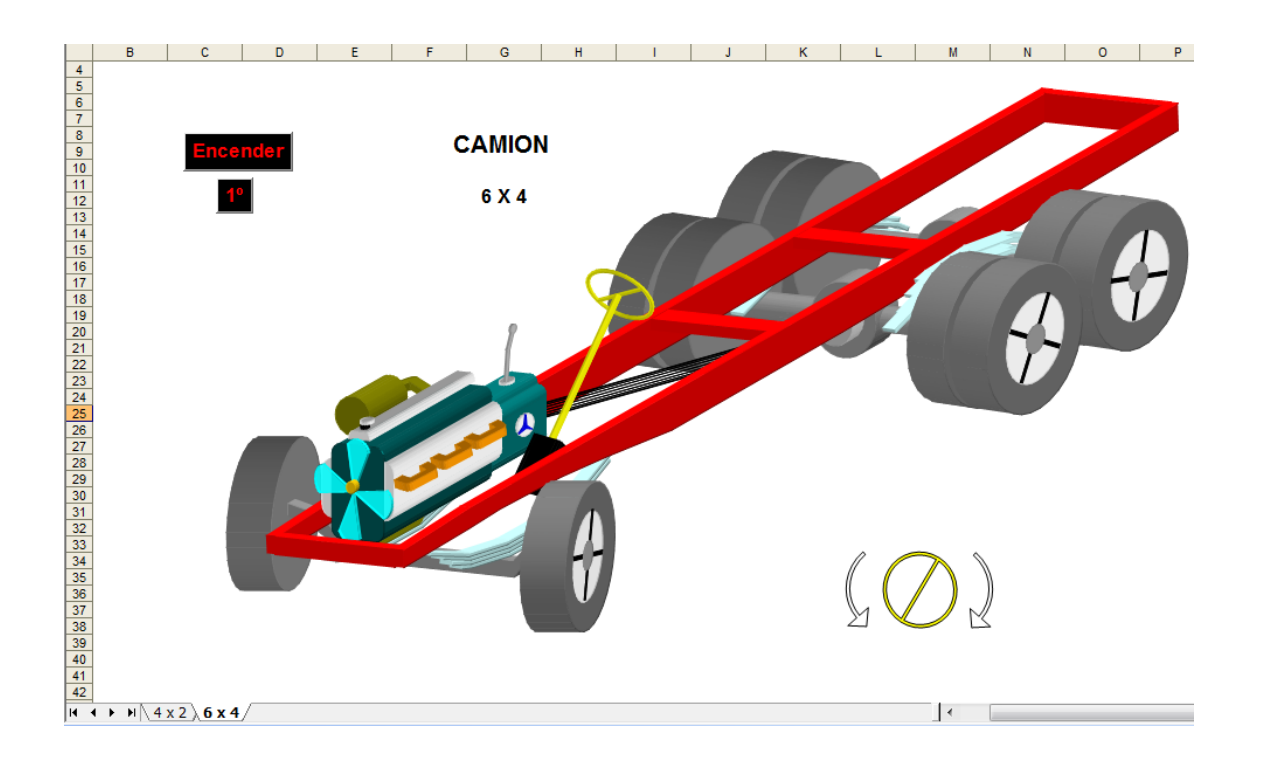

NOTA: La justificación de este tema está en la necesidad de alcanzar un manejo profundo del dibujo en Excel, para luego introducirse en la programación de las mismas. A continuación se muestra dibujos creados en Excel y programados en VBA.

- Caso de la sección transversal de un puente, con la distribución de armadura en vigas.

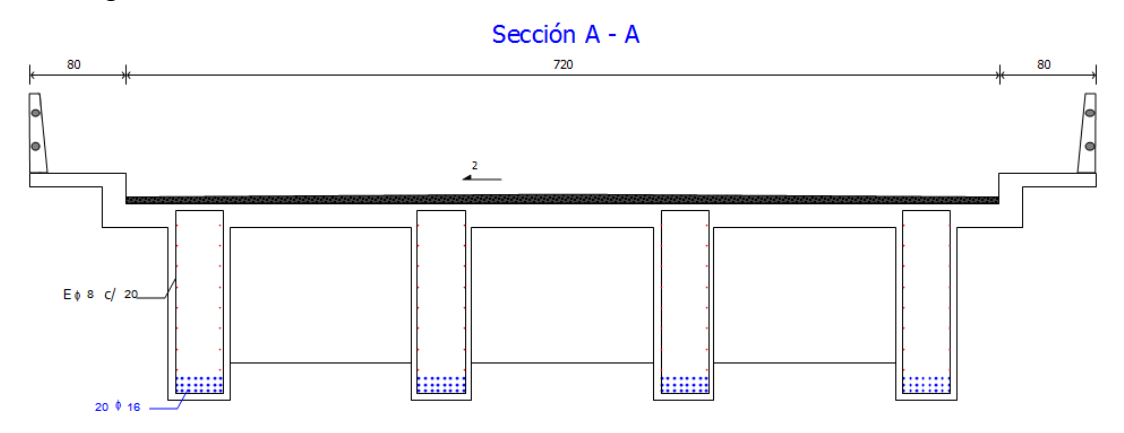

Caso de zapata combinada con su diagrama de momento flector utilizando polilíneas.

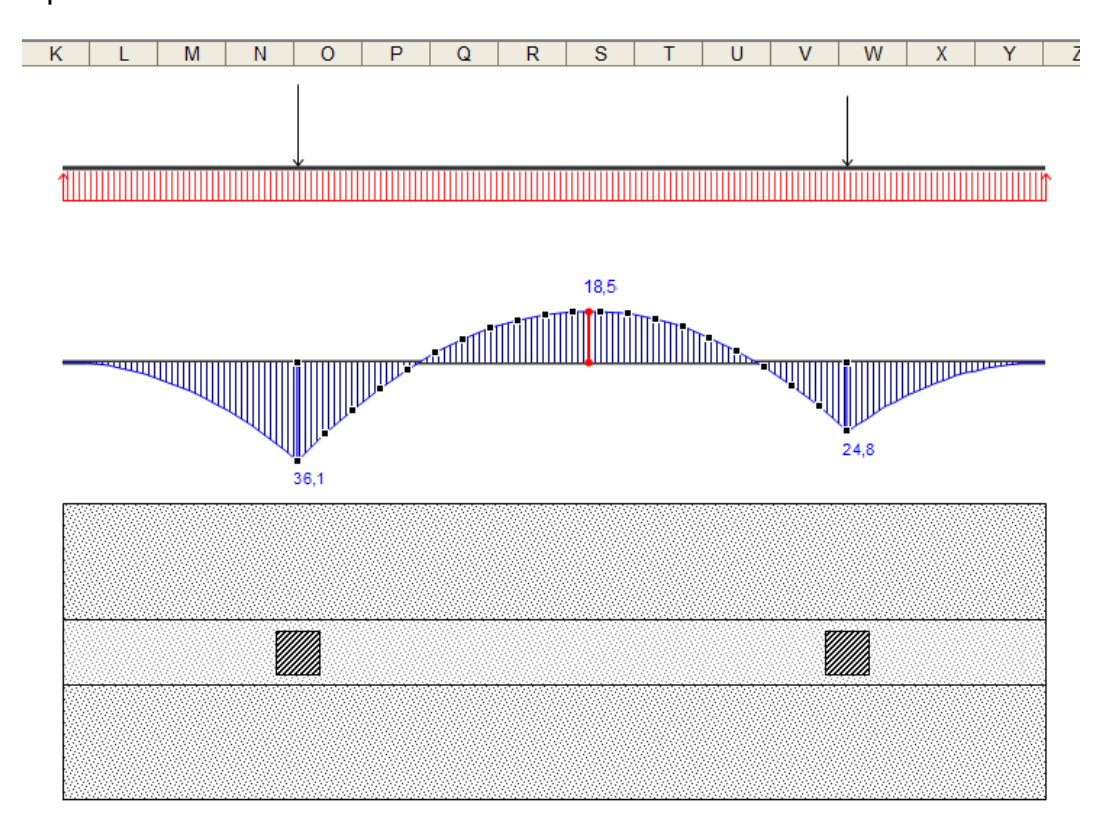

#### **Capítulo II**

**Programación con VBA en Excel**

El segundo capítulo de este manual está enfocado a la programación en Visual Basic para Aplicaciones, característica de los programas de Office de Microsoft Corporation.

La esencia del VBA es la manipulación de objetos, es decir que todo programa de oficina de Microsoft está estructurado en base a elementos identificados como objetos en la programación.

El manejo de objetos proporciona una singular facilidad para el desarrollador de aplicaciones especiales, por lo que conocer las propiedades y métodos de los mismos es fundamental a la hora de exquisiteces en la creación.

VBA brinda las opciones necesarias para la elaboración de una aplicación tan extensa como eficiente, a ello hay que agregar las opciones y herramientas de hoja de cálculo que tiene el Excel. Pero nada de lo anteriormente mencionado es tan importante como la inteligencia y creatividad del desarrollador para generar algoritmos de cálculo y saber crear un entorno accesible, de manejo fácil y agradable.

# **Introducción**

Para acceder a la programación en Excel, es necesario ingresar al *Editor de* 

Herramientas Datos Ventana ABC<sub>/</sub> **F7** Ortografía... 8 |  $\mathbb{F} \in \mathbb{H} \setminus \mathbb{D}$  +  $\mathbb{A}$  +  $\mathbb{F}$  |  $\mathbb{F}$  Vigas + Propiedades Mecánicas + 畝 Referencia... Alt+Click **TO I KAGIN PIC BIL**  $\frac{Z}{A}$  |  $\frac{1}{2}$   $\frac{1}{2}$  100% Ġ Comprobación de errores... Área de trabajo compartida...  $\overline{G}$  $\overline{H}$  $\overline{\mathsf{k}}$ J. Compartir libro... Control de cambios  $\ddot{\phantom{1}}$ Euroconversión... Compartir y combinar libros... Proteger  $\blacktriangleright$ Colaboración en línea  $\mathbf{r}$ Solver... Buscar objetivo... Escenarios... Auditoría de fórmulas  $\blacktriangleright$  $Maccro$  $\blacktriangleright$ Macros...  $Alt + F8$  $\mathbf{p}$ Complementos...  $\bullet$ Grabar nueva macro... Opciones de Autocorrección... B. Seguridad... Personalizar... Editor de Visual Basic  $Alt + F11$ Opciones... 60 Editor de secuencias de comandos de Microsoft Alt+Mayús+F11 Asistente  $\bullet$ Búsquedas... Análisis de datos.

O también habilitar la barra de Visual Basic haciendo click derecho en la zona

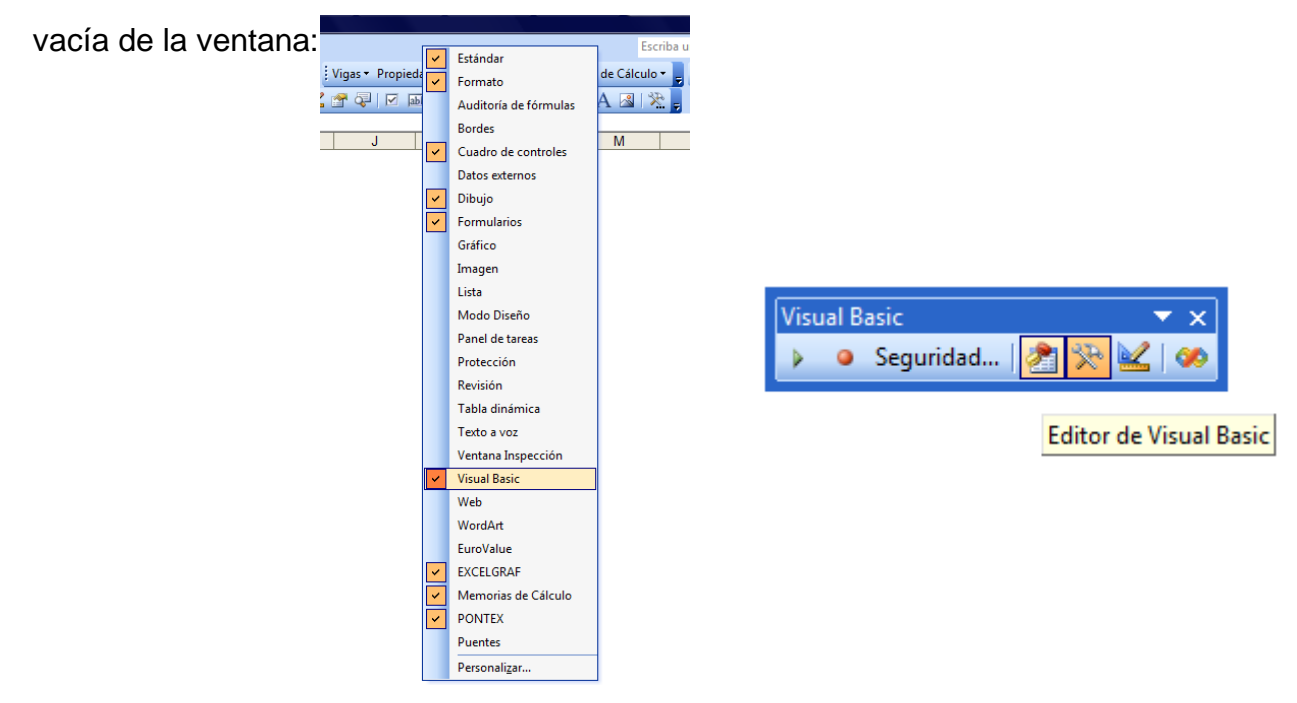

*Visual Basic*:

Para empezar a trabajar en el Editor se debe contar con el *Explorador de Proyectos* y la *Ventana Propiedades.*

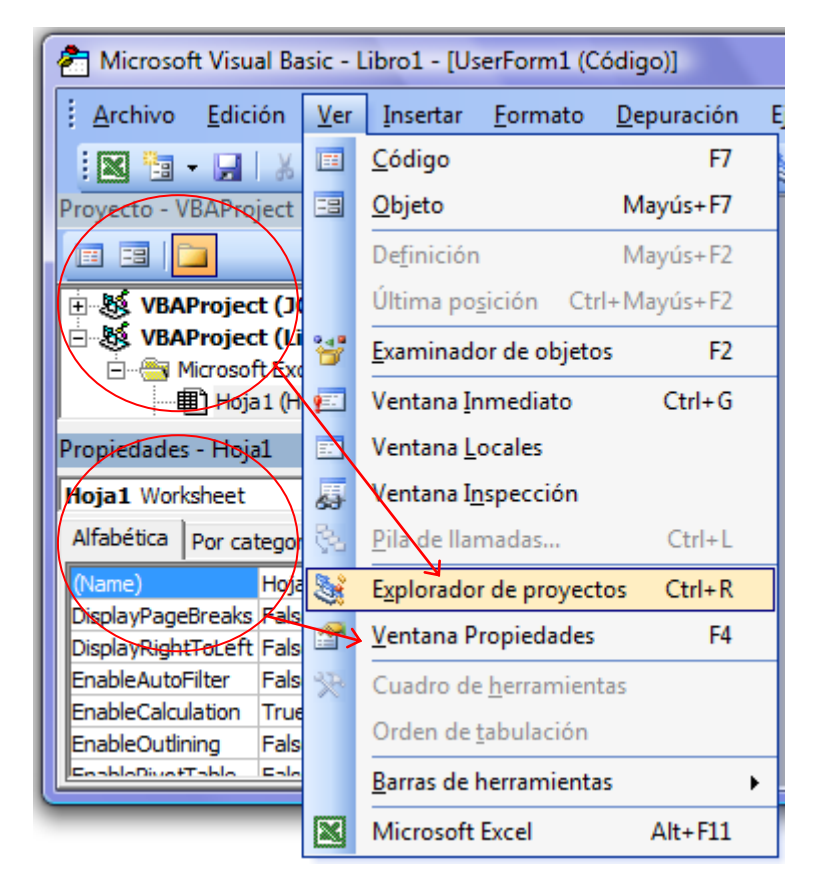

Para modificar algunas características del editor o personalizarlo a gusto, se accede por *Herramientas/ Opciones*:

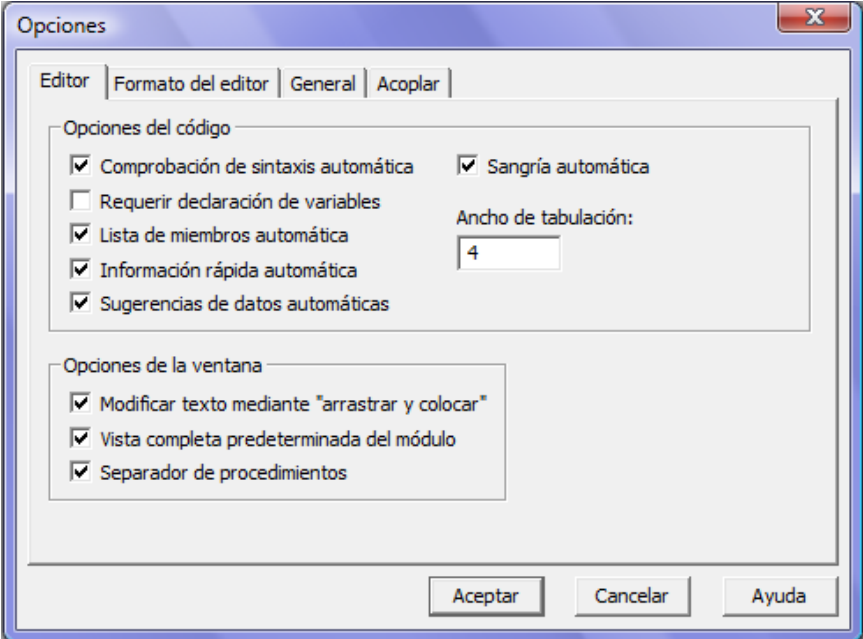

### **Objetos, Procedimientos y Protección.**

### **Objetos**

Un objeto es todo elemento programable que se maneja desde el editor del VBA, para ello se tiene la siguiente jerarquía:

- *Application:* Es en sí la aplicación Excel (Aplicación).
- *Workbooks:* Corresponde a la colección de libros que tiene Excel (Libros de trabajo).
- **WorkSheets:** Son las hojas de trabajo.
- **Shapes:** Corresponde a las formas y gráficos.

Estos no son los únicos objetos de Excel, y muchas veces se hace referencia a *Colleciones* de objetos como por ejemplo las hojas de trabajo ó las formas. Así en algún algoritmo se requiere enfatizar la jerarquía y se podría escribir de la siguiente manera:

Application (Excel)

Objeto. Workbook

Objeto. Worksheet

Objeto. Comment

Objeto. Shape

Objeto. FillFormat

Objeto. ColorFormat

### **Procedimientos**

La programación en VBA puede hacerse a través de la escritura de líneas de código en los tres tipos de procedimientos que brinda el mismo: los procedimientos *Sub*, procedimientos *Function* y los procedimientos *con propiedad.*

#### - *Procedimiento Sub.*

Es un conjunto de instrucciones que realiza una acción. La característica de este tipo de procedimiento es que se pueden introducir tantas variables como resultados se quieran manejar; es decir si se tiene veinte variables datos, con un procedimiento Sub se puede generar un algoritmo que arroje uno veinte o más variables resultado.

Para manejar un Sub se debe acceder al *Editor de Visual Basic* luego hacer click derecho en el *Explorador de Proyecto* e insertar un *Módulo.*

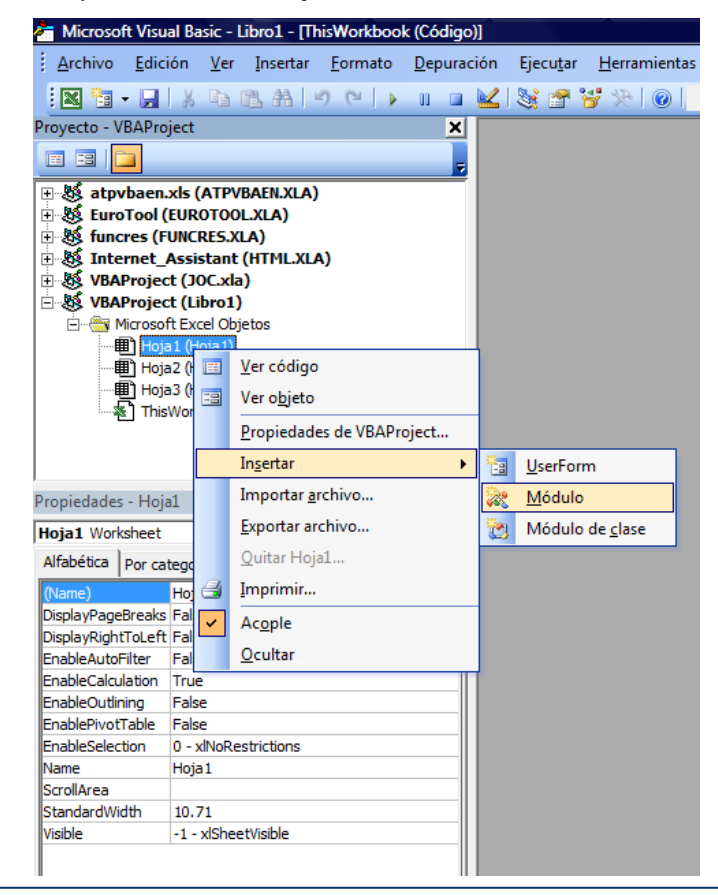

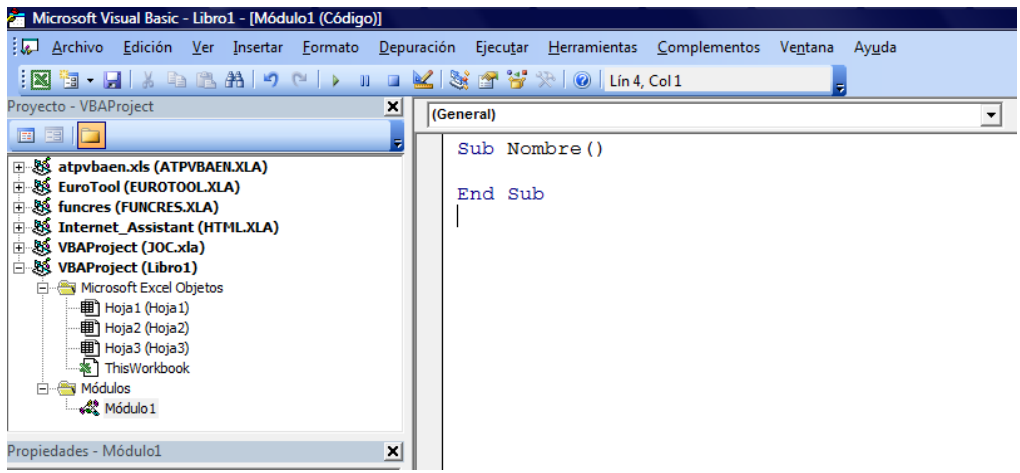

Caracterización Sub:

Sub Nombre ( )

Datos

Algoritmo de cálculo

#### Resultados

#### End Sub

Un procedimiento sub puede ser asignado de las siguientes maneras:

a) Asignar a un control formulario; crear un botón e inmediatamente aparece el cuadro de asignación de macros.

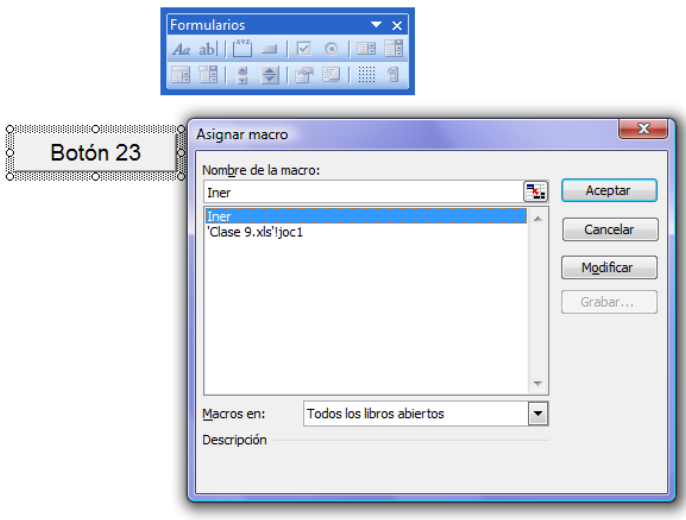
b) Asignar a una forma. Primero crear una forma, luego hacer click derecho, se desplaza el menú contextual y hacer click izquierdo en *Asignar macro…*

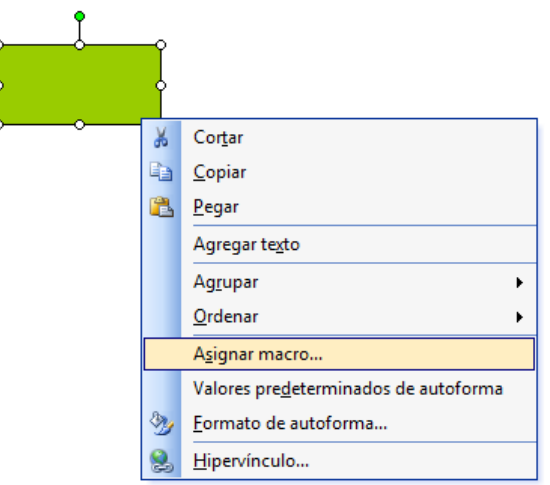

c) También se puede asignar estos procedimientos a los controles VBA y a botones de barras personalizadas, estos casos se verán en el tema correspondiente.

#### - *Procedimiento Function.*

El procedimiento función se caracteriza por aglutinar un conjunto de variables en sus instrucciones y obtener como resultado una sola respuesta; característica que mantiene el concepto de función en cálculo matemático.

Caracterización Function: Sub Nombre (Datos)

Algoritmo de cálculo

Nombre = Resultado

#### End Sub

Al igual que los procedimientos *Sub* se escriben en módulos y no son ejecutables desde un código privado, como en el caso de los controles VBA.

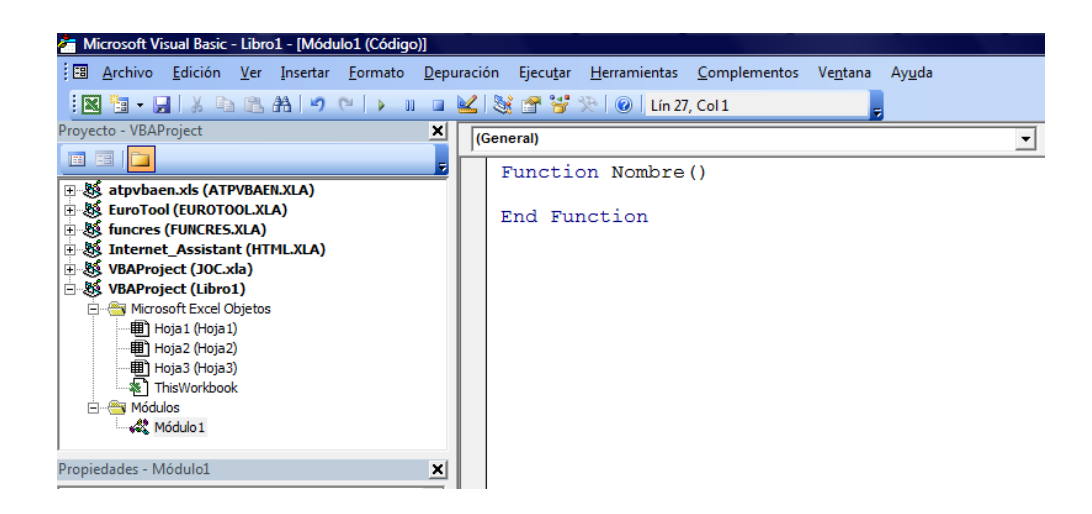

Existe en Excel las funciones personales, dentro de las categorías predeterminadas existe una: *Definidas por usuario.* Aquí se encuentran los procedimientos *Function* y su asignación es igual a las otras funciones.

#### - *Procedimiento con propiedad.*

Es un procedimiento especial desarrollado en un *Módulo de clase*, generalmente para la creación de nuevos objetos ó aglutinación de propiedades de los mismos.

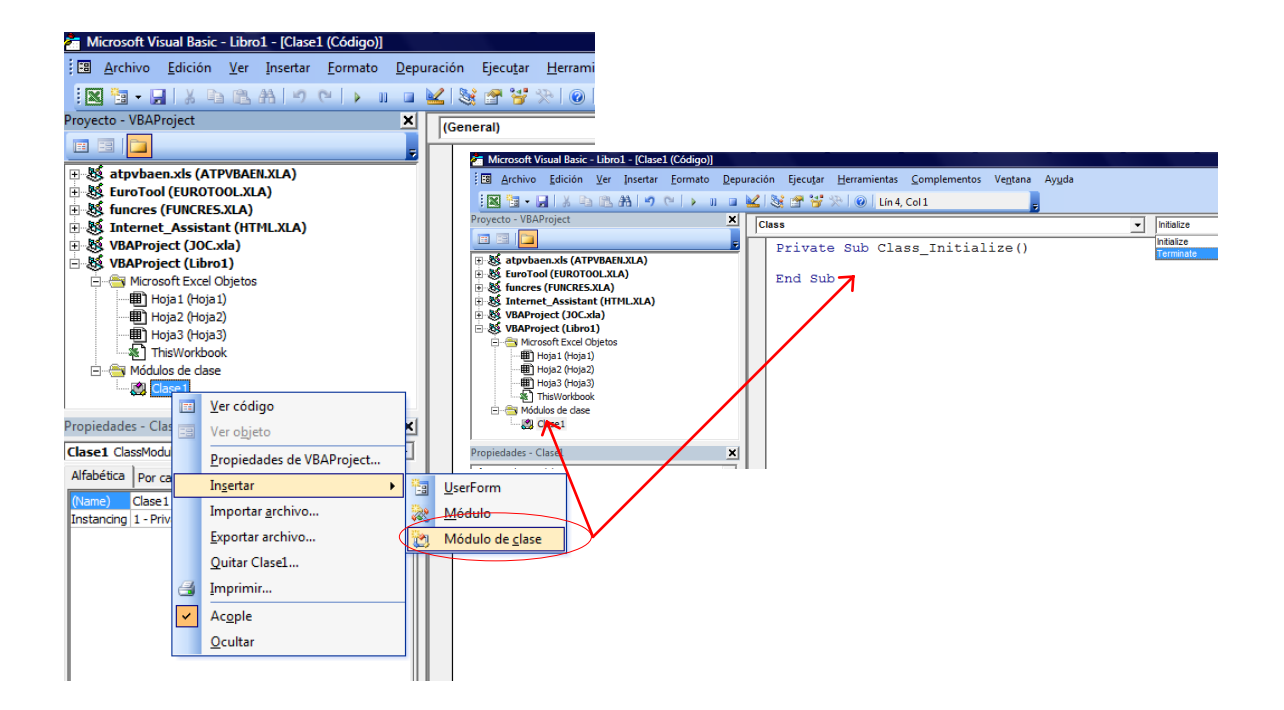

# **Protección**

Dentro de las propiedades de un proyecto de VBA está la protección del mismo, es decir la protección del código escrito por el usuario para evitar su modificación por otros.

Hacer click derecho en la ventana de proyecto y seleccionar *Propiedades de VBAProject…*

**Contract** 

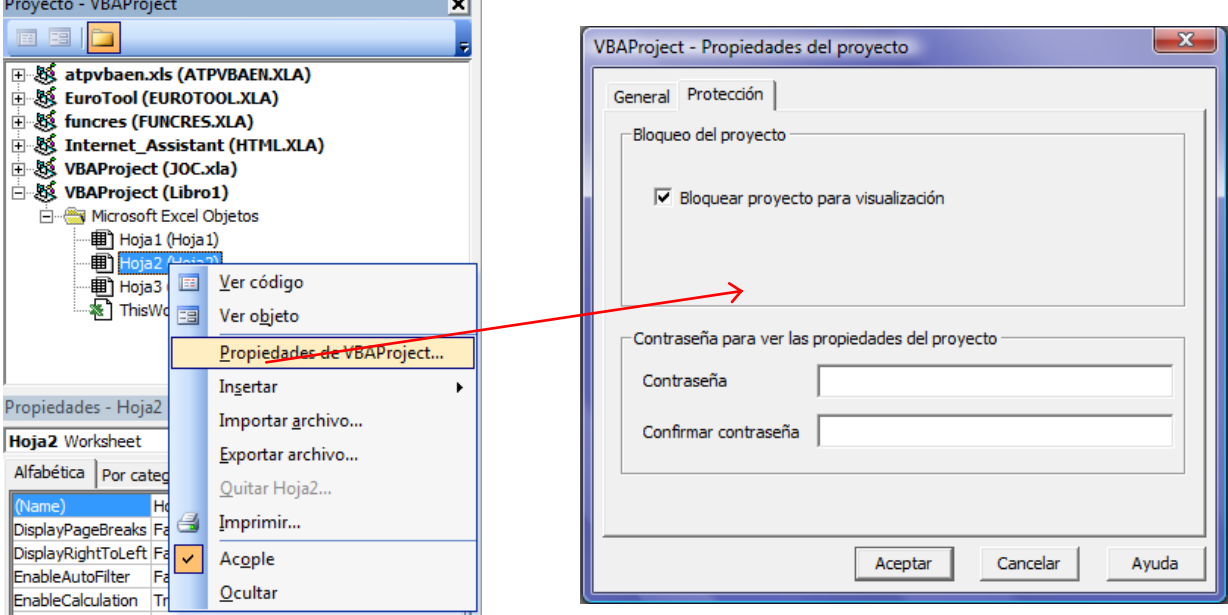

Seleccionar la opción *Bloquear proyecto para visualización* y luego escribir la *contraseña* y *confirmarla.*

NOTA: Es recomendable no utilizar el nombre, fecha de nacimiento, # de C.I., y otros como contraseña. Una buena manera de generara contraseñas es usar caracteres intermitentes, es decir, letras-letras-número-letra-números-letras, etc. De cualquier manera esta protección del código en un nivel bajo de protección, existen otras alternativas como las Firmas digitales o mejor aún, el uso de llaves físicas de seguridad.

# **Entrada y salida**

La programación básica en VBA requiere de bases fundamentales de *entrada de datos* y *salida de resultados.* Para ello se debe hacer uso de los objetos y teniendo en cuenta la jerarquía que se mencionó anteriormente.

### - *Celda y rango de celdas.*

Para referenciar una celda ó un conjunto de celdas se tiene que conocer su posición específica, en función a la fila y columna que ocupa.

Ejemplo:

- Range("A1").Value ------------------------- Valor p/ una celda
- Range("A1:C50").Value ------------------- Valor p/ un conjunto de celdas
- Cells( fila, columna ).Activate ------------ Activa la celda (fil,col)

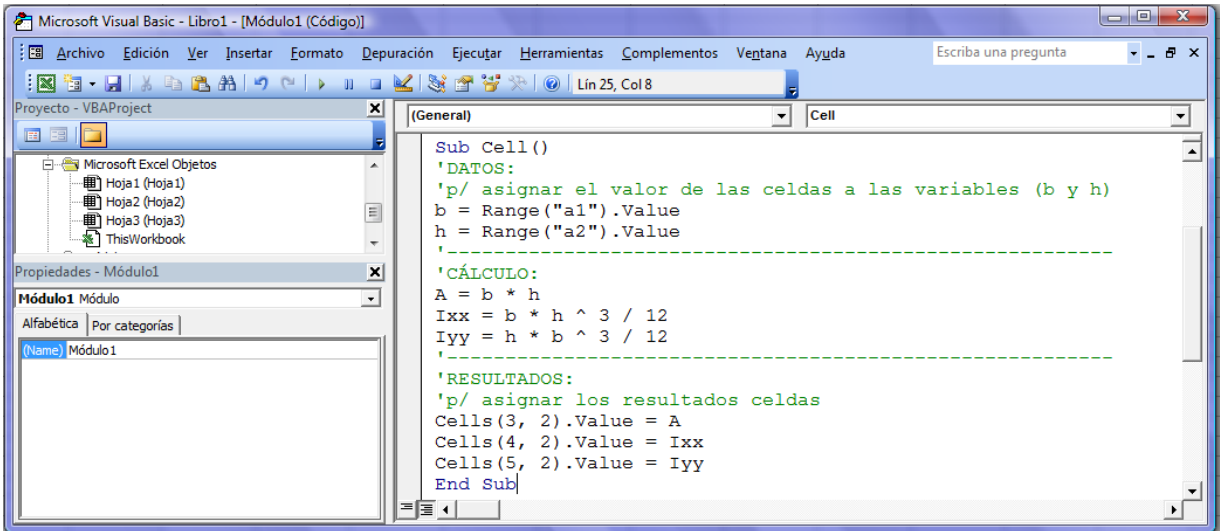

#### - *Hojas.*

La referencia a hojas es muy sencilla y en lo que corresponde a su ubicación siempre se empieza por la izquierda sin importar el nombre ó numeración de la misma.

Ejemplo:

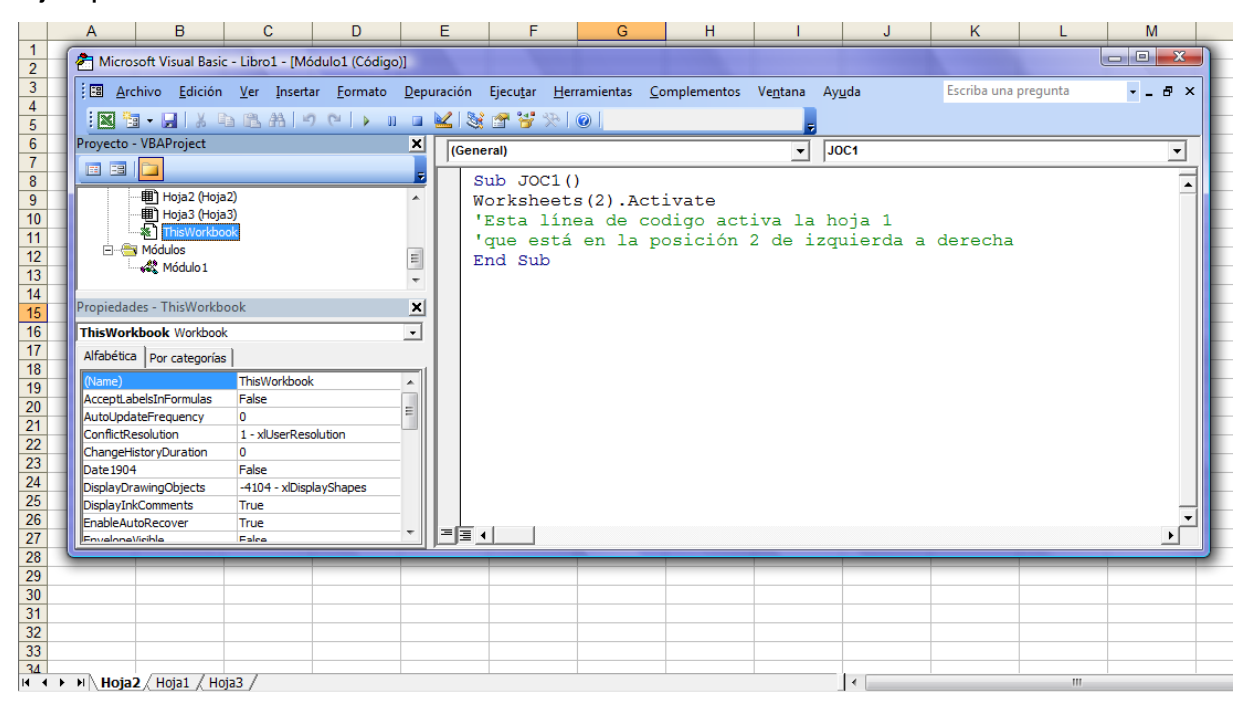

#### - *Libro.*

Cuando se necesita tener acceso a valores de celdas de hojas en otros libros de trabajo, es necesario hacer referencia al libro dato.

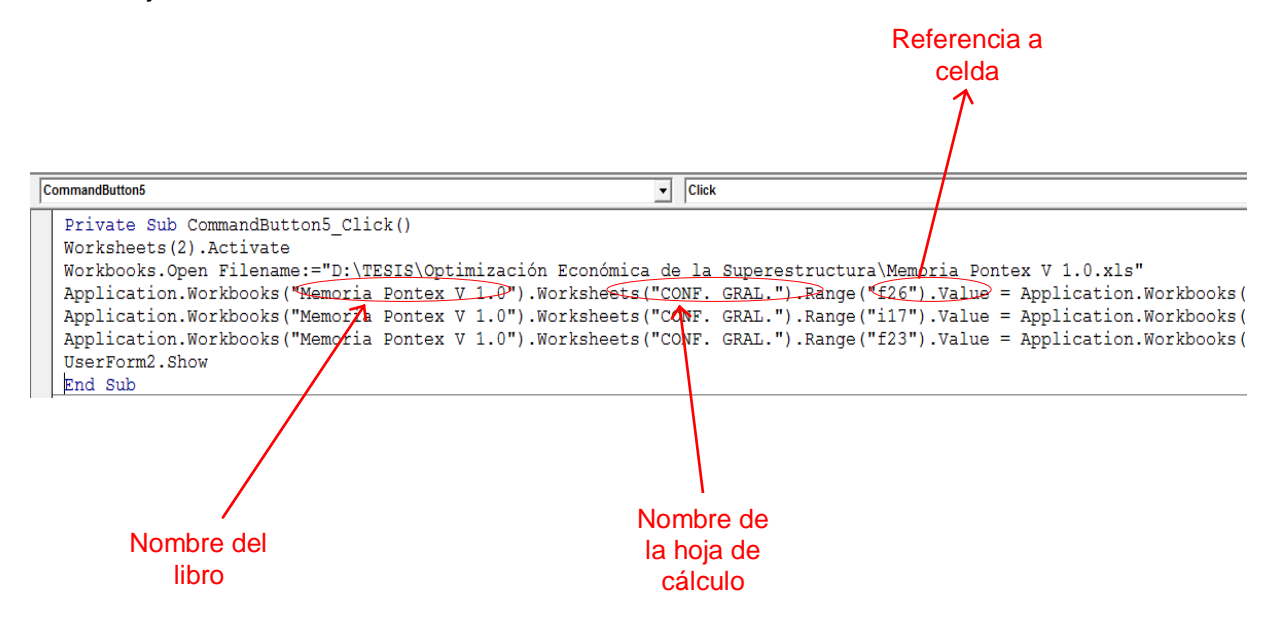

- *Caja de entrada (InputBox).*

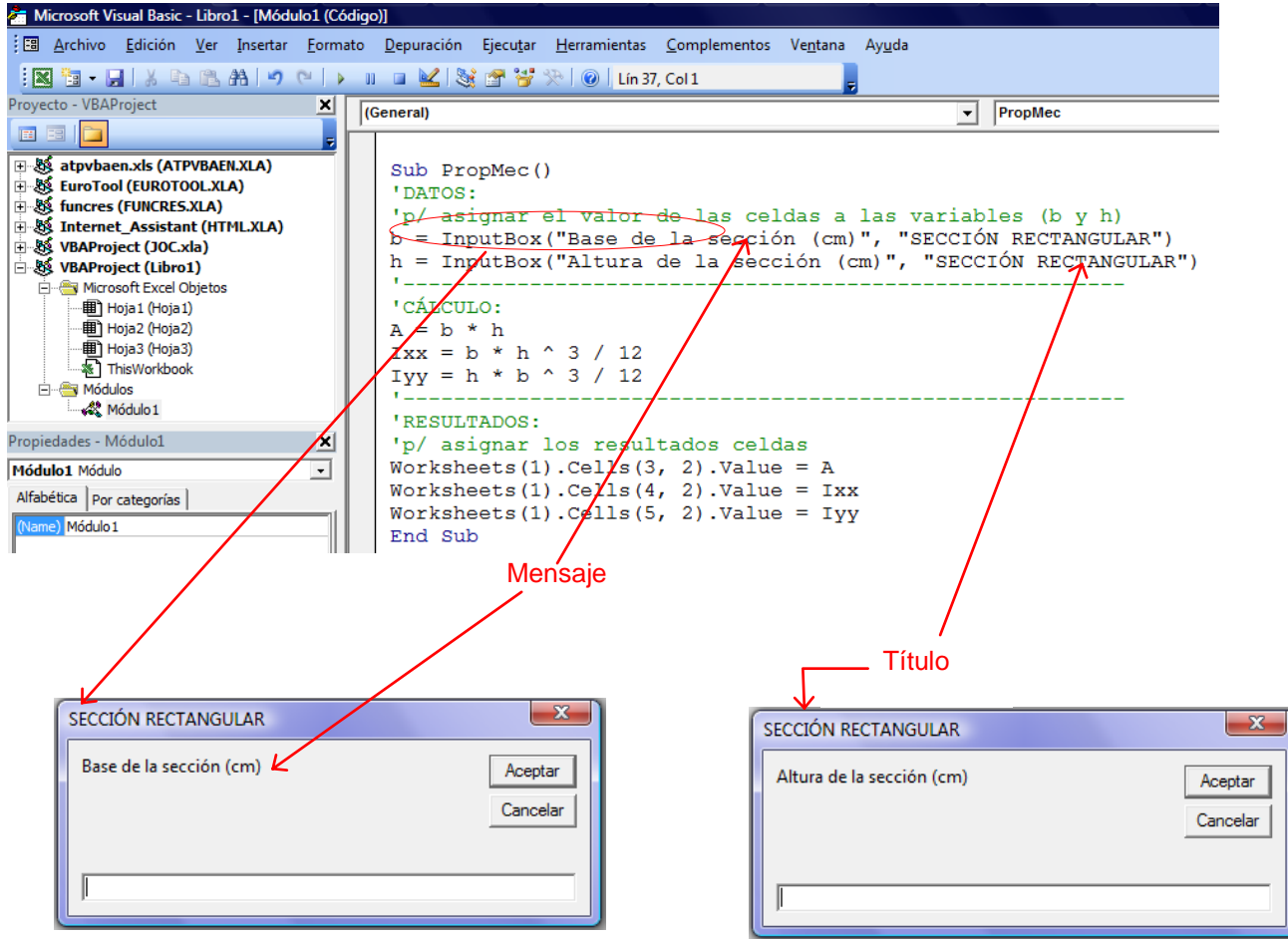

La entrada de datos puede ser por celda o también por *Caja de entrada* en este caso un *InputBox*, esta forma de introducir las variables datos a un programa es útil a la hora de ahorrar espacio en la hoja de cálculo.

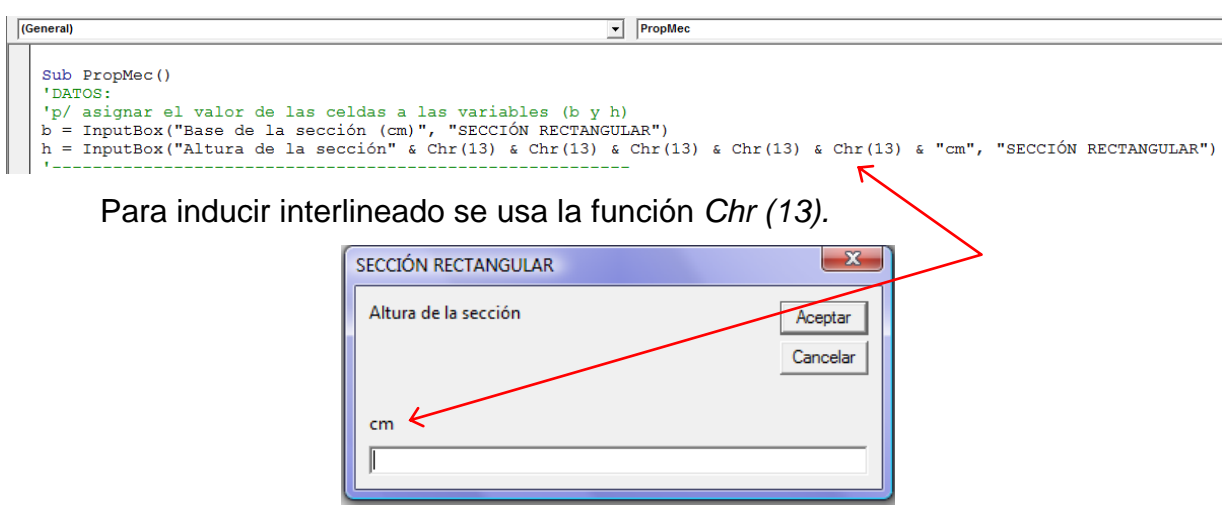

Existe un problema de operación con variables cuando se utiliza *InputBox*, en todo caso el algoritmo desarrollado con cajas de entrada que requieran operaciones (-, x, /) no provoca ningún problema. Cuando se usa el operador "+" se produce una confusión con "&", por consiguiente se tiene una concatenación de variables y no una suma, que es lo que se requiere. Para solucionar este problema se puede usar una función de hoja de cálculo, *SUM.*

Por ejemplo: En un programa que necesita la longitud total de una viga, para ello se introduce por *InputBox* las longitudes de voladizo y tramo. Se produce concatenación de valores escribiendo así:

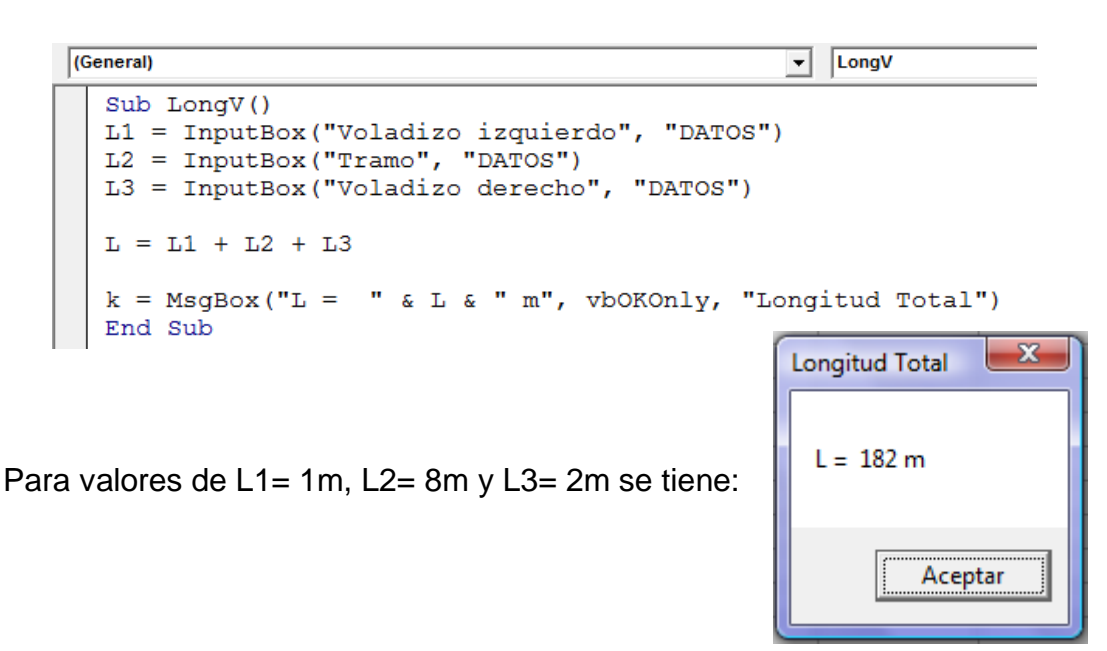

Una forma de solucionar este problema es utilizar una función de hoja de cálculo como se mencionó anteriormente: $\mathbf{x}$ **Longitud Total** 

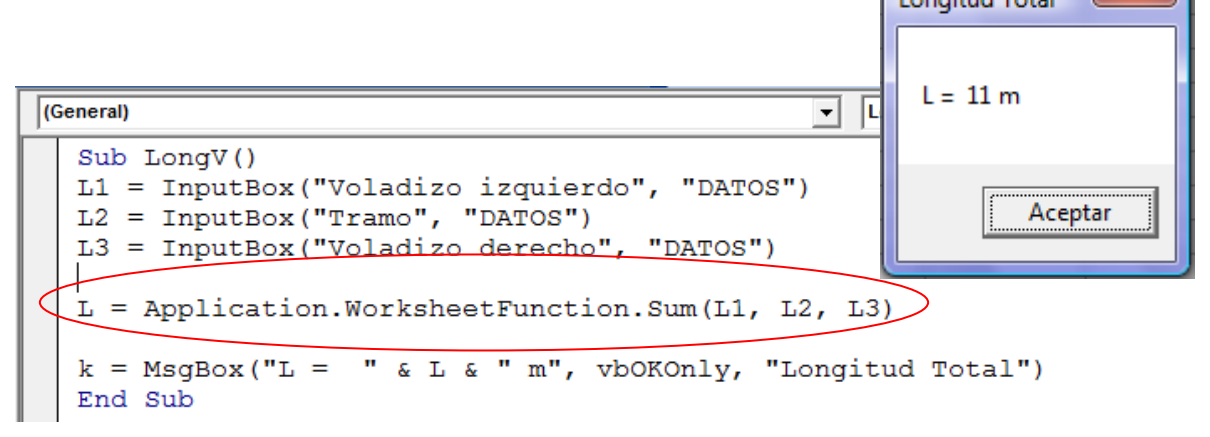

#### - *Caja de salida o mensaje (función Msgbox).*

Sirve para mostrar los resultados de un cálculo ó para lanzar mensajes.

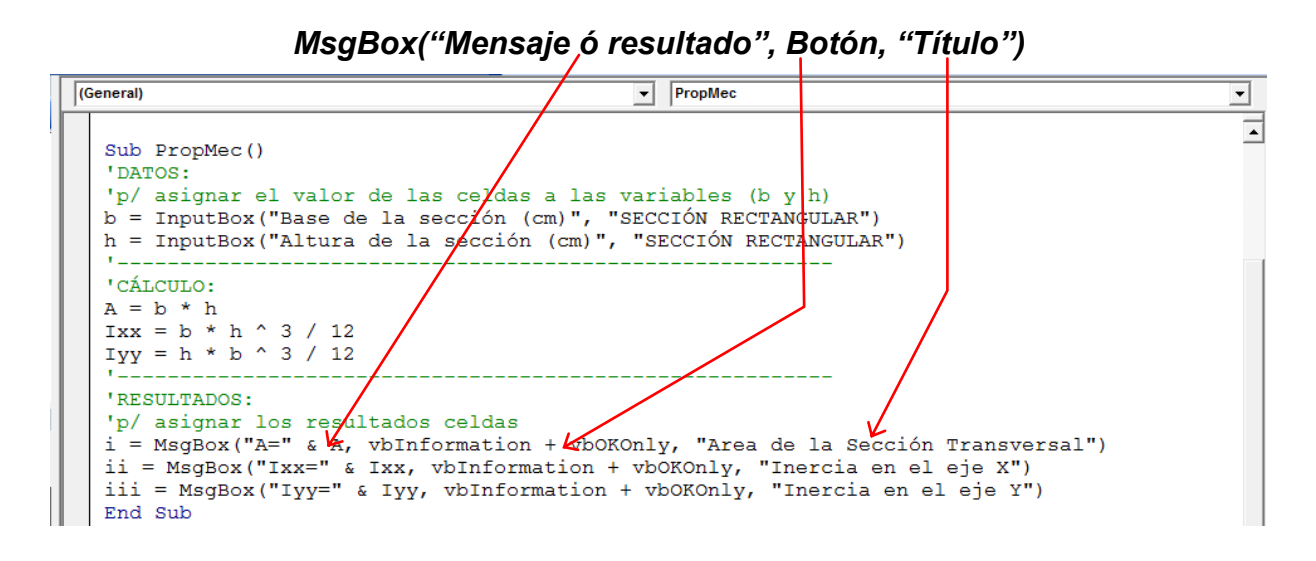

De este ejemplo codificado se obtiene:

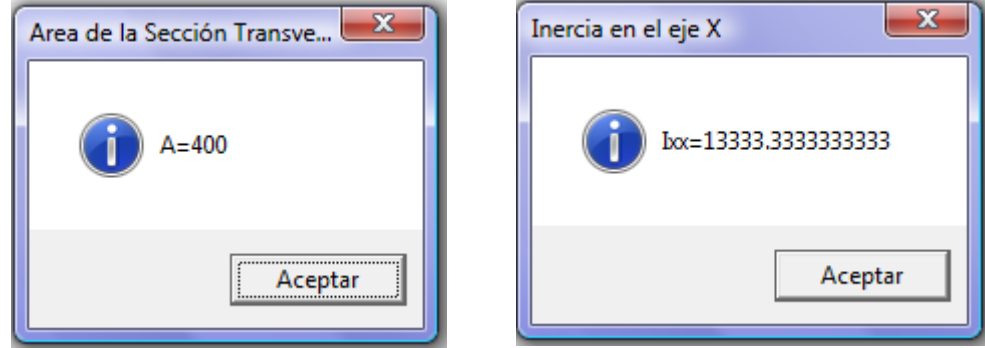

Para mejorar la apariencia de los resultados se puede utilizar la función *Round*, para redondear al número de decimales que se requiera.

```
'RESULTADOS:
'p/ asignar los resultados celdas
i = MsgBox("A=" & A, vbInformation + vbOKOnly, "Area de la Sección Transversal")
ii = MsqBox("Ixx=" & Round(Ixx, 2), vbInformation + vbOKOnly, "Inercia en el eje X")
iii = MsgBox("Iyy=" & round(Iyy, 2, vbInformation + vbOKOnly, "Inercia en el eje Y")
End Sub
                       Round(Number, [NumDigitsAfterDecimal As Long])
```
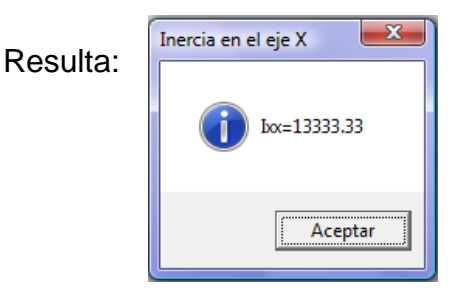

## **Estructuras e instrucciones**

En el desarrollo de algoritmos se requiere que se realicen cálculos reiterativos, selección de resultado ó también verificaciones y muchas exigencias que un buen programa tiene.

Una programación estructurada es una secuencia lógica de instrucciones con buen orden y claridad, esto por la utilidad que brindan estructuras condicionantes o iterativas como ser:

- *If then* Else End If

Es un tipo de estructura condicionante, que evalúa *Si* un valor cumple una o varias condiciones *entonces* se ejecutan las instrucciones *sino* ejecuta las instrucciones alternas y por último *termina.*

Ejemplo: Espaciamiento entre vigas utilizando una estructura del tipo condicionante. Function s(n, k, c, d1, d2)  $s1 = ((3 - n) + ((3 - n) \land 2 + 4 * k * (c - 2 * d1 - d2)) \land 0.5) / (2 * k)$  $a1 = (c - (n - 1) * s1)/2$ If  $a1 + s1 > 360$  Then  $s = ((4.5 - 1.5 \cdot n) + ((4.5 - 1.5 \cdot n) \cdot 2 + 4 \cdot k \cdot (1.5 \cdot c - 2 \cdot d2 - d1)) \cdot 0.5) / (2 \cdot k)$ Else  $s = s1$ End If End Function

- *For* to Next.

Es una estructura iterativa que *Para* un valor inicial *hasta* un valor final ejecuta las instrucciones, luego *sigue* hasta llegar al último valor*.*

Ejemplo: Cuantía mecánica en D2 o D3 para vigas de HºAº.

Function w(Miu)

```
'Sólo se esta considerando estar en el Dominio 2 o 3
```

```
If Miu \leq 0.319 Then
```

```
f = 3
```

```
For i = 1 To 44
      Mii = Worksheets(1).Cells(f - 1, 82).Value
     Mf = Worksheets(1).Cells(f, 82).Value
     wi = Worksheets(1).Cells(f - 1, 83). Value
      wf = Worksheets(1).Cells(f, 83).Value
I
     If Miu >= Mii And Miu <= Mf Then
       w = ((Miu - Mii) * (wf - wi) / (Mf - Mii)) + wi Else
       f = f + 1 End If
Next
Else
w = 0
```
End If

End Function

- *Go to*

Esta instrucción salta líneas de código según se lo especifique.

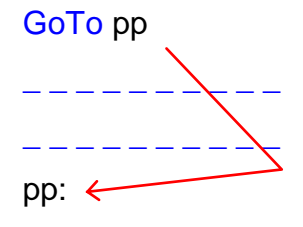

Ejemplo: Cálculo de armadura traccionada.

Function Atrac(fck, fyk, gc, gs, bw, h, hf, r, a, Mu, Mdo, Mdm, Acomp, w)

```
fcd = fck / gcfyd = fyk \prime qs
b = 2 * ad = h - rIf Mu < Mdo Then
Atrac = w * b * d * fcd / fvdElse
If Mdo < Mu \leq Mdm Then
'dominio 2 v 3 (Viga "T"), no requiere armadura a compresión
     av = 0.425 * fcd * bwby = -ay * dcy = Mu - 0.85 * fcd * hf * (b - bw) * (d - 0.5 * hf)If (by \land 2 - ay * cy) < 0 Then
            'dominio 4, hay que calcular armadura a compresión y tracción
           GoTo xx
     Else
     yi = (-by - ((by ^ 2) - ay * cy) ^ 0.5) / ay 'calculamos el valor de "y" para luego calcular el area requerida
     Atrac = 0.85 * fcd * (bw * yi + hf * (b - bw)) / fyd End If
Else
xx: \leftarrowAtrac = Acomp + 0.85 * fcd * (0.5 * bw * d + hf * (b - bw)) / fydEnd If
End If
```
End Function

- *Exit*

Esta instrucción termina un procedimiento, por ejemplo Exit Sub.

#### **Tema IV**

**Controles y barras personalizadas.**

## **Controles**

Los controles VBA tiene similitud con los controles formularios de hoja de cálculo, la diferencia radica en que estos son programables y sobre todo que permiten la personalización y acceso a sus códigos privados. En los códigos de los controles se pueden manipular tanto las propiedades y eventos, que son útiles para hacer más prácticas una aplicación.

Para acceder a los controles ir a la barra Visual Basic y seleccionar *Cuadro de controles.*

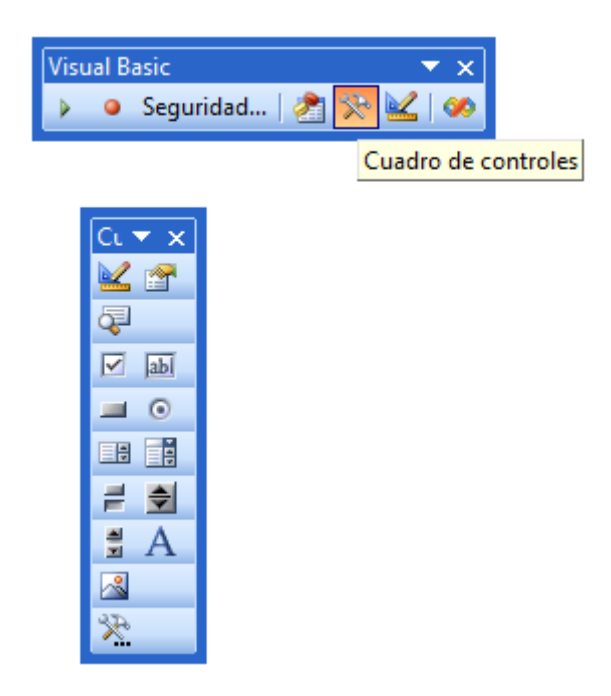

A continuación se muestra las características principales:

- **Cuadro de texto. Ibl** Insertar un cuadro y acceder a propiedades.

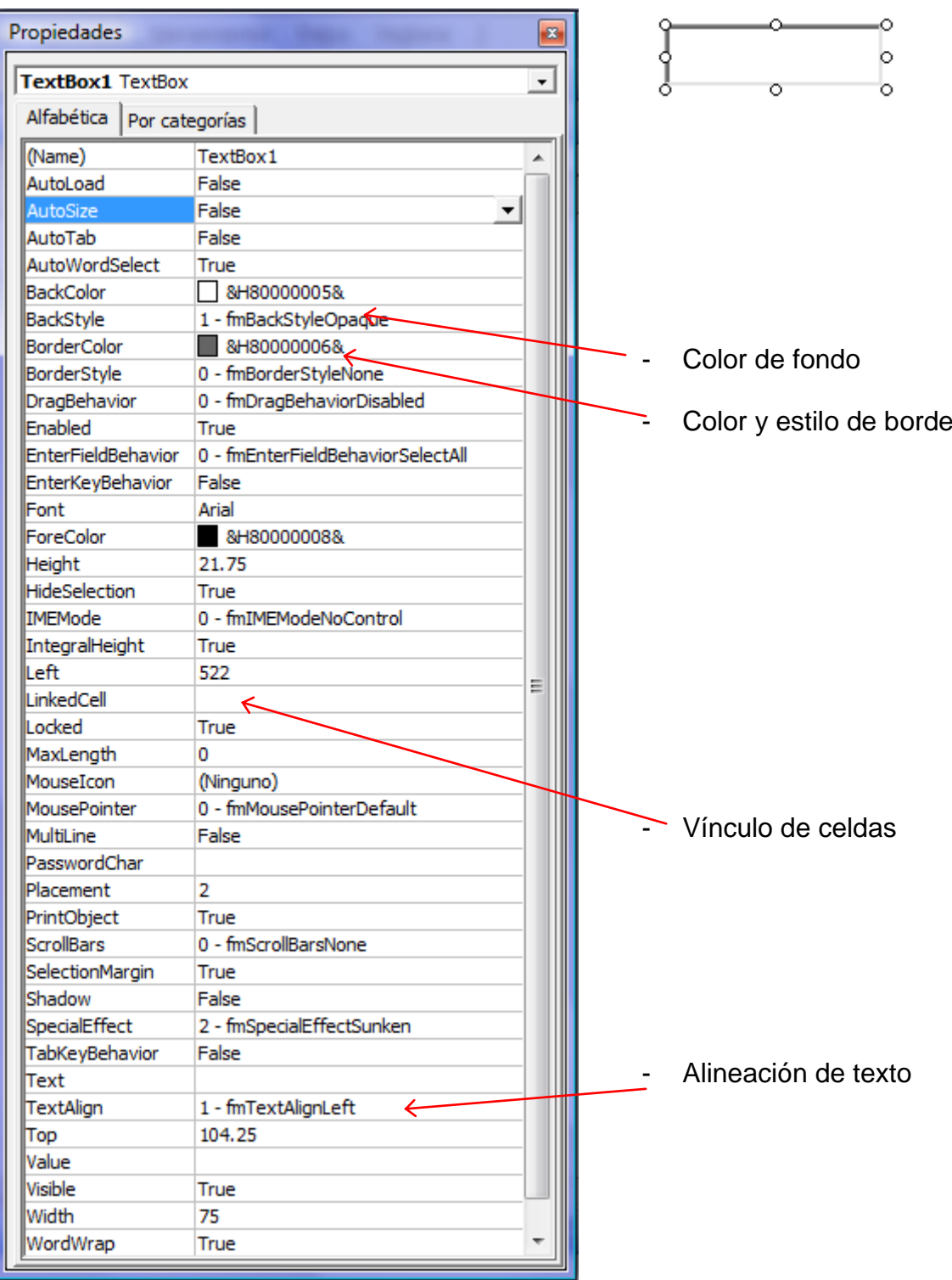

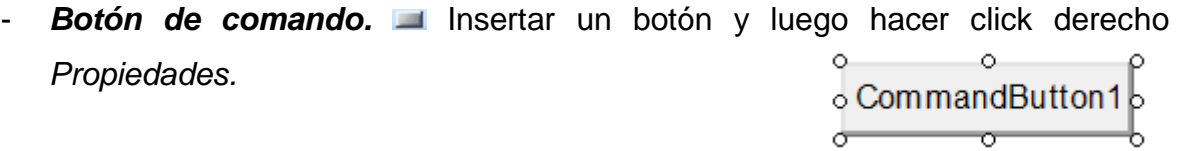

ᠳ

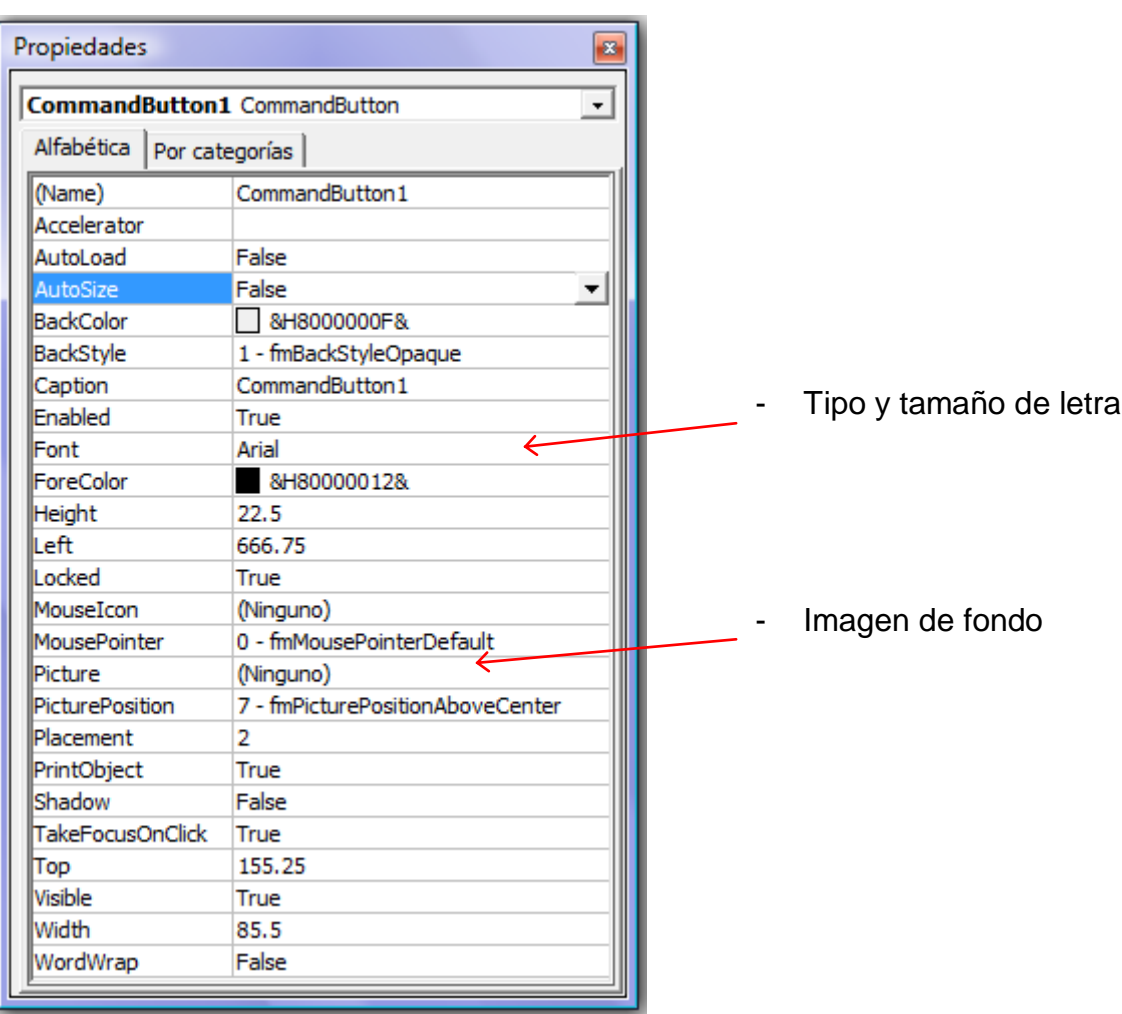

Haciendo doble click en el botón se accede al código privado del mismo, en el evento *Click* se escribe *Call NombreMacro*, para llamar un procedimiento *Sub*.

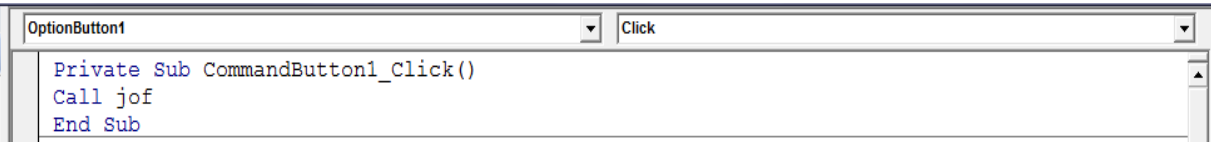

┺

#### - *Botón de opción*

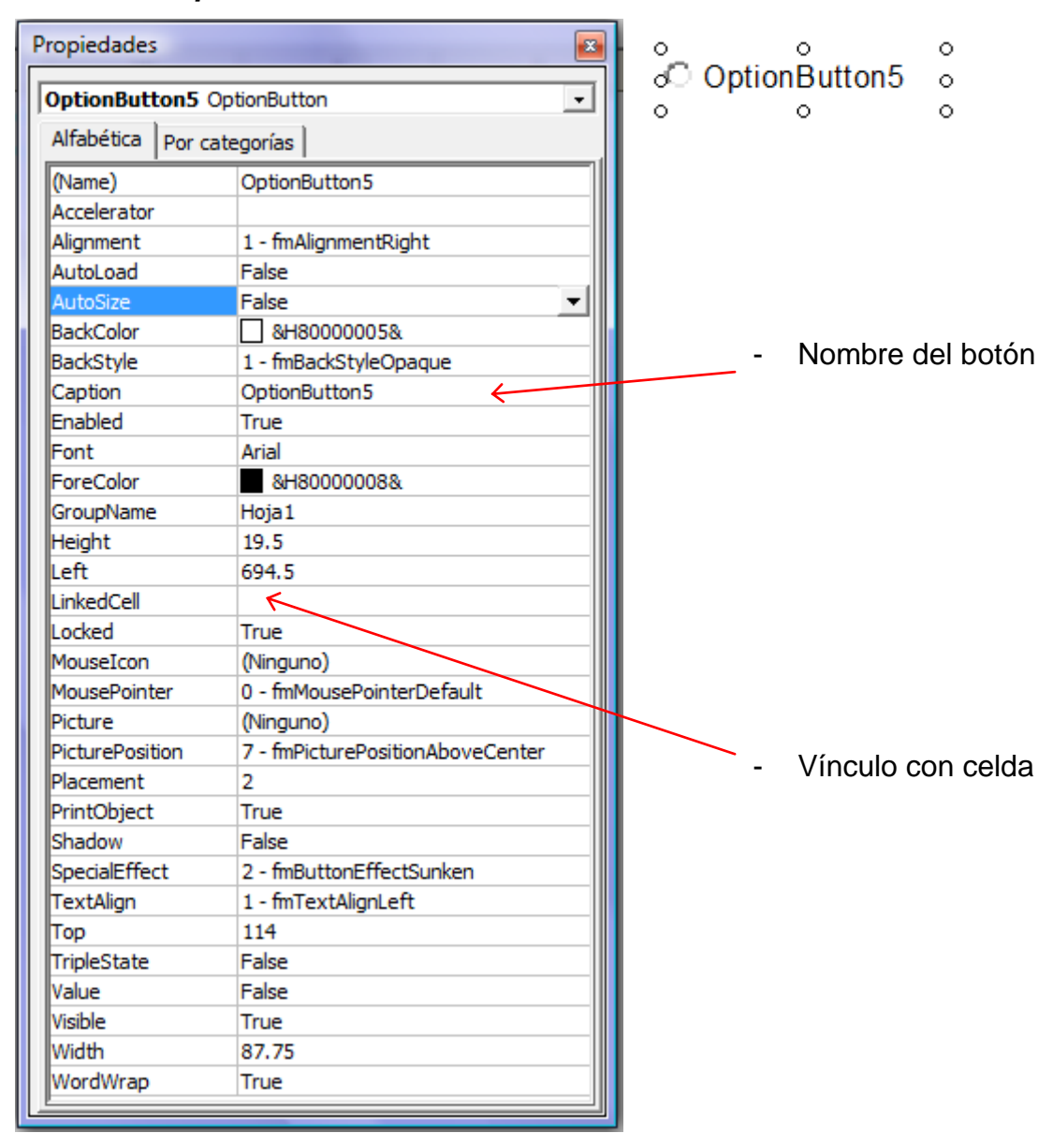

El uso de botón de opción tiene aplicabilidad cuando se busca hacer la selección de tipos o parámetros en una aplicación dada. Es importante crear grupos de botones de opción cuando se tiene varios insertados en una hoja de cálculo, caso contrario no se permitirá el uso individual se selección.

#### - *Casilla de verificación*

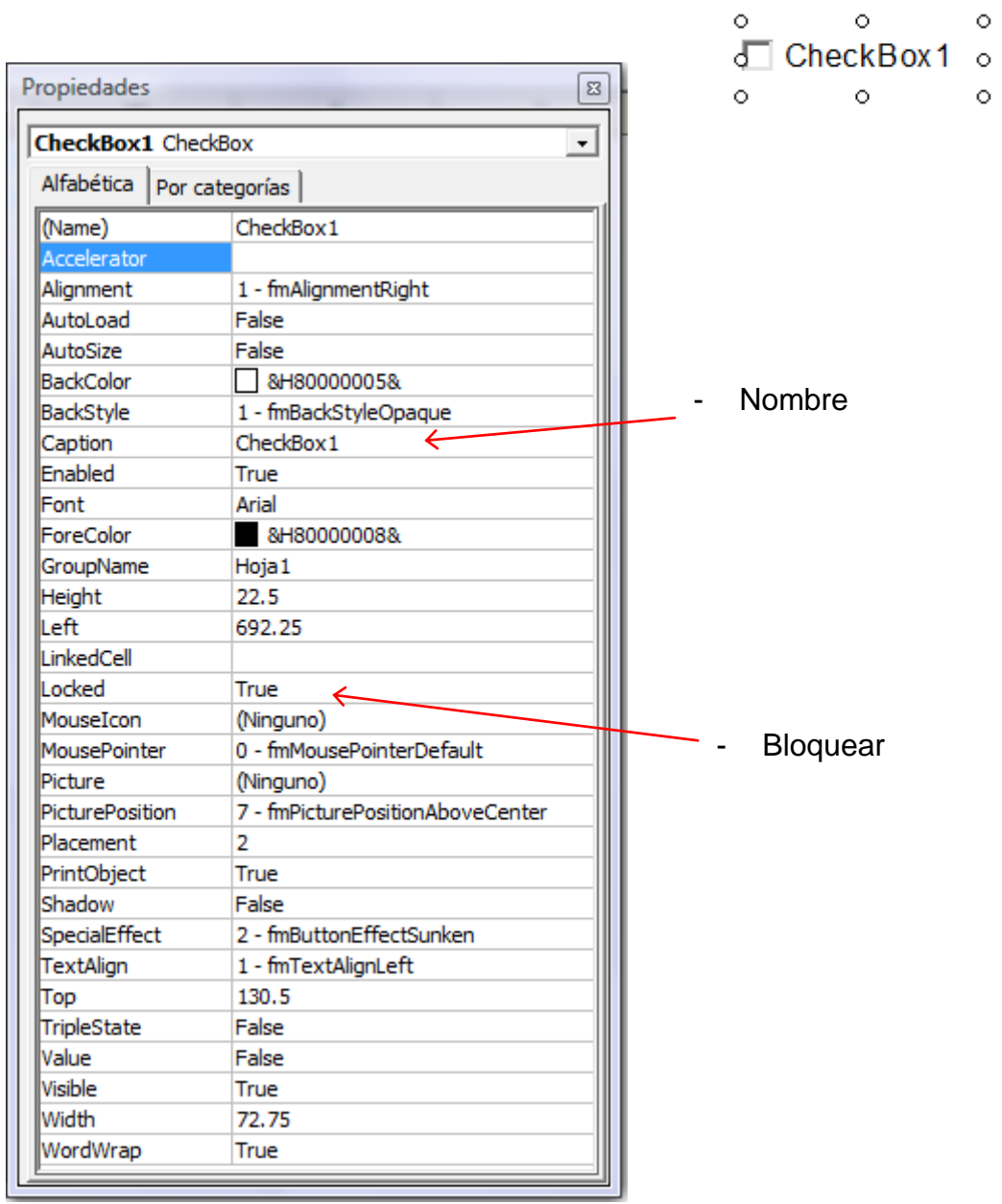

No es la misma alternativa que un *Botón de opción* por que con una *Casilla de verificación* se puede seleccionar más de una opción o alternativa en un grupo de selección.

### - *Cuadro combinado*

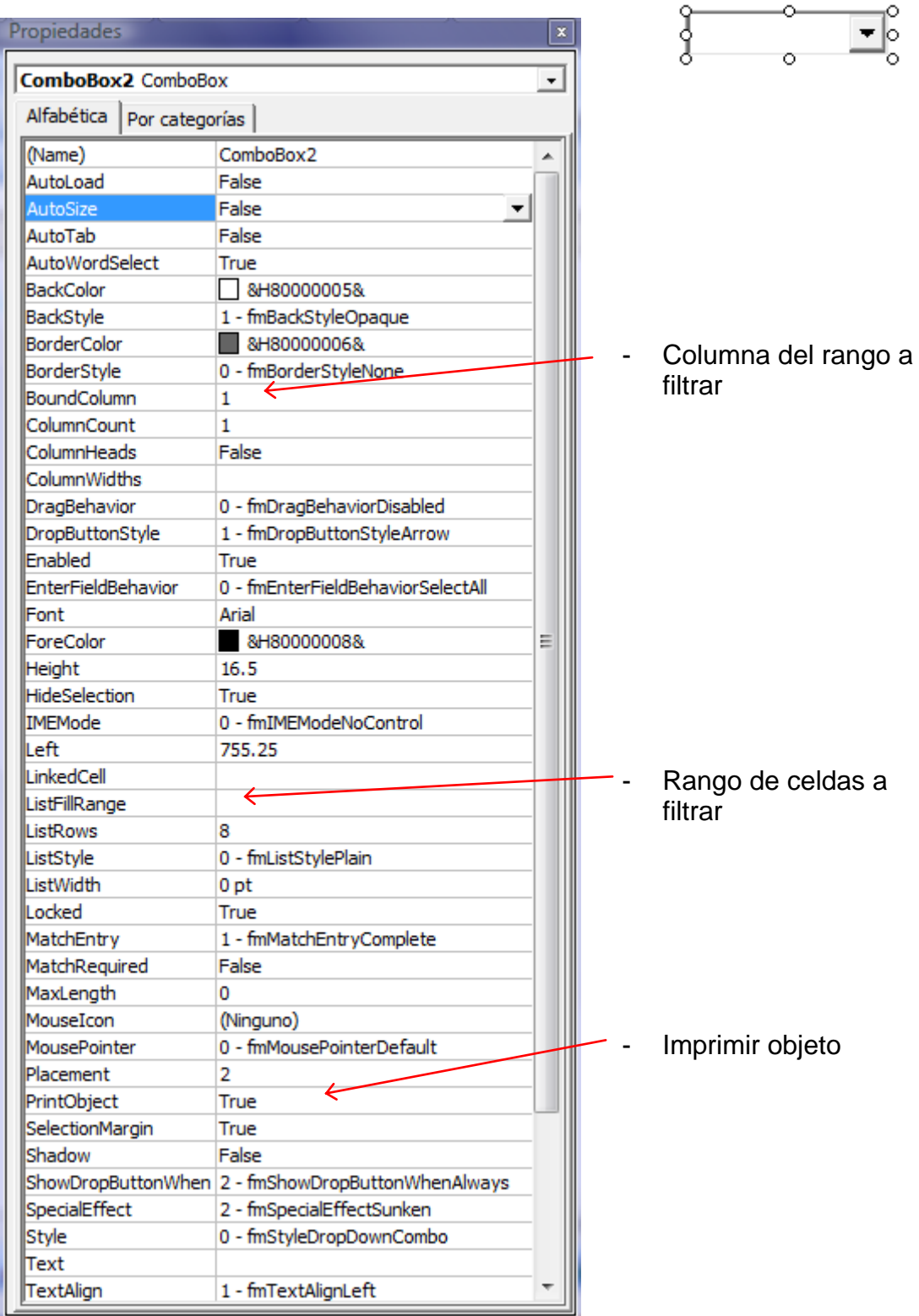

#### - *Barra de desplazamiento*

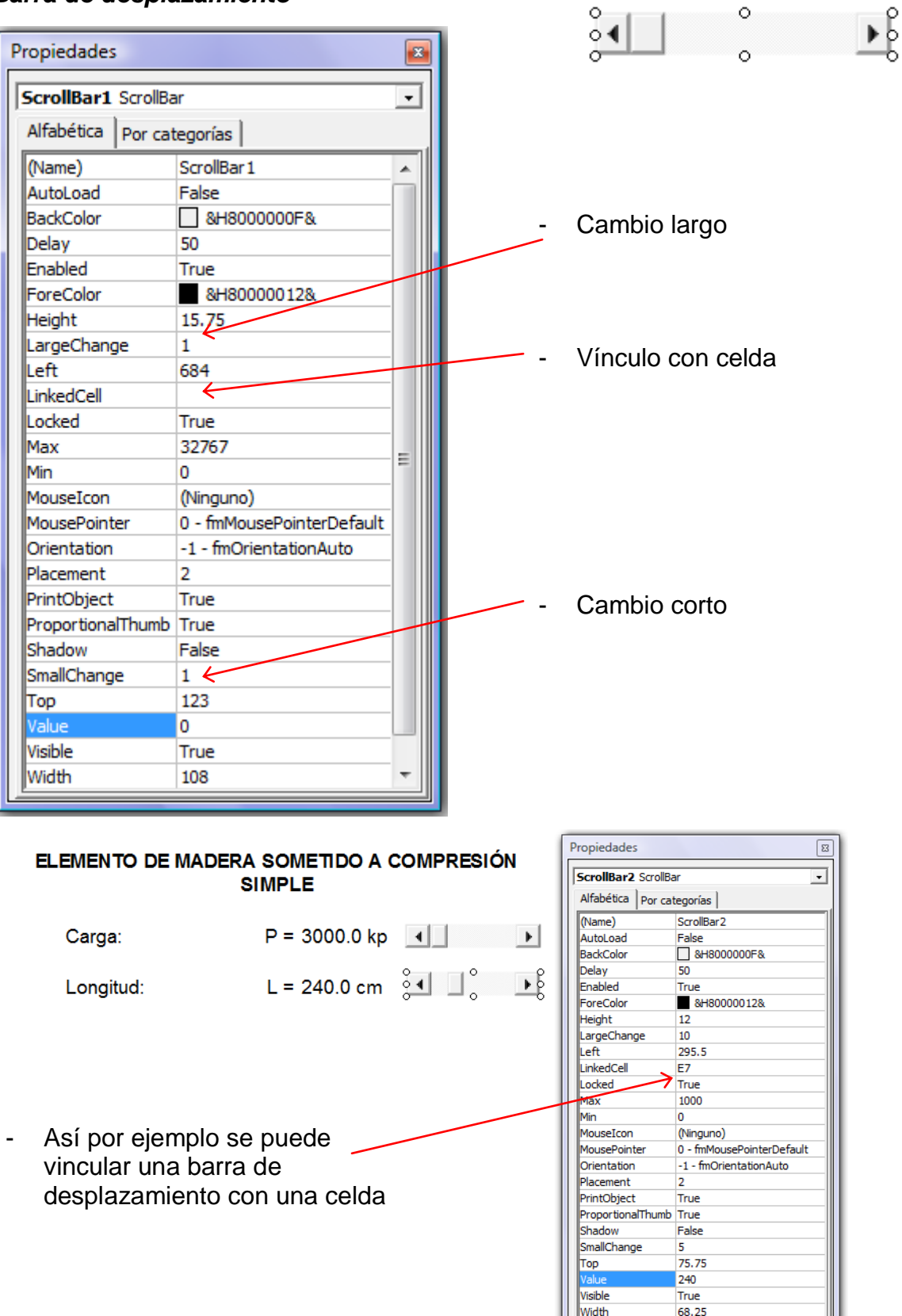

# **Barras personalizadas**

Las barras personalizadas permiten agrupar macros asignándolas a los botones que contienen. En todo caso permiten elaborar una estructura de acceso idéntica a la proporcionada por las barras predeterminadas como *Formato, Dibujo* y todas las que incluye Excel.

Para trabajar con barras personalizadas se debe crear los procedimientos Sub en un módulo, para luego poder asignarlo a un botón que estará insertado en la barra personalizada o una predeterminada de Excel.

El procedimiento para trabajar con barras personalizadas es el siguiente:

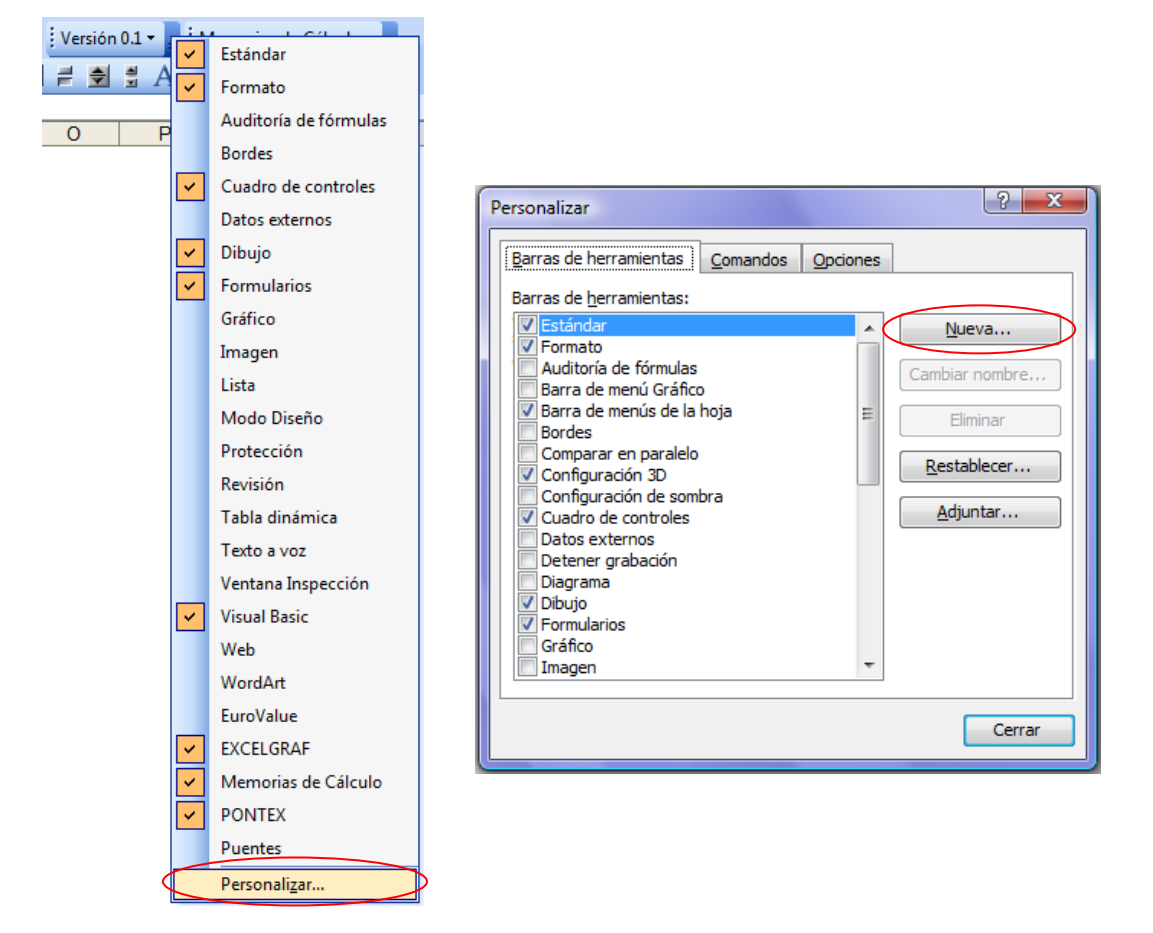

- *Crear barra:* Click derecho en una barra y seleccionar *Personalizar/ Nueva*.

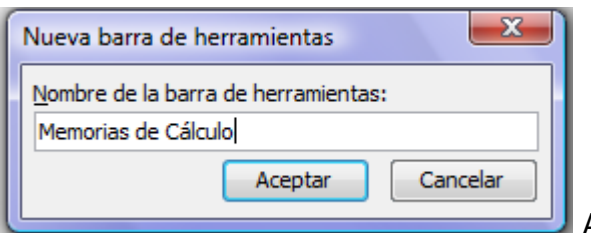

Asignar un nombre para la nueva barra.

Cuando se crea una barra nueva aparece en *Barras de herramientas*; aquí también se tiene la opción de cambiar el nombre de la misma ó eliminarla.

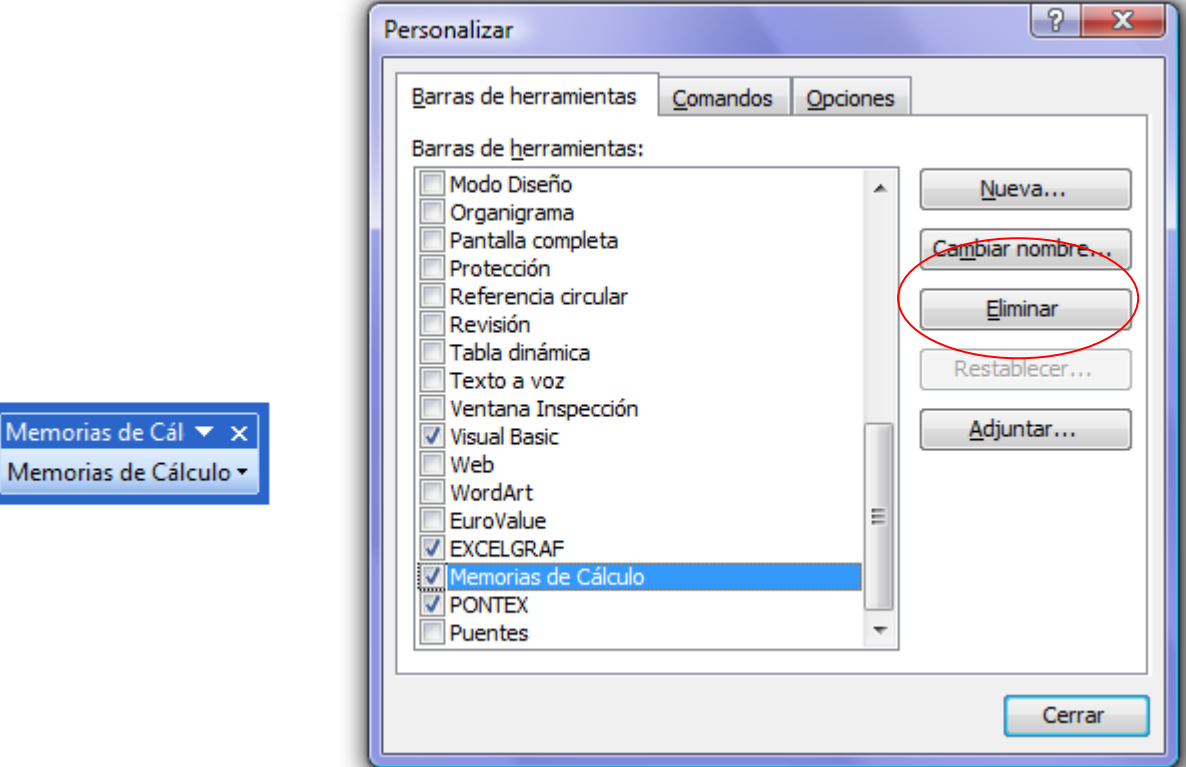

- *Insertar menú:* En muchos casos la aplicación desarrollada requiere de una buena organización debido a la cantidad de procedimientos creados y requeridos, para ello se pueden crear menús, así por ejemplo:

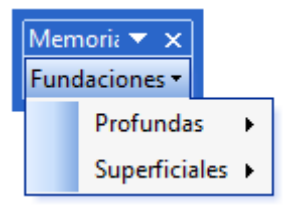

Aquí se muestra la barra "Memorias de Cálculo" con el menú "Fundaciones" y los submenús "Profundas" y "Superficiales".

Para insertar un menú nuevo ó un submenú ir a *Personalizar/ Comandos/ Nuevo menú*, y manteniendo presionado "Nuevo Menú" arrastrar hasta la barra creada.

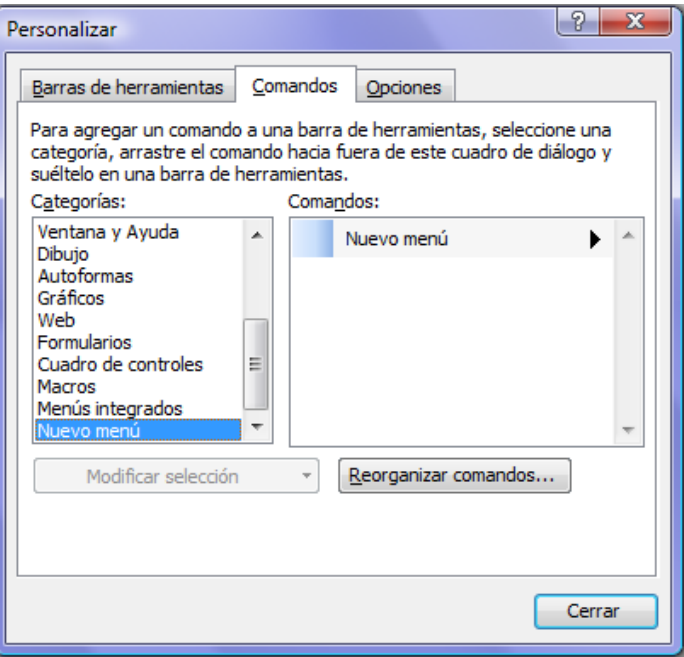

- *Insertar botón:* Los botones sirven para asignar opciones específicas.

Ir a *Personalizar* y hacer click en *Personalizar botón* y arrastrar hasta la barra ó menú.

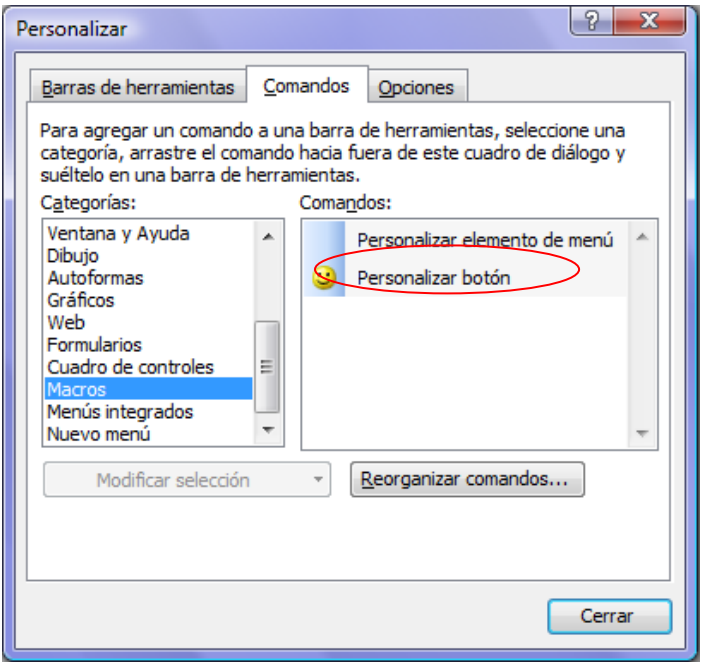

- *Características del botón:* Un botón tiene opciones de personalización, como la imagen, mostrar texto y asignar macro. Para personalizar ir a *Personalizar/ Comandos/ Macros*, click en el botón deseado y seleccionar *Modificar selección.*

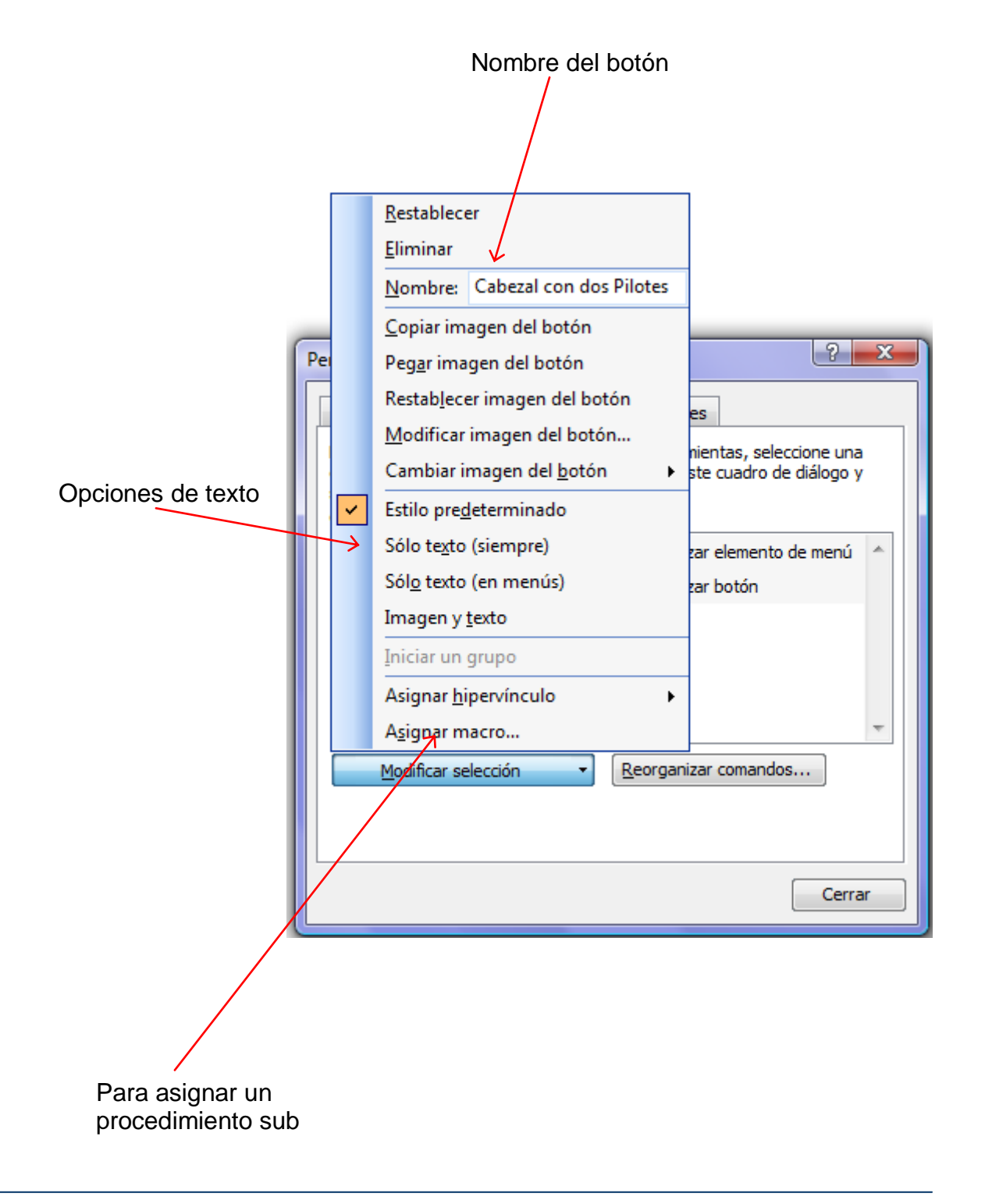

**NOTA 1:** Si ya se tiene una barra y se requiere insertar un nuevo botón se procede de igual manera, y para asignarle una macro basta con salir de *Personalizar* y hacer click en el botón requerido.

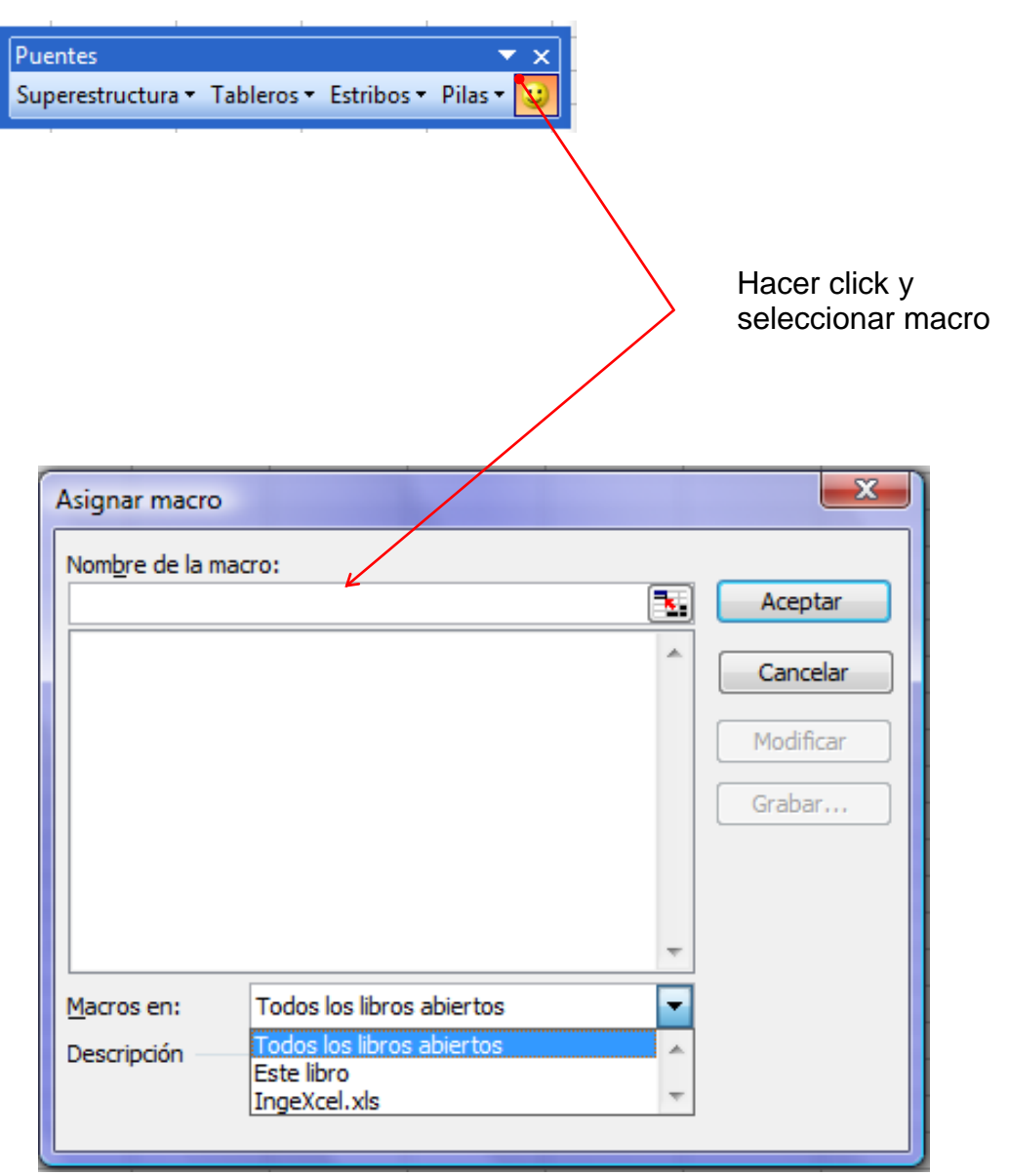

**NOTA 2:** Al igual que en el caso anterior si ya se tiene una barra creada y se necesita eliminar un botón o menú, hacer click derecho y seleccionar *Personalizar*, seleccionar el botón y luego *Modificar Selección /Eliminar.*

Así, para crear un conjunto de botones que hacen referencia a macros que calculan fundaciones superficiales, se puede personalizar los botones modificando la imagen manualmente.

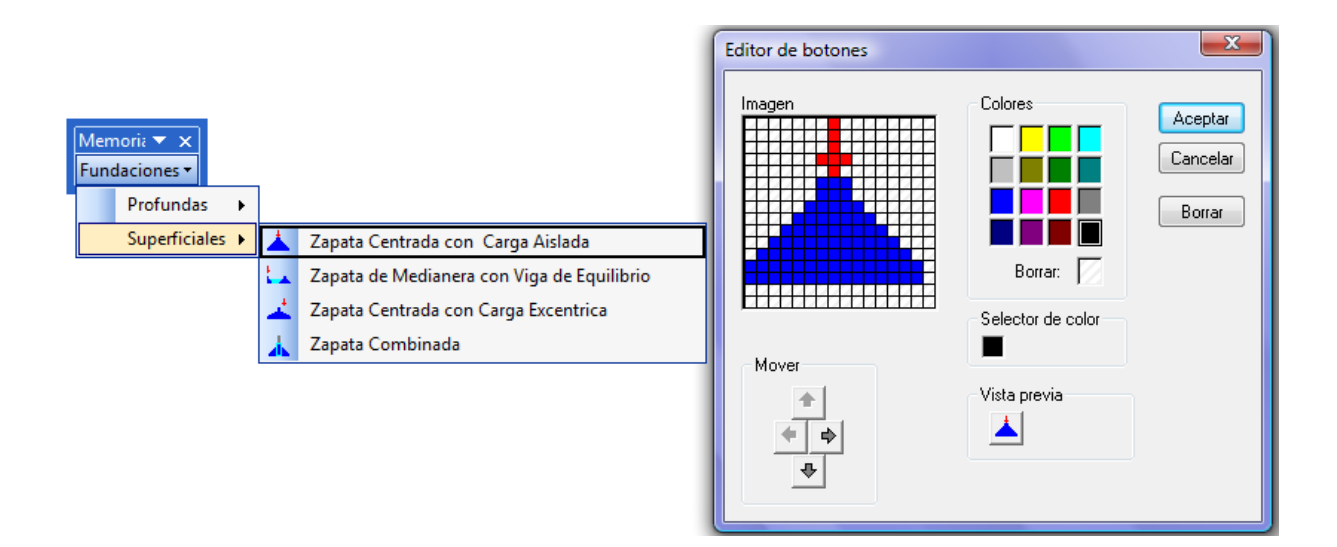

# **Userform**

Un cuadro de diálogo o Userform tiene una presentación muy apropiada para el ahorro de espacio y una buena apariencia, es más se puede crear un desarrollo completamente en un cuadro de diálogo, pues este tiene sus propiedades, eventos y todas las opciones de controles VBA.

Para insertar un Userform ingresar al editor de Visual Basic:

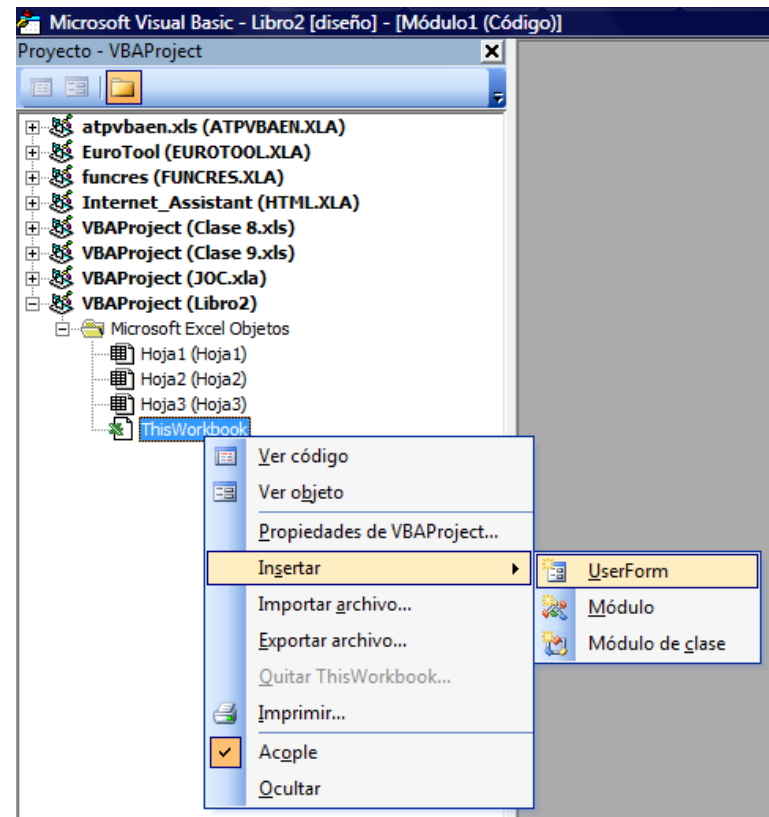

Para iniciar el desarrollo de una aplicación en un Userform se debe tener activa la *Ventana de propiedades* y el *Cuadro de controles*.

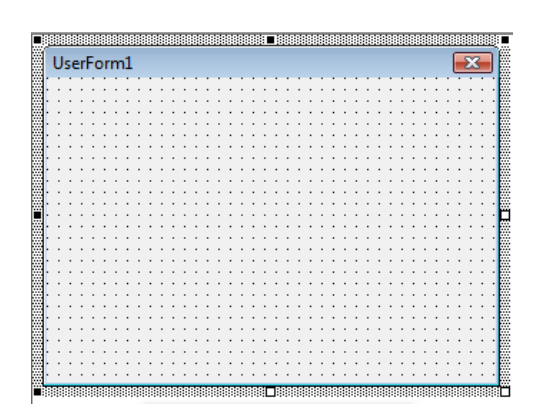

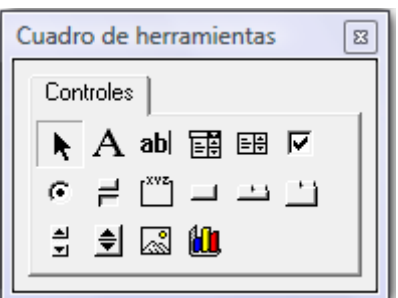

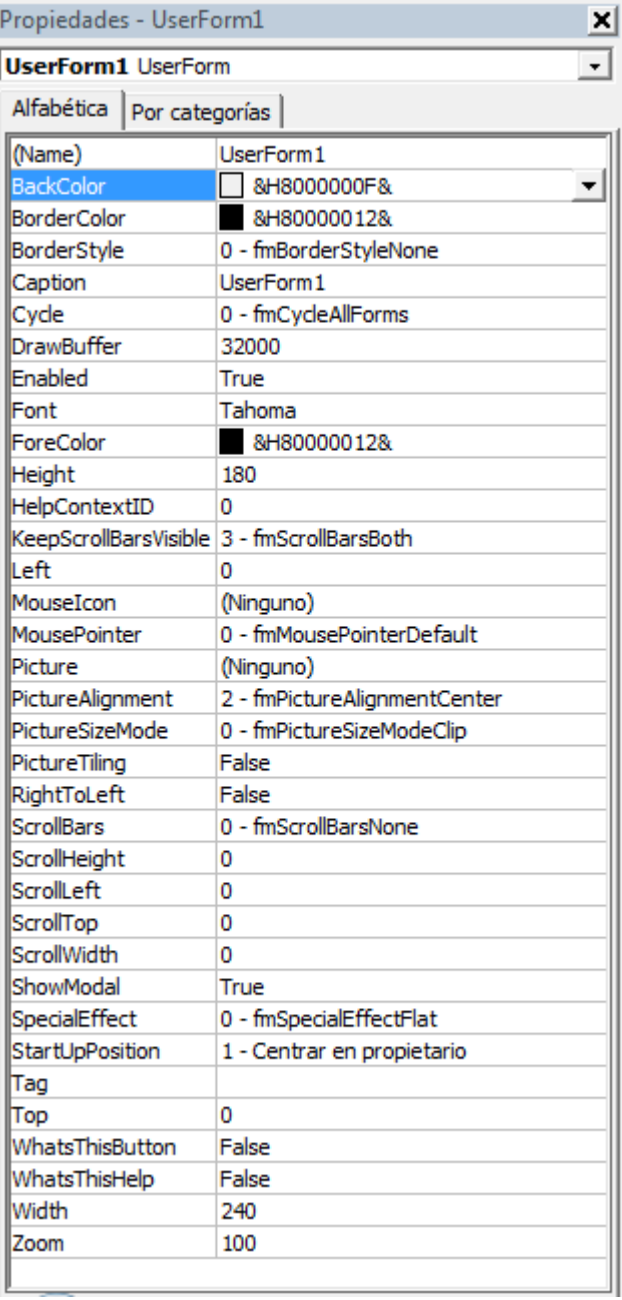

#### **Crear formularios:**

- Abrir Excel, luego ingresar al editor de VB.
- Ver/ Explorador de proyectos.
- Click derecho en This WorkBook, insertar Userform.

### **Propiedades y Eventos:**

Para poder manejar un formulario se tiene que conocer sus propiedades y eventos.

- Entre sus propiedades tenemos:
	- Name: Nombre del formulario, por defecto es Userform#
	- BackColor: Define el color de fondo
	- BorderColor: Color de borde
	- Caption: Título
	- Font: Fuente, donde se tiene las características y tipología de letras
	- ForeColor: Color de letras
	- Picture: Imagen de fondo
	- PictureSizeMode: Modo tamaño del formulario
	- ScrollBars: Barras en el formulario, tanto verticales como hortizontales
- Para ver los eventos, hacer click derecho y luego click izquierdo en Ver código; los más rescatables son:
	- Activate: al activar
	- Click: al hacer click izquierdo
	- DblClick: al hacer doble click derecho
	- MouseMove: al mover el Mouse sobre el formulario, sin hacer click

**Aplicaciones.**

Existe una diversidad muy amplia en las aplicaciones para Ingeniería, en el presente manual se hace referencia a Ingeniería Estructural con desarrollo de aplicaciones en Estructuras Isostáticas y Estructuras de Maderas.

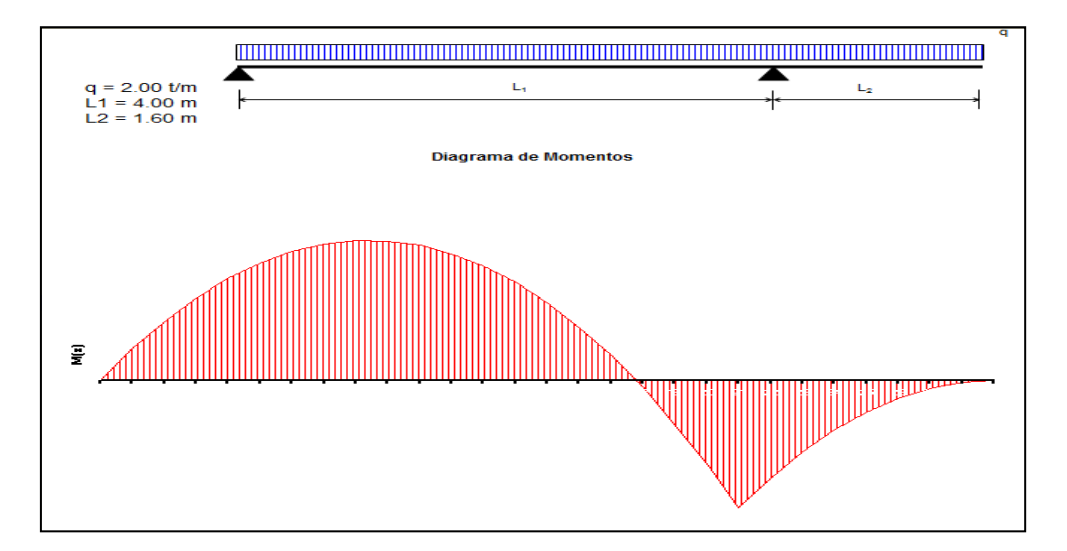

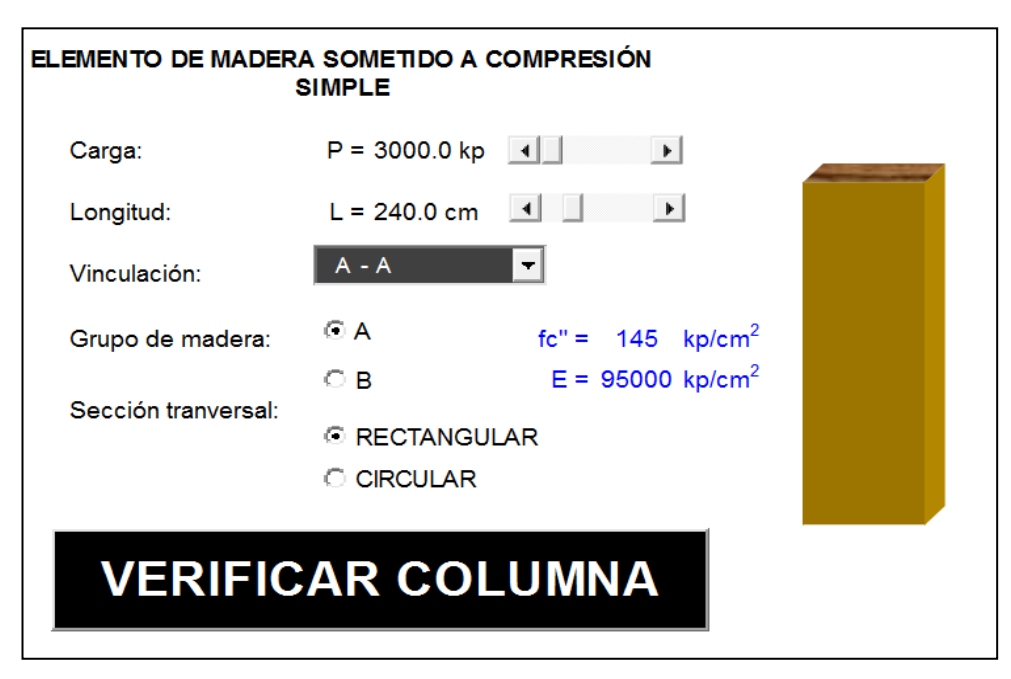

Para resolver el problema de cálculo de reacciones de vínculo de un pórtico, se debe generalizar la estructura y plantear el sistema de ecuaciones.

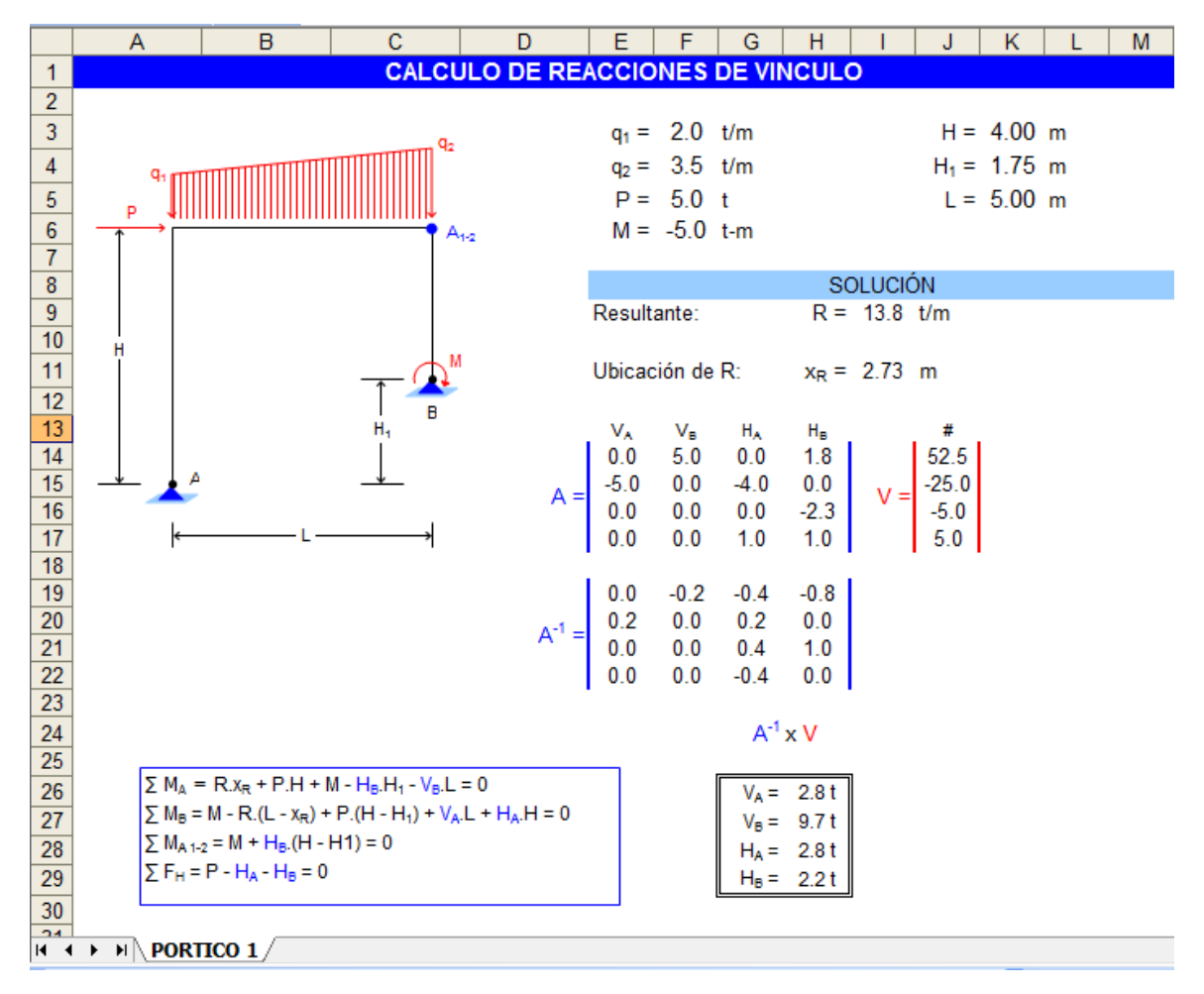

#### **Procedimiento:**

- Crear el dibujo de representación del pórtico.
- Personalizar las celdas dato (*Formato/ Número/ Personalizado*).
- Introducir la fórmula en celda para calcular la resultante de la carga distribuida y su ubicación.
- Plantear las ecuaciones de manera genérica.
- Una vez obtenido el sistema de ecuaciones, asignar los coeficientes cada uno a una celda (Crear la matriz A).
- De igual manera con el Vector Independiente (V).
- Insertar la función MINVERSA, para calcular la inversa de la matriz A.

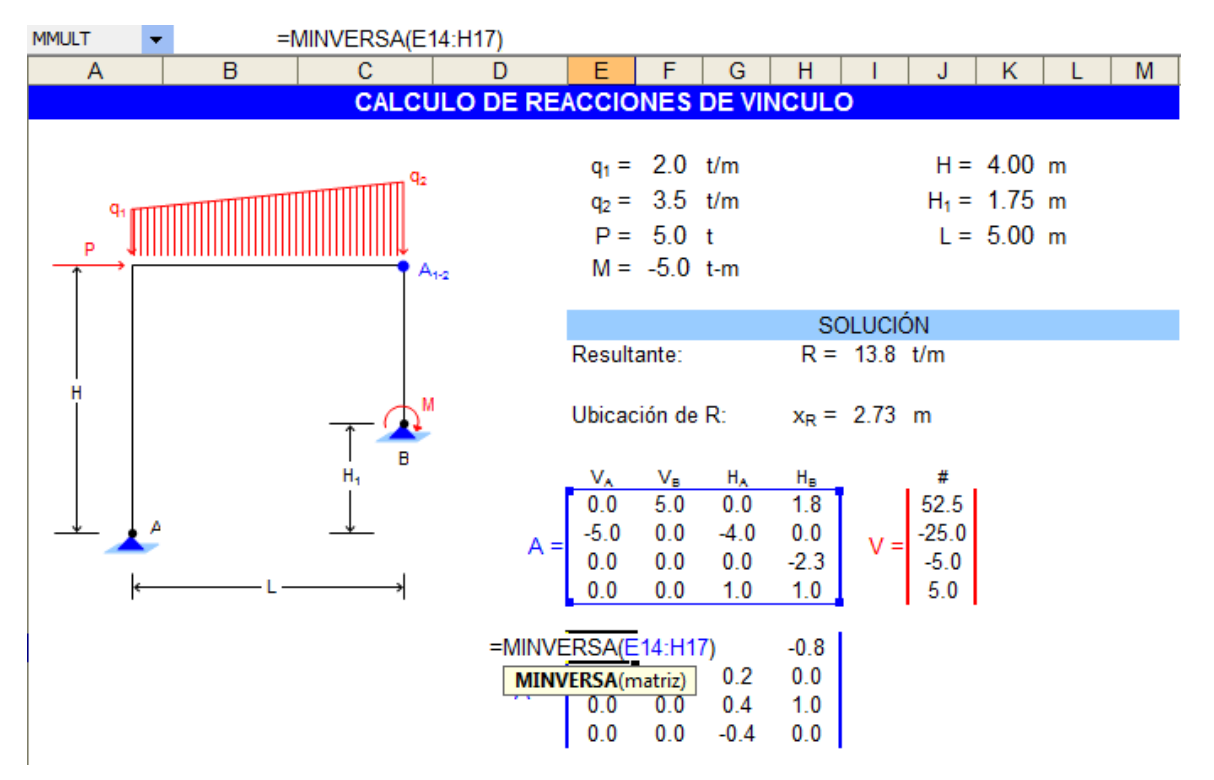

- Insertar la función MMULT, para multiplicar la matriz  $A^{-1}$  con el vector independiente.

 $\Sigma$  M<sub>A</sub> = R.x<sub>R</sub> + P.H + M - H<sub>B</sub>.H<sub>1</sub> - V<sub>B</sub>.L = 0  $\Sigma$  M<sub>B</sub> = M - R.(L - x<sub>R</sub>) + P.(H - H<sub>1</sub>) + V<sub>A</sub>.L + H<sub>A</sub>.H = 0  $\Sigma$  M<sub>A1-2</sub> = M + H<sub>B</sub>.(H - H1) = 0  $\Sigma F_H = P - H_A - H_B = 0$ 

 $A^{-1} \times V$ 

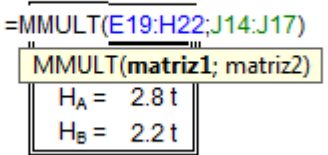

- Fin.

### **Esfuerzos Característicos.**

Este ejemplo encara el problema de esfuerzos característicos en una viga isostática, para lo cual se hace uso de fórmulas, funciones (CONCATENAR para enviar los datos al AutoCAD), graficador y sobre todo la personalización de la hoja.

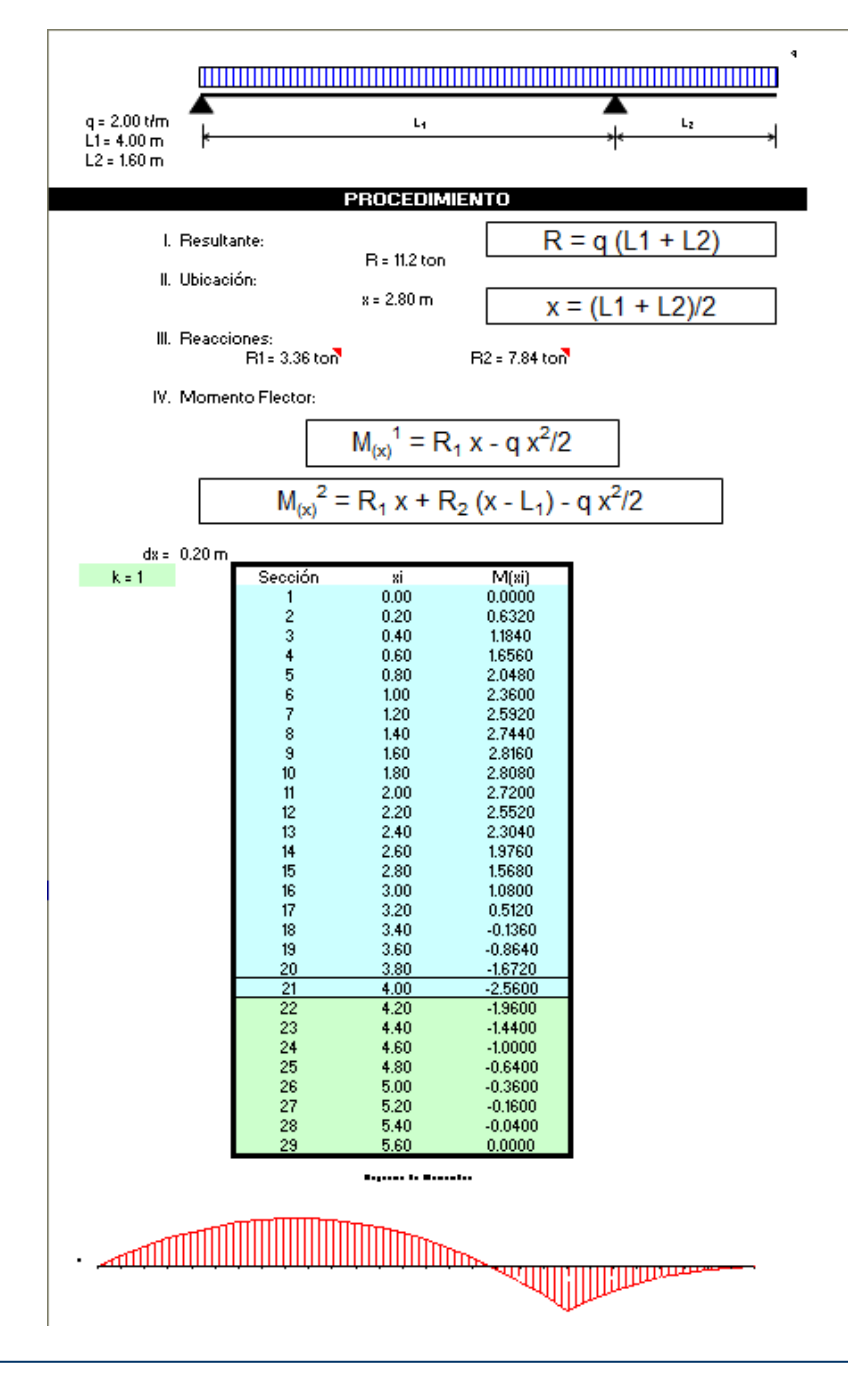

#### **Procedimiento:**

- Crear el dibujo de representación de la viga.
- Personalizar las celdas dato (*Formato/ Número/ Personalizado*).
- Introducir la fórmula en celda para calcular la resultante de la carga distribuida y su ubicación.
- Introducir las fórmulas correspondientes al cálculo de reacciones de vínculo.
- Estructurar una planilla de valores de momentos flectores indicando las secciones, su ubicación y el valor del momento flector en la sección indicada.
- Insertar las fórmulas para cada tramo y arrastrar en la vertical utilizando referencia mixta o absoluta.
- Seleccionar la columna de  $x_i$  y  $M(x_i)$  para asignarle un tipo de gráfico en el asistente (Gráfico de Area).
- Hacer doble click en el gráfico y quitar el fondo, linea de división y eje vertical.
- Luego hacer click derecho en el diagrama y seleccionar *Formato de serie de datos*, en *Efectos de relleno* para asignarle una trama.
- Al lado de los valores de momento insertar la función concatenar de esta manera:

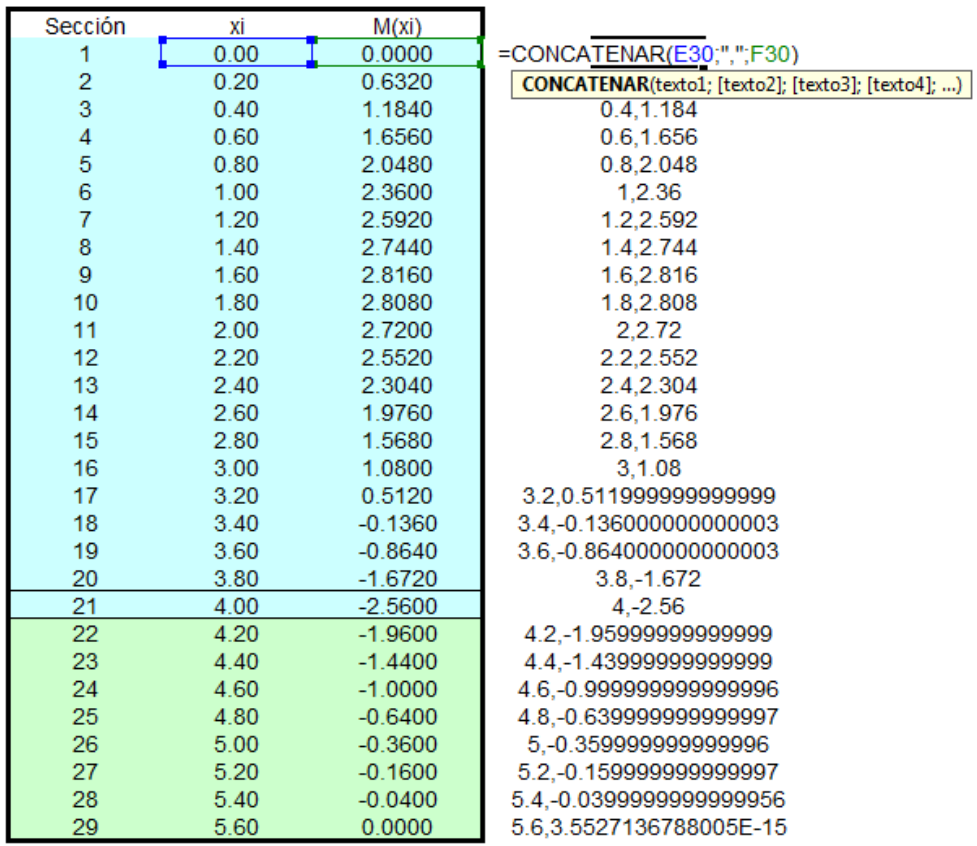

- Seleccionar y copiar el rango de valores concatenados .
- Abrir AutoCad.
- Hacer click en el botón de polilíneas y luego clik en la pantalla.
- Click en la barra de comandos y luego entrar (ENTER).
- Modificar el Zoom para visualizar en gráfico en Autocad.
- Fin.

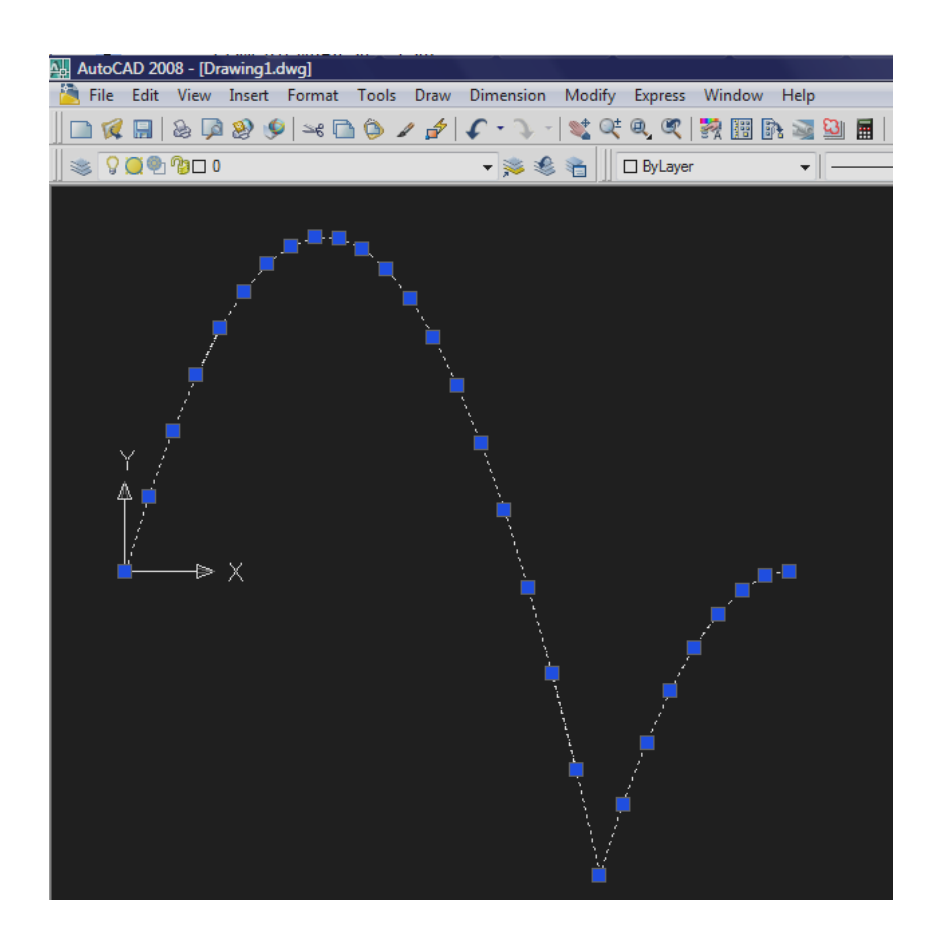

### **Verificación de Columnas de madera.**

En el presente ejemplo se muestra la aplicabilidad de controles VBA y el uso de InputBox, MsgBox (Cajas entrada y salida de datos – resultados).

#### **Procedimiento:**

- Crear el dibujo de representación de la columna con un efecto de relleno de madera (*Formato/Efecto de relleno/ Textura*).
- Personalizar las celdas dato (*Formato/ Número/ Personalizado*).
- Insertar dos barras de desplazamiento, para la carga P y altura de la columna.
- Insertar cuatro botones de opción y agrupar de a dos para los grupos de madera y la sección.
- Insertar un cuadro combinado para seleccionar el tipo de vinculación.
- Crear planilla con tipo y factor de vinculación y asignar rango al cuadro combinado.

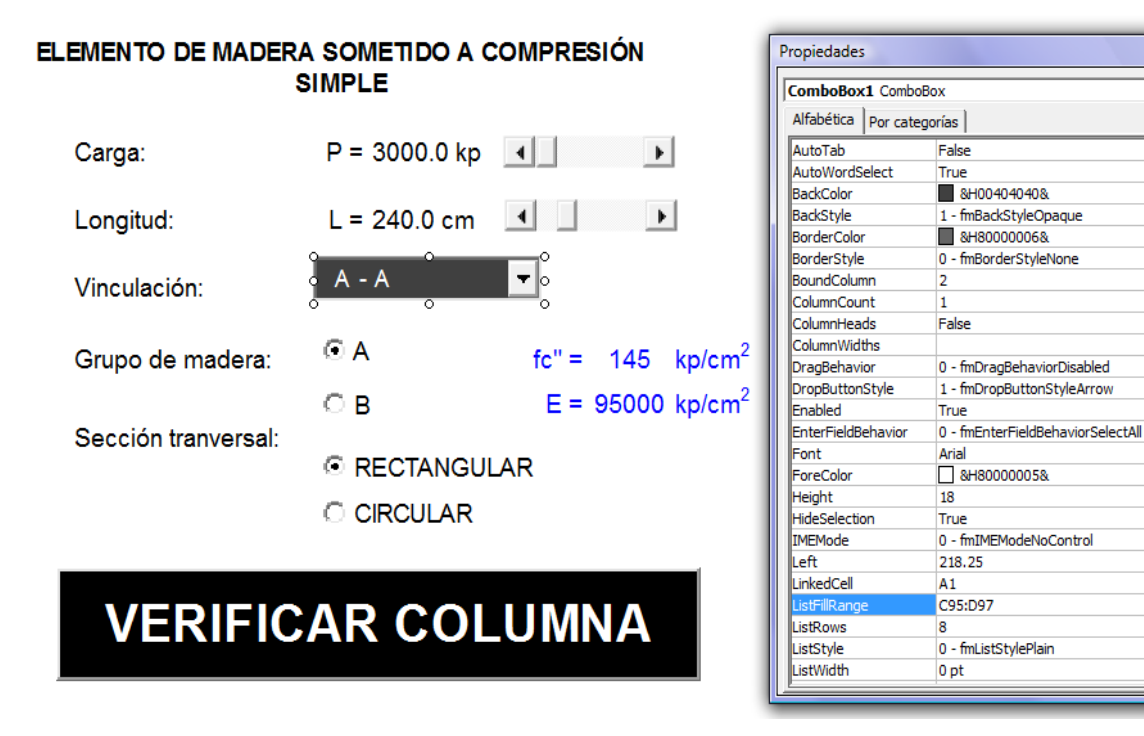

B

 $\overline{\phantom{a}}$ 

- Escribir el siguiente instrucción en el código privado de los botones de opción en el grupo del tipo de sección:

```
Private Sub OptionButton1 Click()
Worksheets (3) Range ("b2") \sqrt{\text{Value}} = \text{""}Worksheets (3). Range ("a2"). Value = InputBox ("Base" & Chr (13) & "cm:", "Sección rectangular")
Worksheets (3) . Range ("a3") . Value = InputBox ("Altura" & Chr (13) & "cm:", "Sección rectangular")
End Sub
Private Sub OptionButton2 Click()
Worksheets (3). Range ("a2"). Value = ""
Worksheets (3) . Range ("a3") . Value = ""
Worksheets(3). Range ("b2"). Value = InputBox ("Diámetro" & Chr(13) & "cm:", "Sección circular")
End Sub
```
- Hacer doble click (en modo de diseño) en el botón de comando (VERIFICACIÓN) para acceder al código privado del mismo e introducir las siguiente instrucciones:

Private Sub CommandButton1\_Click()

```
'------------- Area de sección transversal y radio de giro -----------
```

```
If Range("a2").Value = "" And Range("a3").Value = "" Then
```

```
D = Range("b2").Value
```

```
A = Application. Worksheet Function.pi() * D \land 2 / 4
```

```
I = Application. Worksheet Function.pi() * D \land 4 / 64
```

```
r = (1/A) \land 0.5
```
End If

```
If Range("b2"). Value = "" Then
b = Range("a2").Value
h = Range("a3").Value
A = h * hlxx = b * h \cdot 3 / 12Ivy = h * b * 3 / 12rx = (\text{lxx} / \text{A}) \wedge 0.5ry = (Iyy / A) \land 0.5
```
If rx < ry Then  $r = rx$ Else  $r = rv$ End If End If '-------------------------- Esbeltez --------------------------- k = Range("a1").Value L = Range("e7").Value  $Id = k * L / r$ '------- Clasificación de columna y determinación de fc ---------  $E = Range("q12")$ . Value fci = Range("g11").Value  $ro = 3$  $\text{Idp} = 34.64$  $\text{Idc} = \text{Application.}\text{WorksheetFunction.pl}$   $*$  (1.5  $*$  E / (ro  $*$  fci)) ^ 0.5 If  $0 <$  Id And Id  $\le$  Idp Then 'columna corta  $fc = fci$ COL = "Columna Corta" Else If  $\mathsf{Idp} < \mathsf{Id}$  And  $\mathsf{Id} < = \mathsf{Idc}$  Then 'columna intermedia fc = fci  $*(1 - ((\text{Id} / \text{Idc}) \land 4) / 3)$  COL = "Columna Intermedia" Else 'columna larga fc = (Application. Worksheet Function.pi())  $\wedge$  2  $*$  E / (ro  $*$  Id  $\wedge$  2) COL = "Columna Larga" End If End If
'----------------------- Carga admisible -----------------------

Padm =  $fc * A$ 

P = Range("e5").Value

If Padm > P Then

 $y = MsgBox("OK<sub>iiii</sub>]$  & Chr(13) & Chr(13) & COL & Chr(13) & Chr(13) & Chr(13) & "Autor: José Erik Justiniano Leiguez", vbOKOnly, "VERIFICACIÓN DE SECCIÓN A COMPRESIÓN SIMPLE")

Else

 $y = MsgBox("Falla<sub>iii</sub> % Chr(13) % Chr(13) % COL & Chr(13) % Chr(13) % Chr(13)$ "Autor: José Erik Justiniano Leiguez", vbOKOnly, "VERIFICACIÓN DE SECCIÓN A COMPRESIÓN SIMPLE")

End If

End Sub

- Vincular la celda que contiene el valor de la carga y altura de columna con las barras de desplazamiento.

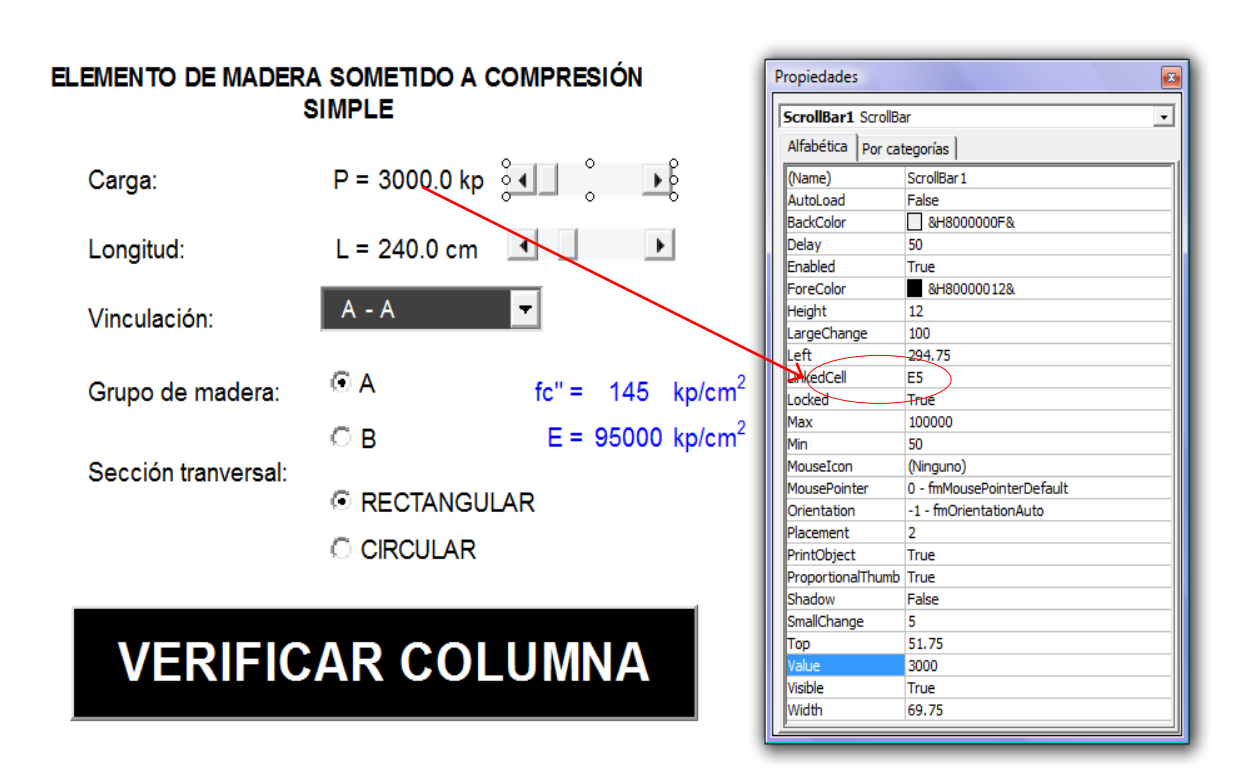

- Para verificar una columna: Introducir carga, longitud, elegir vinculación, elegir tipo de sección, introducir dimensiones de la sección y hacer click en VERIFICACIÓN; después se mostrará un mensaje expresando los resultados de la verificación.

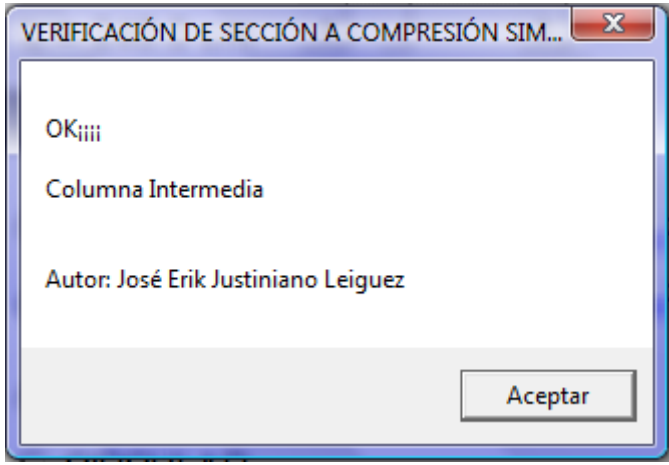